Утвержден ИТВБ.00508-02-ЛУ

# ФЕДЕРАЛЬНАЯ ИНФОРМАЦИОННАЯ СИСТЕМА «ФЕДЕРАЛЬНЫЙ РЕЕСТР СВЕДЕНИЙ О ДОКУМЕНТАХ ОБ ОБРАЗОВАНИИ И (ИЛИ) О КВАЛИФИКАЦИИ, ДОКУМЕНТАХ ОБ ОБУЧЕНИИ» (ФИС ФРДО)

# МОДУЛЬ ПО УЧЕТУ СВЕДЕНИЙ О ДОКУМЕНТАХ О ПРОФЕССИОНАЛЬНОМ ОБУЧЕНИИ

Руководство оператора (поставщика данных)

#### ИТВБ.00508-01 34 02

Листов 78

2023

#### АННОТАЦИЯ

Федеральная информационная система «Федеральный реестр сведений о документах об образовании и (или) о квалификации, документах об обучении» (далее – ФИС ФРДО) — это система, обеспечивающая сбор, обработку и анализ сведений о документах об образовании и (или) о квалификации, документах об обучении, построенная по модульному принципу.

Настоящий документ является эксплуатационным документом, содержащим описание действий оператора (внешнего пользователя-поставщика данных в ФИС ФРДО) при работе с модулем ФИС ФРДО, обеспечивающим сбор и учет сведений о профессиональном обучении (далее – Модуль ПО, Модуль);

Поставщиками данных в Модуль являются авторизованные физические лица, представители образовательных организаций РФ и органов исполнительной власти. Настоящий документ содержит сведения о назначении Модуля, порядке действий оператора при работе с Модулем, сообщениях, выдаваемых оператору в процессе работы Модуля.

Документ выполнен в соответствии с требованиями ГОСТ 19.505-79 ЕСПД. «Руководство оператора. Требования к содержанию и оформлению».

# СОДЕРЖАНИЕ

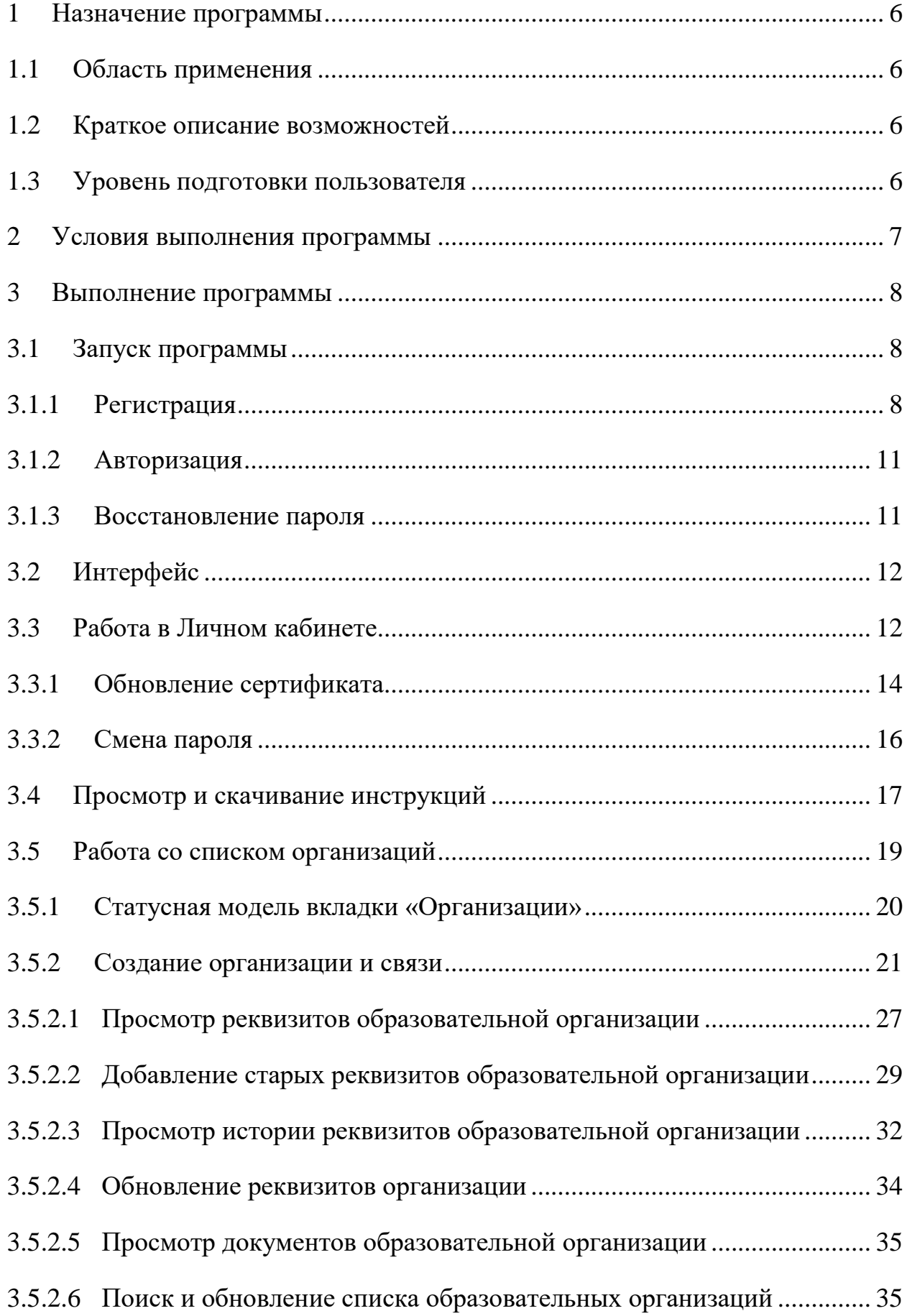

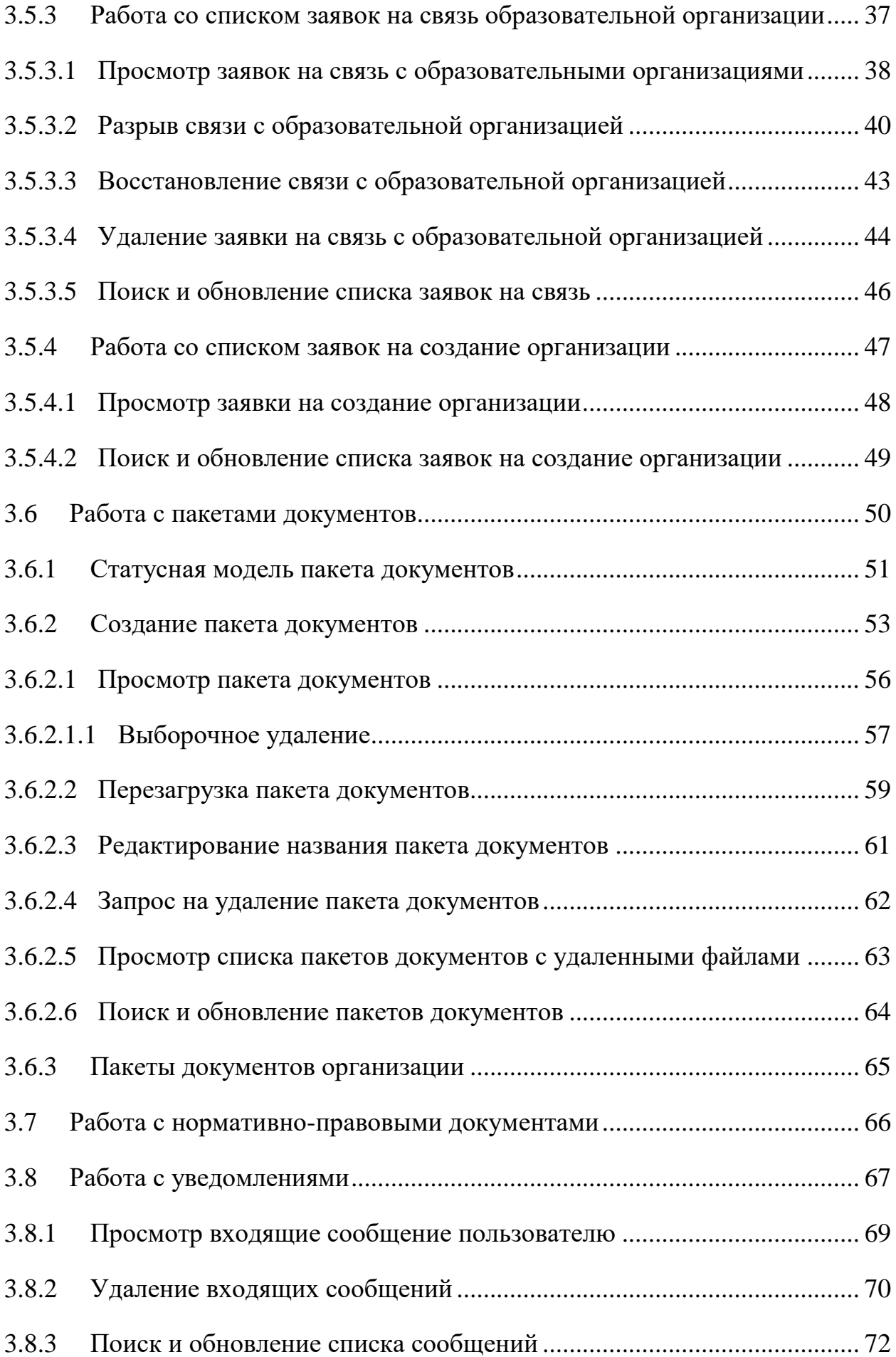

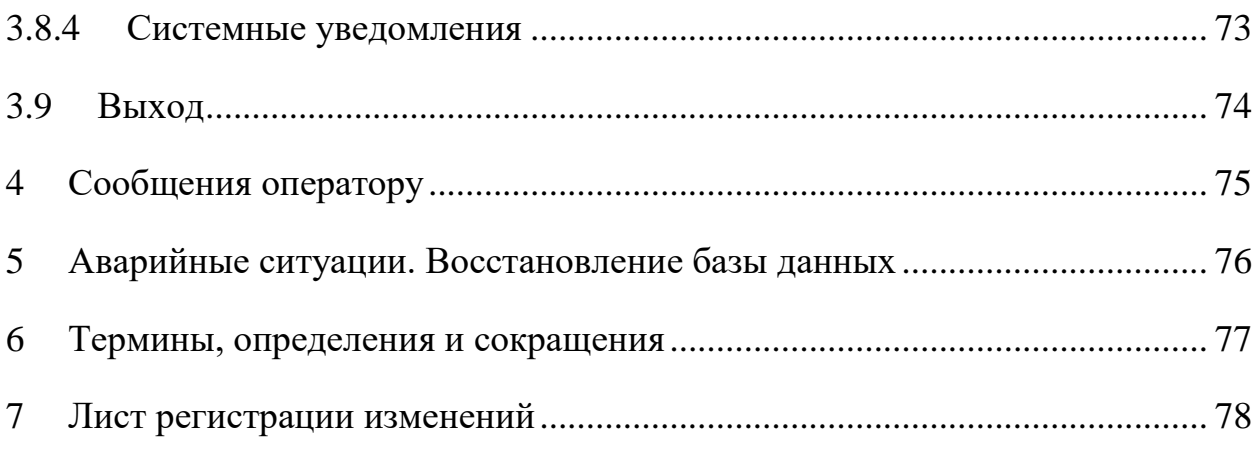

#### 1 НАЗНАЧЕНИЕ ПРОГРАММЫ

<span id="page-5-1"></span><span id="page-5-0"></span>Модуль ПО предназначен для обеспечения сбора сведений о документах о профессиональном обучении.

1.1 Область применения

<span id="page-5-2"></span>Модуль ПО применяется для учёта сведений о документах о профессиональном обучении.

1.2 Краткое описание возможностей

Модуль обеспечивает выполнение следующих функций:

- учет и хранение внесенных образовательными организациями сведений;
- сбор сведений об образовательных организациях;
- протоколирование действий поставщика данных;
- информирование пользователей системы о статусе обработки запросов и пакетов документов;
- распределение доступа между пользователями;
- фильтрации, отбора информации по заданным пользователем критериям и показателям.
- <span id="page-5-3"></span>1.3 Уровень подготовки пользователя

Модуль обладает интуитивно понятным интерфейсом, позволяющим пользователям легко ориентироваться в разделах подсистемы, быстро находить и усваивать нужную информацию, специального уровня подготовки не требуется.

#### 2 УСЛОВИЯ ВЫПОЛНЕНИЯ ПРОГРАММЫ

<span id="page-6-0"></span>Требования к общему программному обеспечению.

Рабочее место поставщика данных, осуществляющего доступ к закрытой части портала, должно включать следующее программное обеспечение:

- операционная система Astra Linux, Alt Linux (или другие операционные системы из реестра Российского программного обеспечения) или ОС MS Windows;
- антивирус («Лаборатории Касперского» или аналог);
- межсетевой экран (VipNet client);
- криптопровайдер (КриптоПро CSP или VipNet CSP);
- браузеры: Яндекс Браузер, Google Chrome, Mozilla Firefox.
- средство электронной подписи КриптоАРМ, ViPNet PKI Client или аналогичные решения в соответствии с использующимися криптопровайдерами для подписи файлов.

### 3 ВЫПОЛНЕНИЕ ПРОГРАММЫ

#### <span id="page-7-0"></span>3.1 Запуск программы

<span id="page-7-1"></span>Для работы с модулем необходимо предварительно получить сертификат электронной подписи в одном из удостоверяющих центров, рекомендованных на сайте Минцифры России.

С рабочего места подключиться к ViPNet сети и далее с помощью браузера перейти в Модуль ПО, набрав в адресной строке http://10.3.48.30/, откроется главная страница [\(Рисунок 1\)](#page-7-3).

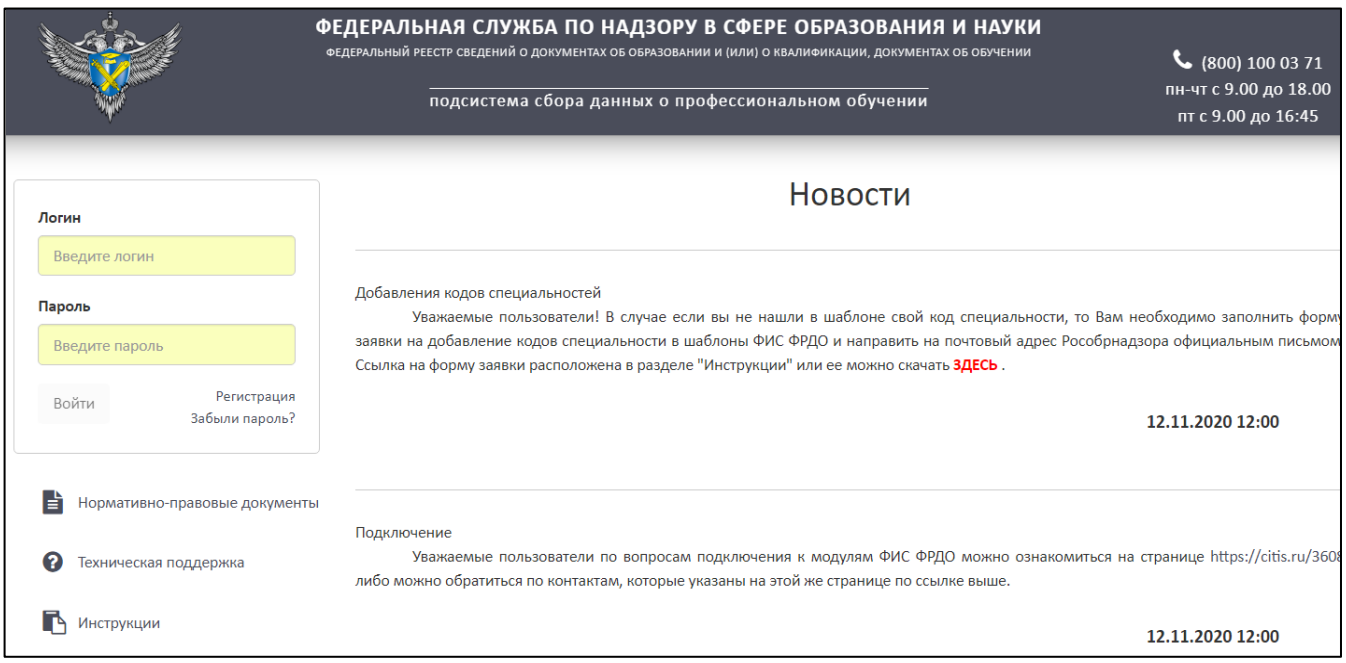

Рисунок 1 – Главная страница Модуля ПО

## <span id="page-7-3"></span><span id="page-7-2"></span>3.1.1 Регистрация

Для регистрации поставщика данных необходимо нажать на гиперссылку «Регистрация» [\(Рисунок](#page-8-0) 2).

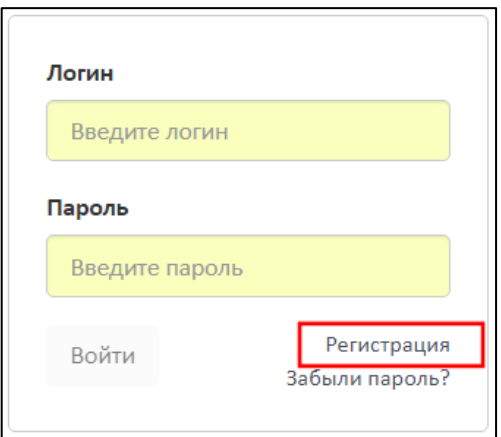

Рисунок 2 – Гиперссылка «Регистрация»

<span id="page-8-0"></span>Нажать на кнопку «Скачать файл пользовательского соглашения», файл скачивается на компьютер в формате pdf [\(Рисунок](#page-8-1) 3).

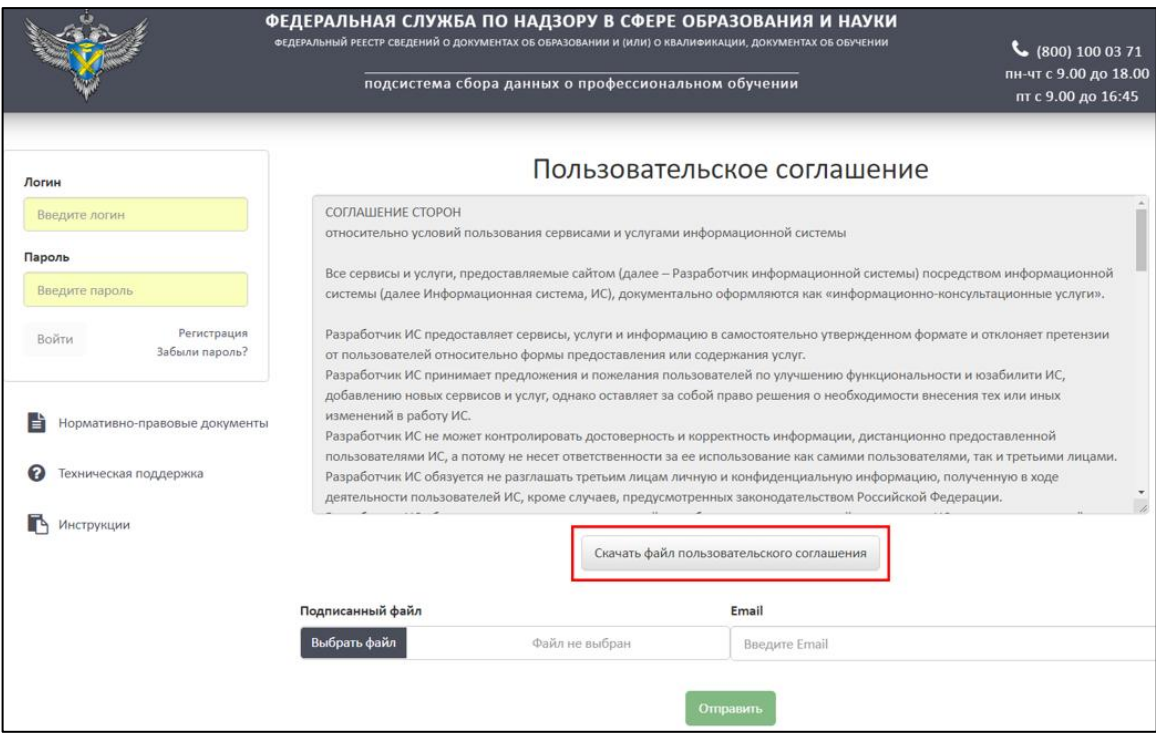

<span id="page-8-1"></span>Рисунок 3 – Расположение кнопки «Скачать файл пользовательского соглашения»

Необходимо ознакомиться и подписать файл с соглашением ЭП с помощью установленного средства электронной подписи.

Нажать на кнопку «Выбрать файл» для загрузки подписанного файла пользовательского соглашения и указать адрес электронной почты поставщика данных [\(Рисунок 4\)](#page-9-0).

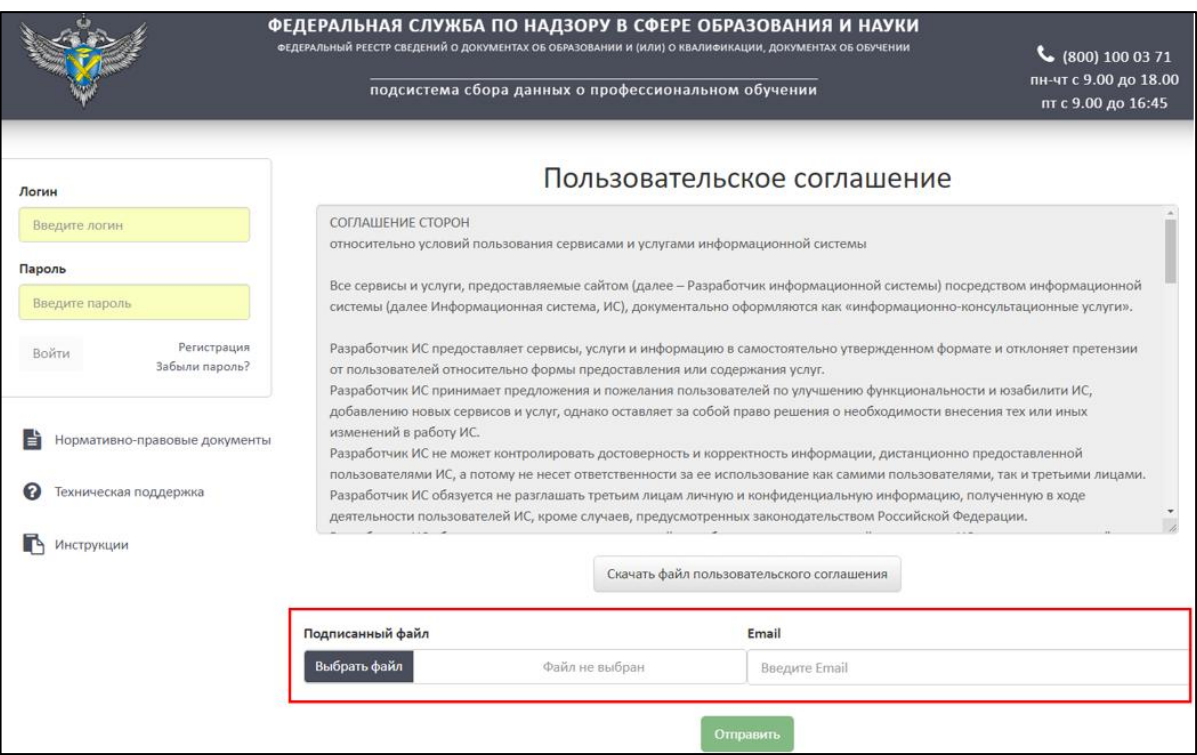

Рисунок 4 – Загрузка подписанного соглашения

<span id="page-9-0"></span>Далее необходимо нажать на кнопку «Отправить» [\(Рисунок](#page-9-1) 5).

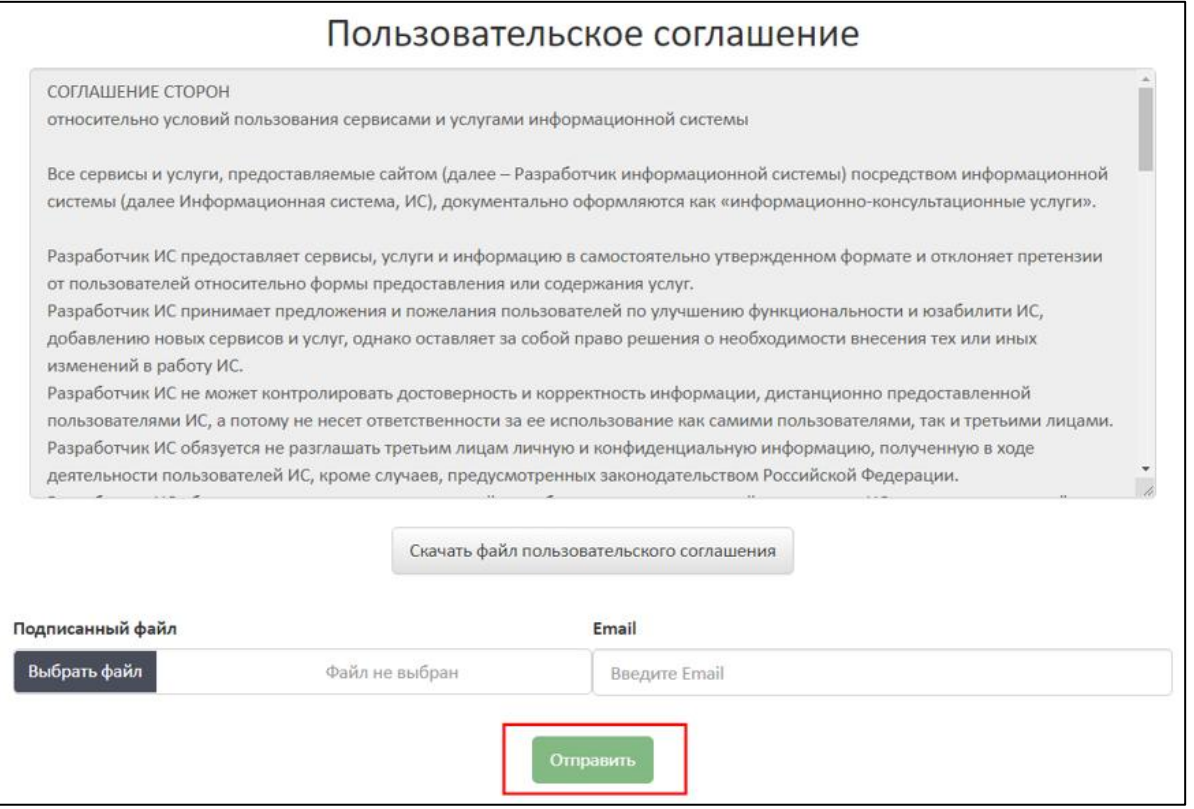

Рисунок 5 – Расположение кнопки «Отправить»

<span id="page-9-1"></span>В случае успешной регистрации на указанный электронный адрес придет письмо с данными для входа.

## 3.1.2 Авторизация

<span id="page-10-0"></span>Для авторизации пользователя на главной странице Модуля ПО (см. [Рисунок](#page-7-3)  [1\)](#page-7-3) необходимо ввести логин и пароль из письма с данными для входа и нажать кнопку «Войти» [\(Рисунок](#page-10-2) 6).

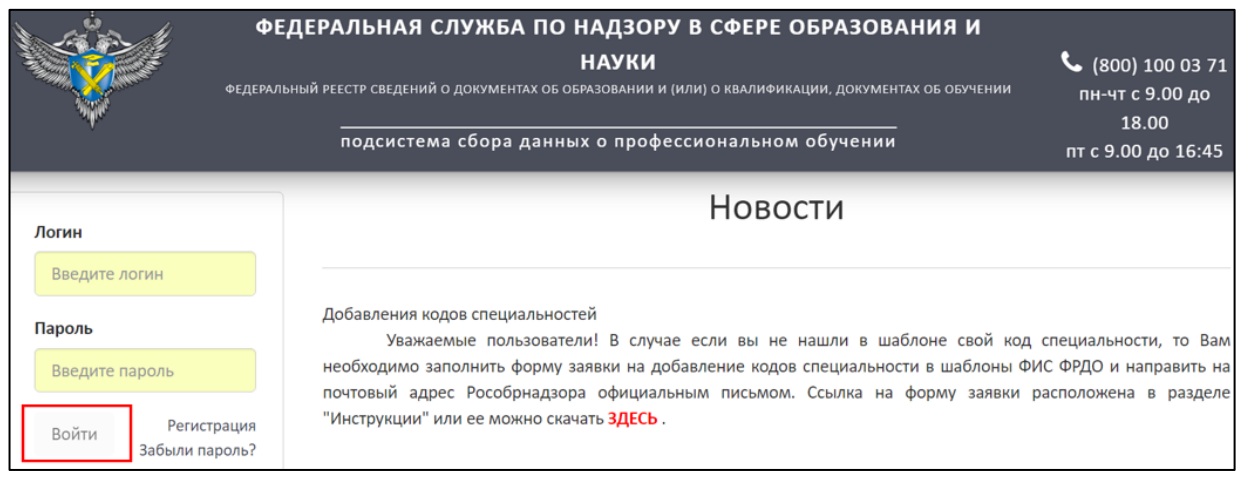

Рисунок 6 – Авторизации пользователя

<span id="page-10-2"></span>При первом входе в Личный кабинет система запросит сменить пароль. Для этого требуется ввести новый пароль в поле «Новый пароль», повторить его в поле «Повтор пароля» и нажать кнопку «Сменить».

# <span id="page-10-1"></span>3.1.3 Восстановление пароля

Для восстановления пароля необходимо на главной странице нажать на гиперссылку «Забыли пароль?» [\(Рисунок](#page-10-3) 7).

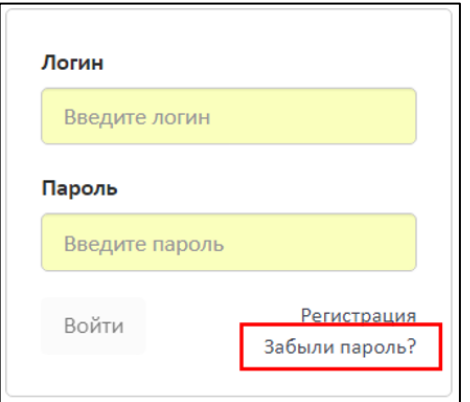

Рисунок 7 – Гиперссылка «Забыли пароль?»

<span id="page-10-3"></span>В рабочей области отобразится «Пользовательское соглашение». Далее необходимо следовать действиям, описанным в пункте [3.1.1.](#page-7-2)

## 3.2 Интерфейс

<span id="page-11-0"></span>Стартовой страницей при входе в систему является «Сообщения входящие». Интерфейс системы содержит [\(Рисунок 8\)](#page-11-2):

Главное меню;

Рабочую область;

Справочную информацию.

|                                         |                           | ФЕДЕРАЛЬНАЯ СЛУЖБА ПО НАДЗОРУ В СФЕРЕ ОБРАЗОВАНИЯ И НАУКИ                           |                                                 | $\binom{1000371}{1000371}$ |                                                                                       |                                        |
|-----------------------------------------|---------------------------|-------------------------------------------------------------------------------------|-------------------------------------------------|----------------------------|---------------------------------------------------------------------------------------|----------------------------------------|
|                                         |                           | ФЕДЕРАЛЬНЫЙ РЕЕСТР СВЕДЕНИЙ О ДОКУМЕНТАХ ОБ ОБРАЗОВАНИИ И (ИЛИ) О КВАЛИФИКАЦИИ, ДОУ | подсистема сбора данных о профессиональном обуч | Справочная<br>информация   | пн-чт с 9.00 до 18.00<br>пт с 9.00 до 16:45<br>Вы вошли, как:<br>ФУРСИК МАРИЯ ЮРЬЕВНА |                                        |
|                                         | МОЙ ПРОФИЛЬ<br>ИНСТРУКЦИИ | ПАКЕТЫ ДОКУМЕНТОВ~                                                                  | <b>ОРГАНИЗАЦИИ~</b>                             | НОРМАТИВНЫЕ ДОКУМЕНТЫ      | УВЕДОМЛЕНИЯ                                                                           |                                        |
| $\mathsf Q$<br>$\mathcal{C}$<br>Главное |                           |                                                                                     |                                                 | Сообщения входящие         | Рабочая<br>область                                                                    |                                        |
| N <sub>2</sub>                          | меню                      |                                                                                     | Текст                                           |                            | Дата                                                                                  | Действия                               |
|                                         | Другое                    |                                                                                     | <b>ZZZZZZZZZ</b>                                | Техническая поддержка      | 01.03.2023 17:05                                                                      |                                        |
| $\overline{2}$                          | Другое                    |                                                                                     | ffff                                            | Техническая поддержка      | 01.03.2023 17:03                                                                      | $\bullet$<br>$\boldsymbol{\mathsf{x}}$ |
|                                         | Другое                    |                                                                                     | <b>VVV</b>                                      | Техническая поддержка      | 01.03.2023 17:01                                                                      | $\bullet$                              |

Рисунок 8 – Интерфейс системы

## <span id="page-11-2"></span><span id="page-11-1"></span>3.3 Работа в Личном кабинете

Для работы в личном кабинете необходимо перейти на вкладку «Мой профиль» [\(Рисунок](#page-11-3) 9).

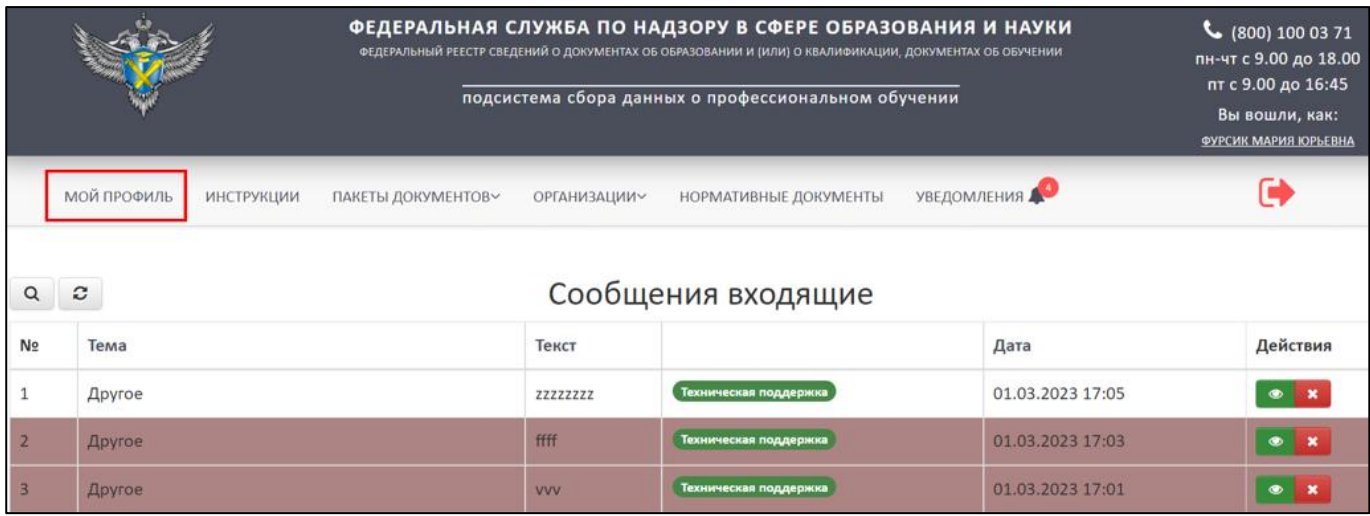

Рисунок 9 – Вкладка «Мой профиль»

<span id="page-11-3"></span>Во вкладке «Мой профиль» отображен Профиль пользователя [\(Рисунок](#page-13-1) 10):

- 1) Сертификат:
- Действует с (дата начала действия сертификата);
- Действует по (дата окончания действия сертификата);
- Номер сертификата (Serial).
- 2) Личные данные:
- Фамилия;
- Имя;
- Отчество;
- Е-mail (адрес электронной почты, поставщика данных);
- Место работы;
- Должность;
- Юридический адрес;
- Телефон.
- 3) Учетная запись пользователя:
- Логин;
- Роль.

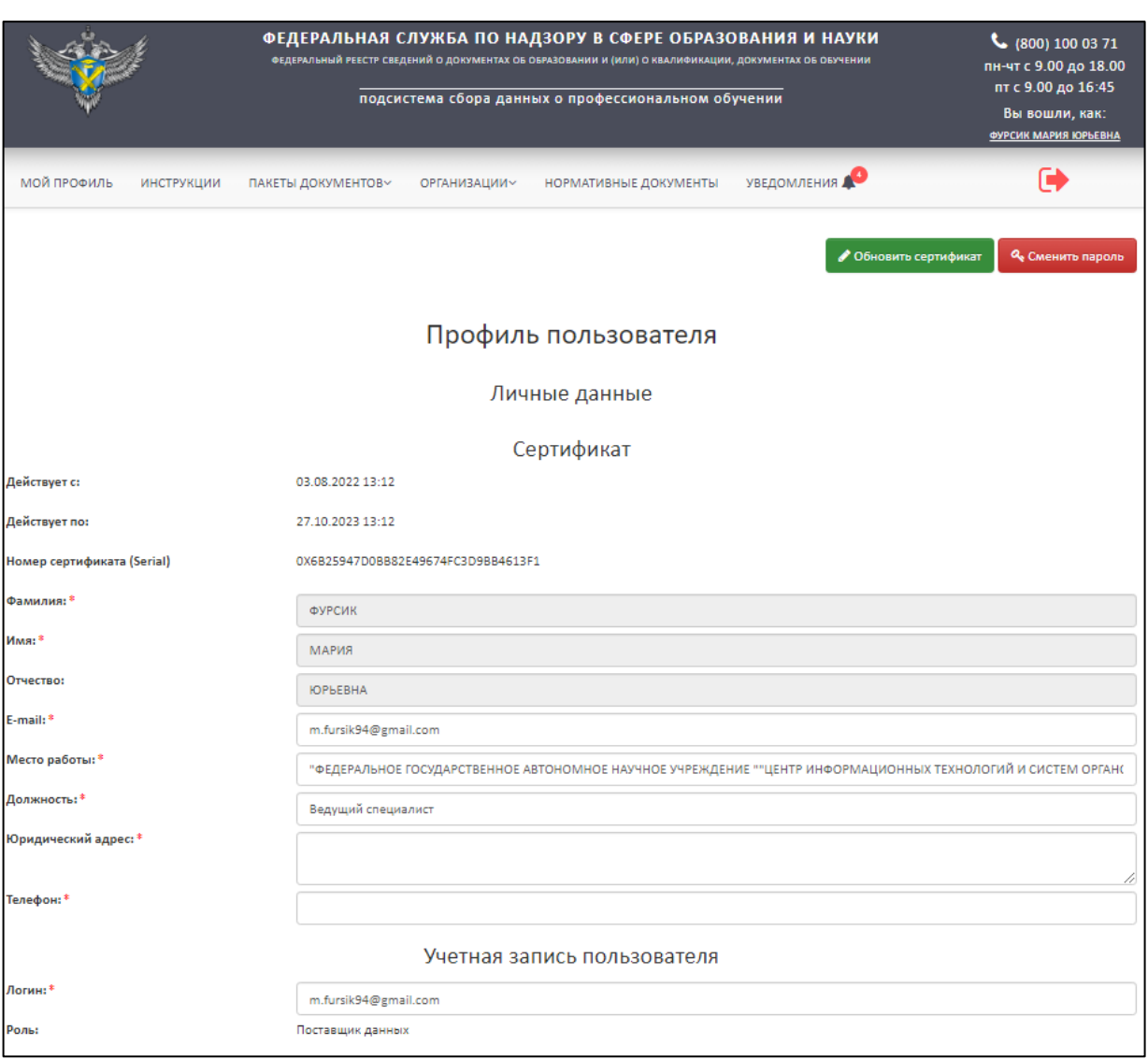

Рисунок 10 – Профиль пользователя

<span id="page-13-1"></span>Также существует возможность редактирования анкеты, кроме фамилии, имени, отчества (далее - ФИО). Поля со знаком «\*» обязательны для заполнения.

<span id="page-13-0"></span>3.3.1 Обновление сертификата

Для обновления сертификата необходимо нажать на кнопку «Обновить сертификат» [\(Рисунок](#page-14-0) 11).

#### *Примечание*

*Обновление сертификата доступно при условии, что новый сертификат выдан на то же лицо, что зарегистрировано в личном кабинете, то есть ФИО и СНИЛС не менялись. В случае если было изменение одного из параметров (ФИО; СНИЛС), то создается (регистрируется) новый поставщик данных и создается новый личный кабинет (см. п. [3.1.1\)](#page-7-2).* 

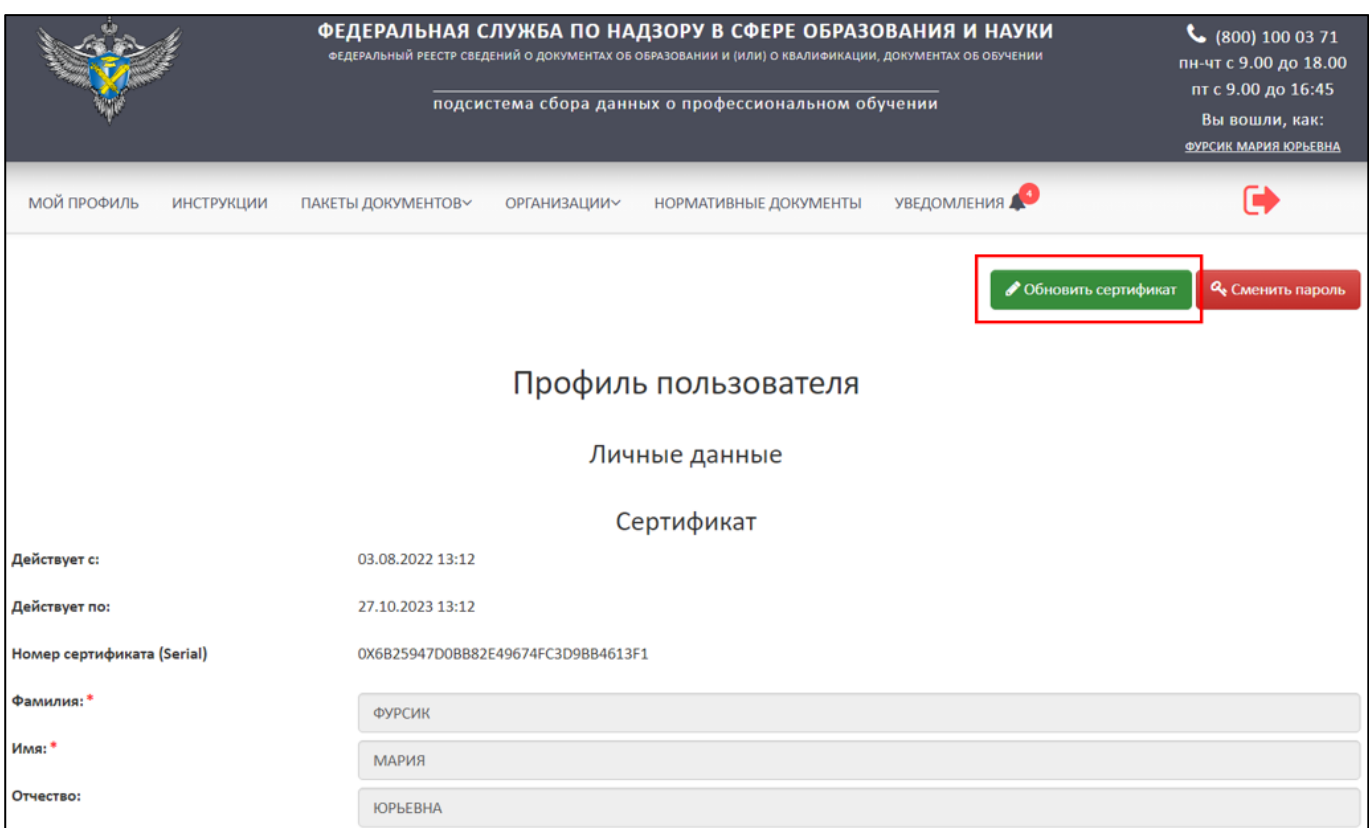

Рисунок 11 – Расположение кнопки «Обновить сертификат»

<span id="page-14-0"></span>После нажатия кнопки «Обновить сертификат» будет выведено окно «Обновление сертификата» [\(Рисунок](#page-14-1) 12).

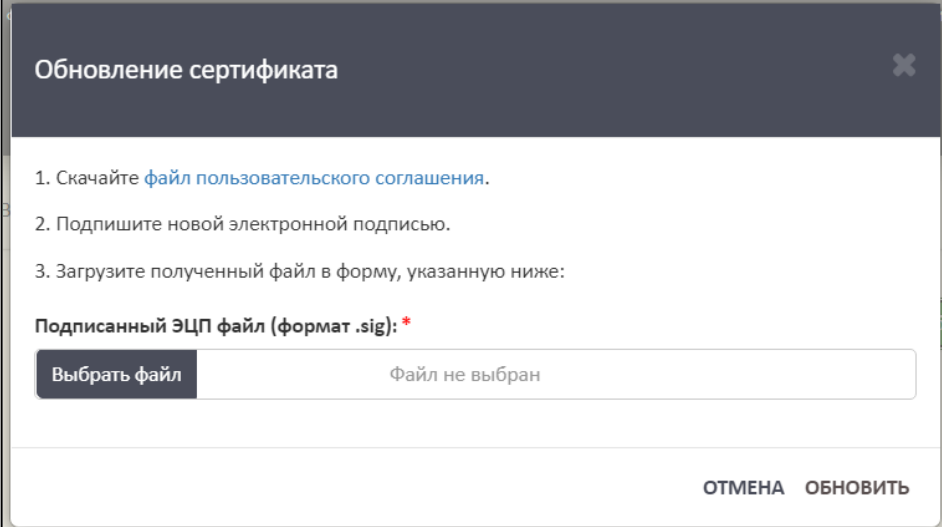

Рисунок 12 – Окно «Обновление сертификата»

<span id="page-14-1"></span>Далее необходимо следовать алгоритму:

1. Скачайте файл пользовательского соглашения. Для скачивания файла необходимо нажать на гиперссылку «файл пользовательского соглашения».

- 2. Подпишите файл пользовательского соглашения новой электронной подписью.
- 3. Загрузите подписанный файл формата sig в форму. Для этого необходимо нажать на кнопку «Выбрать файл», после загрузки файла нажать «Обновить». Для отмены операции необходимо нажать на кнопку «Отмена».
- <span id="page-15-0"></span>3.3.2 Смена пароля

Для смены пароля необходимо нажать на кнопку «Сменить пароль» [\(Рисунок](#page-15-1) [13\)](#page-15-1).

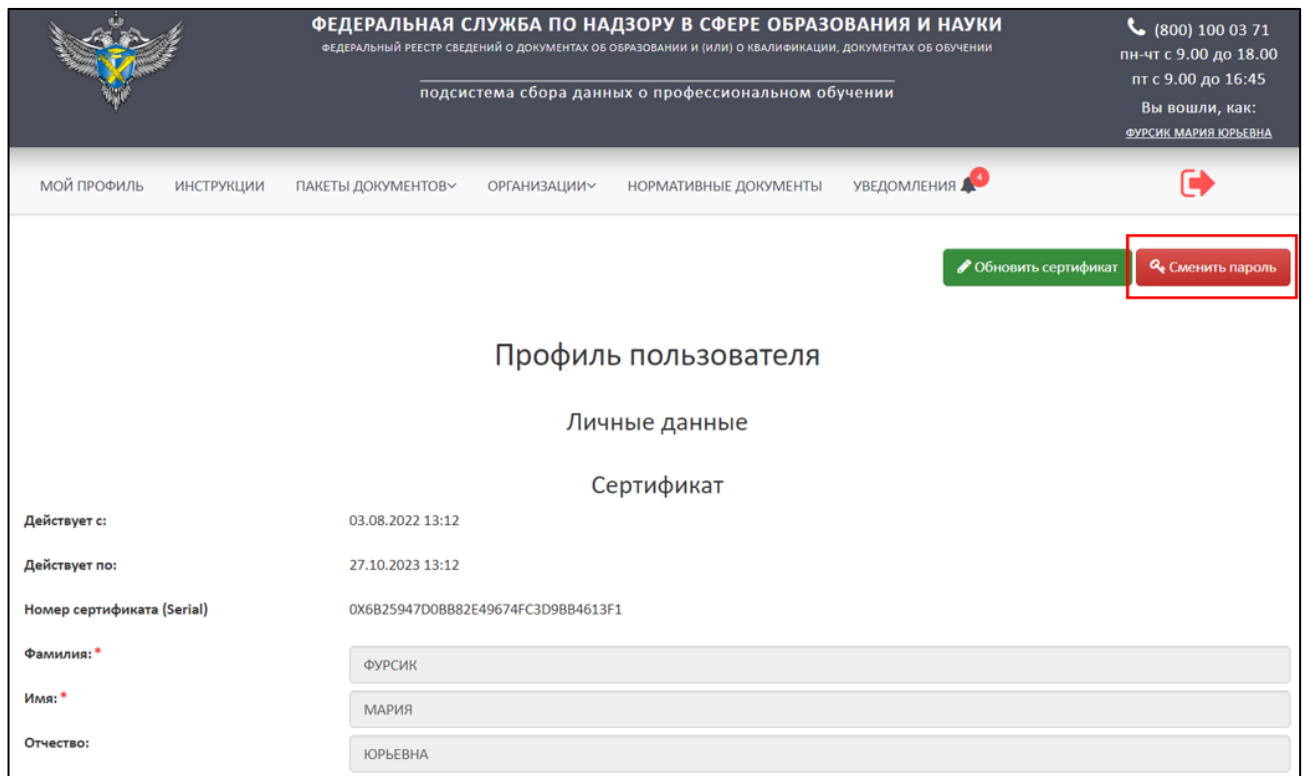

Рисунок 13 – Расположение кнопки «Сменить пароль»

<span id="page-15-1"></span>После нажатия кнопки будет выведено окно «Смена пароля» [\(Рисунок](#page-16-1) 14).

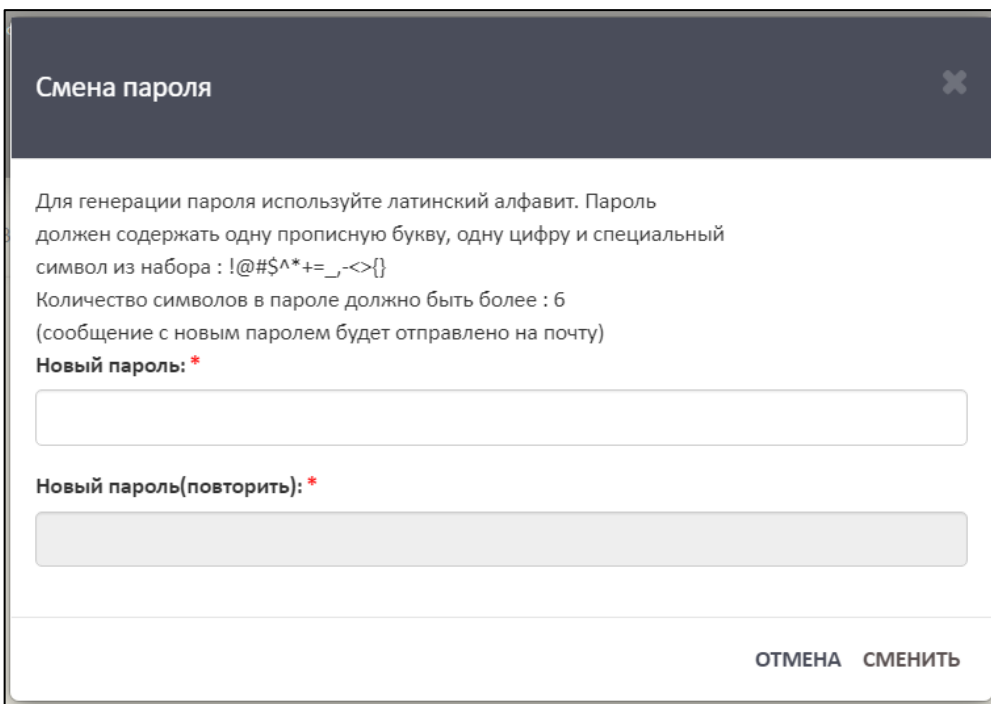

Рисунок 14 – Окно «Смена пароля»

<span id="page-16-1"></span>Далее необходимо ввести новый пароль в поле «Новый пароль», повторить его в поле «Новый пароль (повторить)» и нажать кнопку «Сменить». Для отмены операции необходимо нажать на кнопку «Отмена».

# <span id="page-16-0"></span>3.4 Просмотр и скачивание инструкций

Для просмотра и скачивания инструкций необходимо перейти во вкладку «Инструкции» [\(Рисунок](#page-16-2) 15).

|                |               |            |                    | ФЕДЕРАЛЬНАЯ СЛУЖБА ПО НАДЗОРУ В СФЕРЕ ОБРАЗОВАНИЯ И НАУКИ<br>ФЕДЕРАЛЬНЫЙ РЕЕСТР СВЕДЕНИЙ О ДОКУМЕНТАХ ОБ ОБРАЗОВАНИИ И (ИЛИ) О КВАЛИФИКАЦИИ, ДОКУМЕНТАХ ОБ ОБУЧЕНИИ<br>подсистема сбора данных о профессиональном обучении |                       |                    |           |  |  |
|----------------|---------------|------------|--------------------|----------------------------------------------------------------------------------------------------|-----------------------|--------------------|-----------|--|--|
|                | МОЙ ПРОФИЛЬ   | ИНСТРУКЦИИ | ПАКЕТЫ ДОКУМЕНТОВ∨ | <b>ОРГАНИЗАЦИИ~</b>                                                                                                    | НОРМАТИВНЫЕ ДОКУМЕНТЫ | <b>УВЕДОМЛЕНИЯ</b> |           |  |  |
| $\alpha$       | $\mathcal{C}$ |            |                    |                                                                                                    | Сообщения входящие    |                    |           |  |  |
| N <sub>2</sub> | Тема          |            |                    | Текст                                                                                                    |                       | Дата               | Действия  |  |  |
|                | Другое        |            |                    | <b>ZZZZZZZZZ</b>                                                                                                    | Техническая поддержка | 01.03.2023 17:05   | $\bullet$ |  |  |
|                | Другое        |            |                    | ffff                                                                                                    | Техническая поддержка | 01.03.2023 17:03   | $\bullet$ |  |  |
|                | Другое        |            |                    | <b>VVV</b>                                                                                                    | Техническая поддержка | 01.03.2023 17:01   | $\bullet$ |  |  |

<span id="page-16-2"></span>Рисунок 15 – Вкладка инструкции

Просмотреть и скачать инструкции можно без авторизации, для этого необходимо на главной странице Модуля ПО нажать на гиперссылку «Инструкции» [\(Рисунок 16\)](#page-17-0).

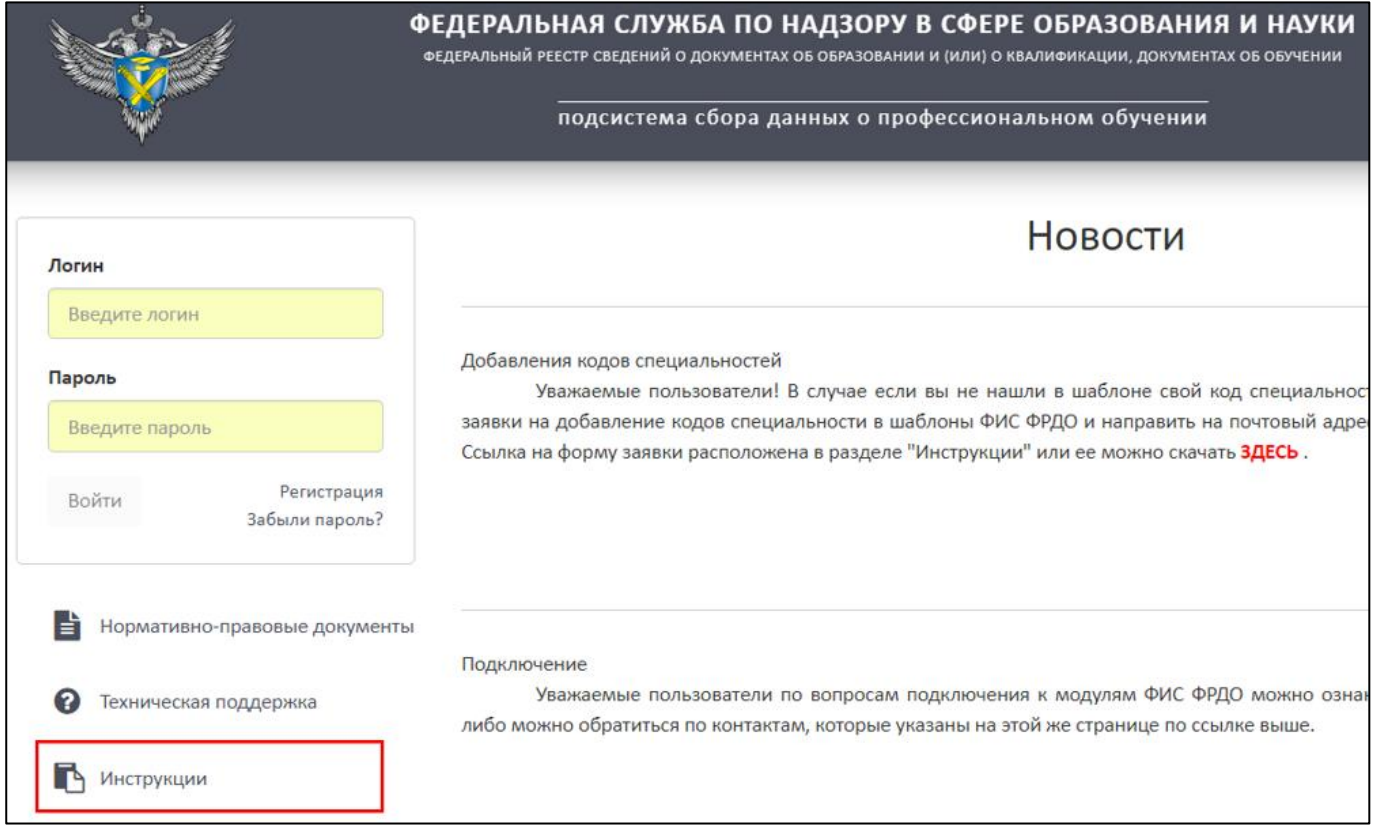

Рисунок 16 – Расположение гиперссылки «Инструкции»

<span id="page-17-0"></span>Далее в рабочей области выведется список инструкций [\(Рисунок](#page-17-1) 17).

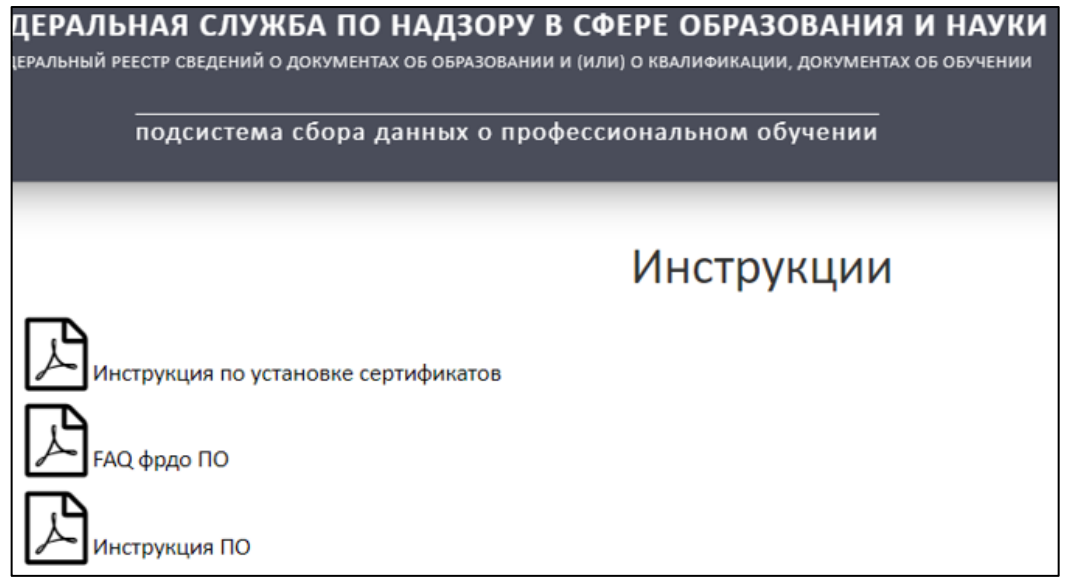

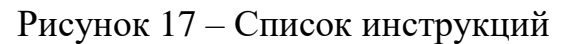

<span id="page-17-1"></span>Для скачивания необходимо нажать на выбранную инструкцию [\(Рисунок](#page-18-1) 18).

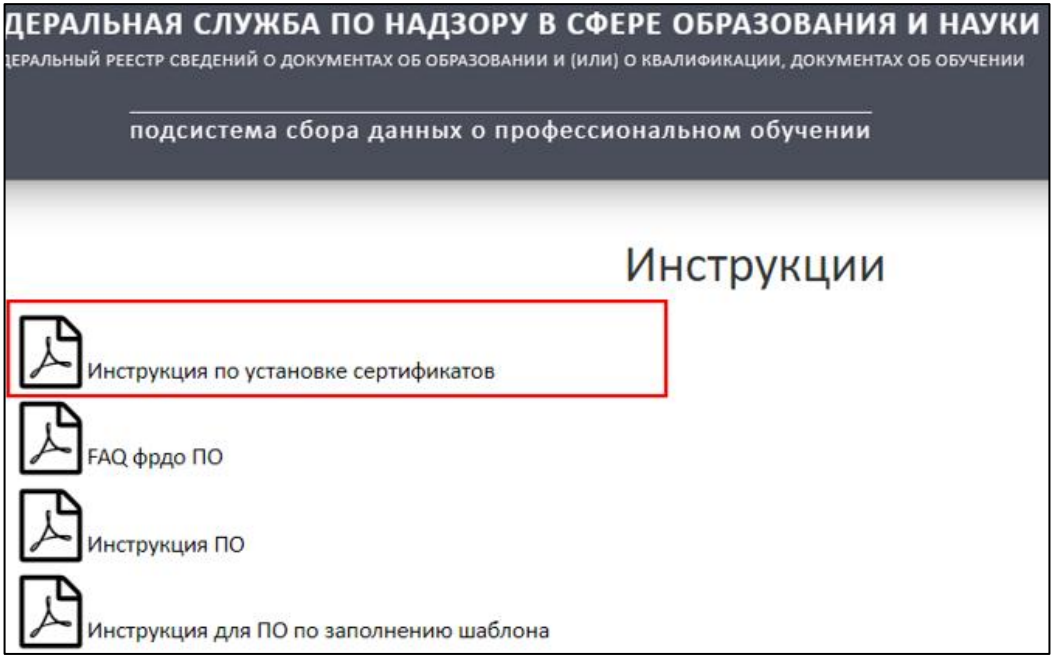

Рисунок 18 – Скачивание инструкции

<span id="page-18-1"></span>Инструкция скачивается в формате pdf на компьютер пользователя.

<span id="page-18-0"></span>3.5 Работа со списком организаций

Для работы со списком организаций необходимо перейти во вкладку «Организации» [\(Рисунок](#page-18-2) 19).

|                |                             |                       |                  | ФЕДЕРАЛЬНАЯ СЛУЖБА ПО НАДЗОРУ В СФЕРЕ ОБРАЗОВАНИЯ И НАУКИ<br>ФЕДЕРАЛЬНЫЙ РЕЕСТР СВЕДЕНИЙ О ДОКУМЕНТАХ ОБ ОБРАЗОВАНИИ И (ИЛИ) О КВАЛИФИКАЦИИ, ДОКУМЕНТАХ ОБ ОБУЧЕНИИ<br>подсистема сбора данных о профессиональном обучении | пн-чт с 9.00 до 18.00<br>пт с 9.00 до 16:45<br>Вы вошли, как:<br>ФУРСИК МАРИЯ ЮРЬЕВНА |                                                 |                                            |                 |
|----------------|-----------------------------|-----------------------|------------------|----------------------------------------------------------------------------------------------------|---------------------------------------------------------------------------------------|-------------------------------------------------|--------------------------------------------|-----------------|
| Q              | МОЙ ПРОФИЛЬ<br>$\mathbf{c}$ | <b>ИНСТРУКЦИИ</b>     |                  | <b>ПАКЕТЫ ДОКУМЕНТОВ~</b>                                                                                                    | <b>НОРМАТИВНЫЕ ДОКУМЕНТЫ</b><br>ОРГАНИЗАЦИИ∨<br>Список образовательных организаций    | УВЕДОМЛЕНИЯ                                     |                                            | + Связь ПД и ОО |
| N <sub>2</sub> | Название<br>00<br>Тест3     | OFPH<br>3333333333333 | кпп<br>333333333 | Статус<br>Зарегистрирована                                                                                                    | Количество загруженных<br>(опубликованных) пакетов<br>1(1)                            | Количество<br>опубликованных<br>документов<br>3 | Дата<br>регистрации<br>14.02.2023<br>11:46 | Действия        |

Рисунок 19 – Вкладка «Организации»

<span id="page-18-2"></span>Вкладка «Организации» включает в себя следующие разделы:

Список организаций (см. п. [3.5.2\)](#page-20-0);

Список заявок на связь с ОО (см. п. [3.5.3\)](#page-36-0);

Список заявок на создание организации (см. п. [3.5.4\)](#page-46-0).

<span id="page-19-0"></span>3.5.1 Статусная модель вкладки «Организации»

Организации могут быть, в одном из следующих статусов:

Заявка;

Зарегистрирована;

Отклонена;

Связь разорвана.

Статусы разделяются на промежуточные и конечные. «Жизненный цикл» организации в Модуле отражается изменением промежуточных статусов организации до момента присвоения конечного статуса [\(Рисунок](#page-19-1) 20).

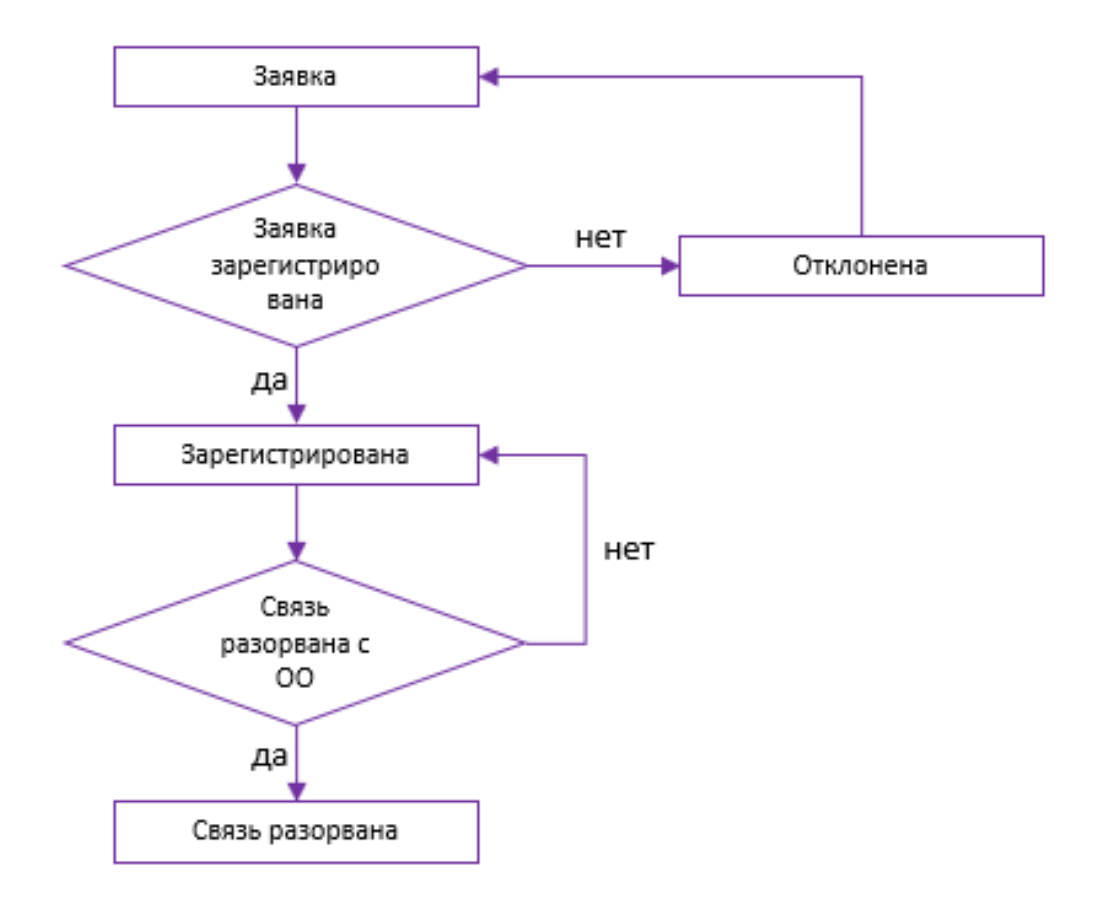

<span id="page-19-1"></span>Рисунок 20 – Статусная модель вкладки «Организация»

### 3.5.2 Создание организации и связи

<span id="page-20-0"></span>Для создания связи с организацией необходимо перейти в раздел «Список организаций» [\(Рисунок](#page-20-1) 21).

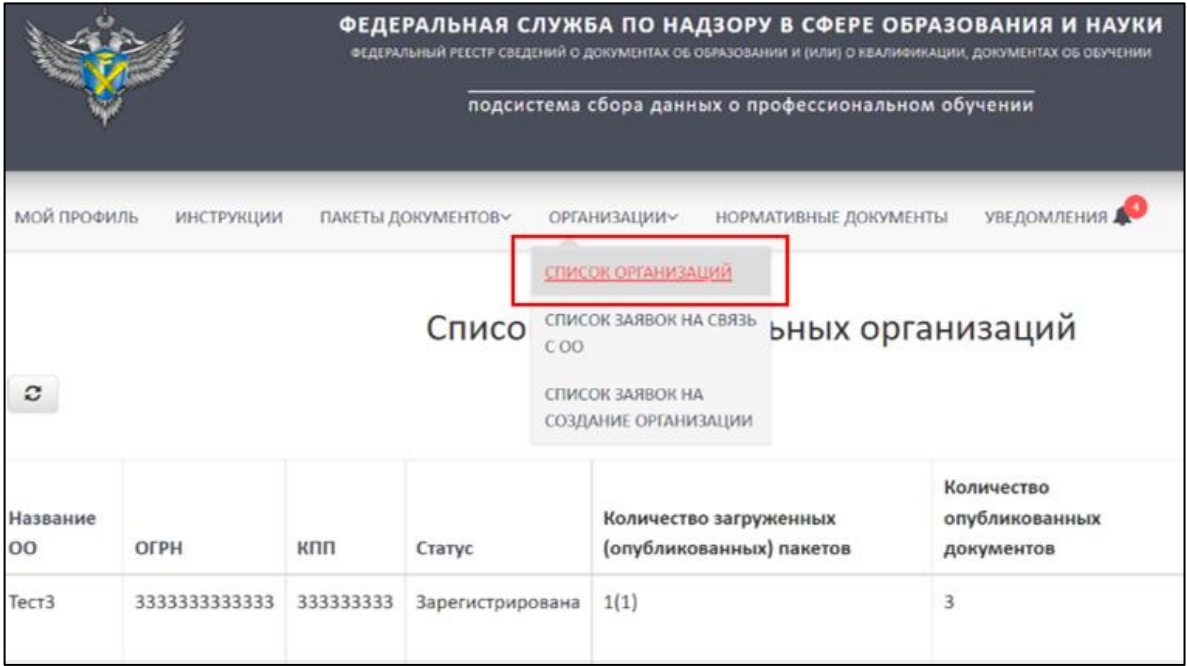

Рисунок 21 – Раздел «Список организаций»

<span id="page-20-1"></span>Далее необходимо нажать на кнопку «+ Связь ПД и ОО» [\(Рисунок](#page-20-2) 22).

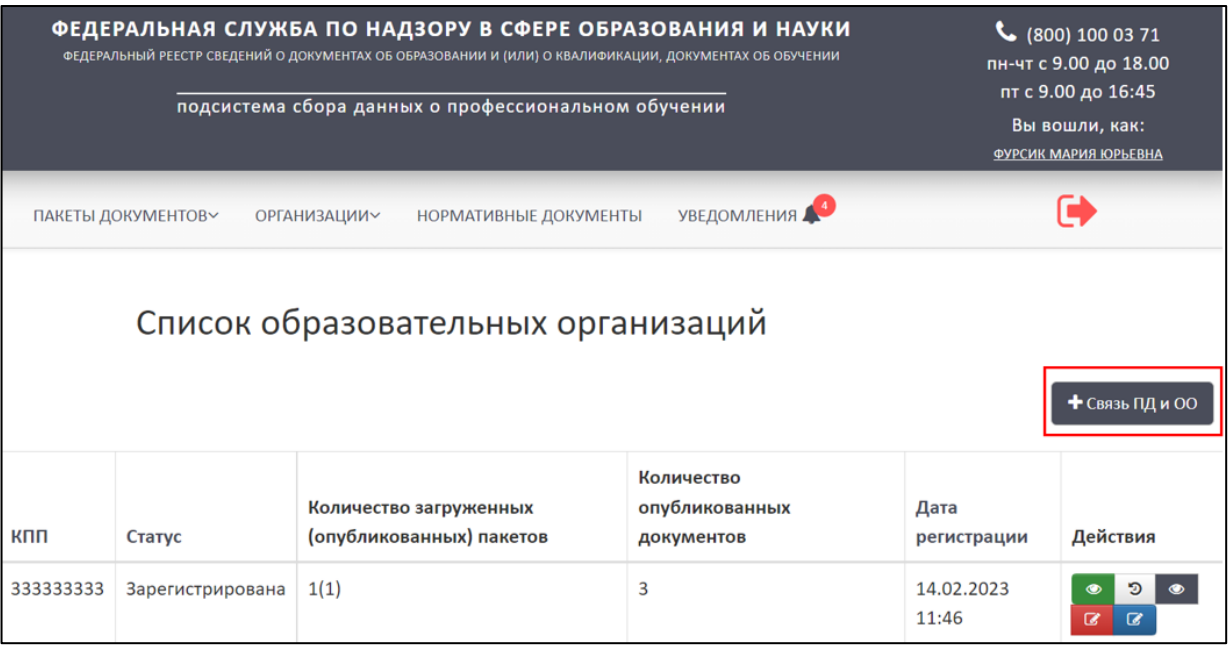

Рисунок 22 – Расположение кнопки «+ Связь ПД и ОО»

<span id="page-20-2"></span>В рабочей области будет выведено окно «Создание связи с организацией». Далее необходимо внести ОГРН и КПП образовательной организации [\(Рисунок](#page-21-0) 23).

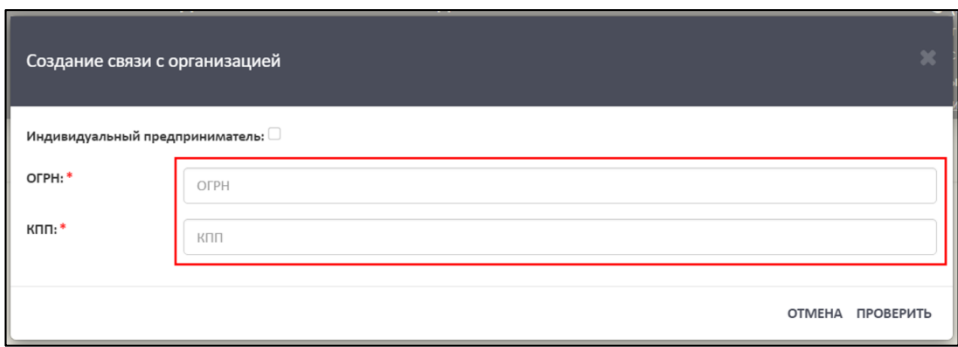

Рисунок 23 – Окно «Создание связи с организацией»

<span id="page-21-0"></span>Для индивидуальных предпринимателей необходимо установить флаг на пункте «Индивидуальный предприниматель» и ввести ОГРН [\(Рисунок 24\)](#page-21-1).

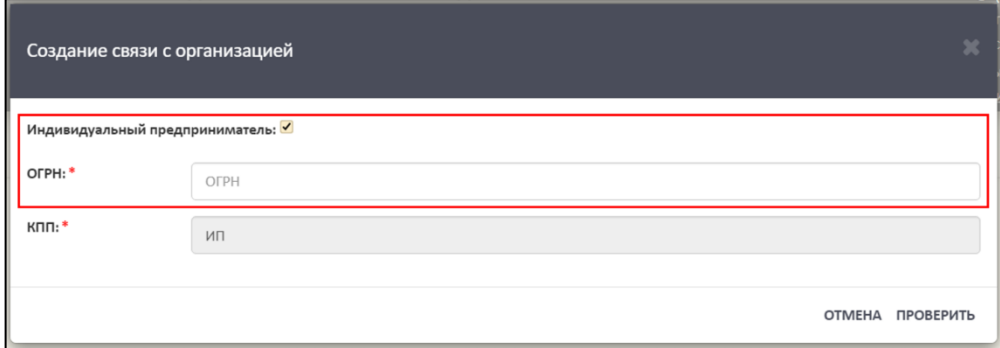

Рисунок 24 – Индивидуальный предприниматель

<span id="page-21-1"></span>Далее необходимо нажать на кнопку «Проверить», а для отмены операции необходимо нажать на кнопку «Отмена» [\(Рисунок](#page-21-2) 25).

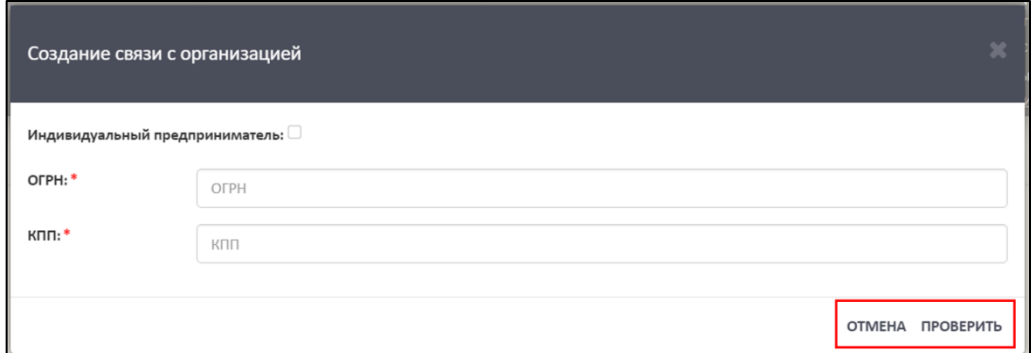

Рисунок 25 – Расположение кнопок «Проверить» и «Отмена»

<span id="page-21-2"></span>Далее выведется форма для регистрации ОО [\(Рисунок](#page-22-0) 26).

## *Примечание*

*Если образовательная организация найдена по ОГРН и КПП, то форма регистрации будет заполнена («Создание связи с организацией» см.* [Рисунок](#page-22-0) 26*). Необходимо проверить введенные в форму реквизиты ОО, ОГРН и КПП. Если реквизиты ОО введены верно, то следовать далее описанному алгоритму, если неверно, то внести изменения и следовать далее описанному алгоритму.*

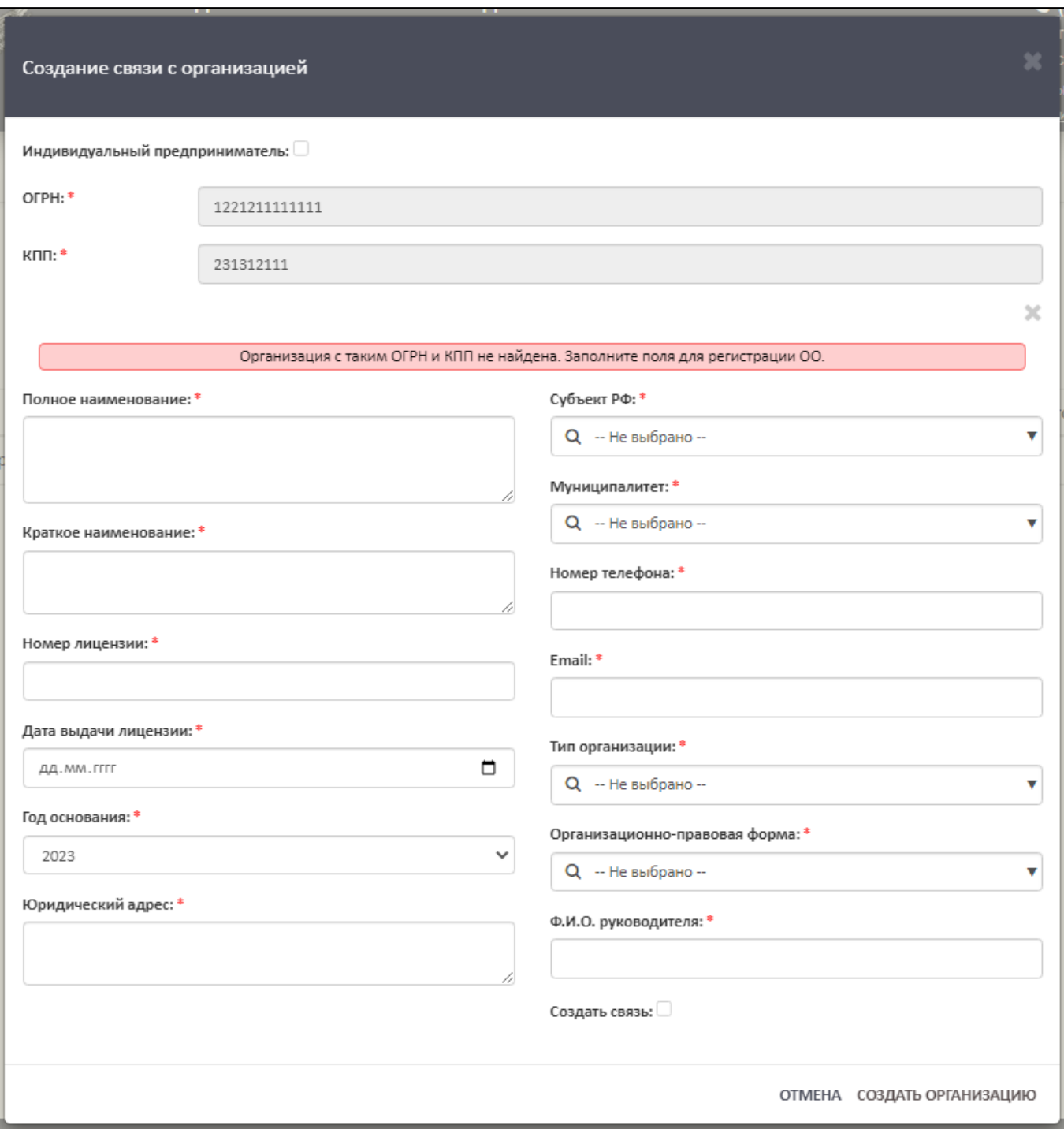

Рисунок 26 – Форма для регистрации образовательной организации

<span id="page-22-0"></span>Для регистрации необходимо в форму внести следующие реквизиты ОО:

- Полное наименование;
- Краткое наименование;
- Номер лицензии;
- Дата выдачи лицензии;
- Год основания;
- Юридический адрес;
- Субъект РФ;
- Муниципалитет;
- Номер телефона;
- Email;
- Тип организации;
- Организационно-правовая форма;
- ФИО руководителя;
- Создать связь.

#### *Примечание*

*Пункт «Создать связь» является необязательным. При установке флага на пункте «Создать связь» и успешном заполнении формы, данная организация отобразится в разделе «Список заявок на связь с ОО». Если флаг не устанавливается, и форма заполнена корректно, то данная организация отобразится в разделе «Список заявок на создание организации».*

При выборе пункта «Создать связь» устанавливается связь с ОО и флаг должен принять вид « $\vee$ » [\(Рисунок](#page-23-0) 27).

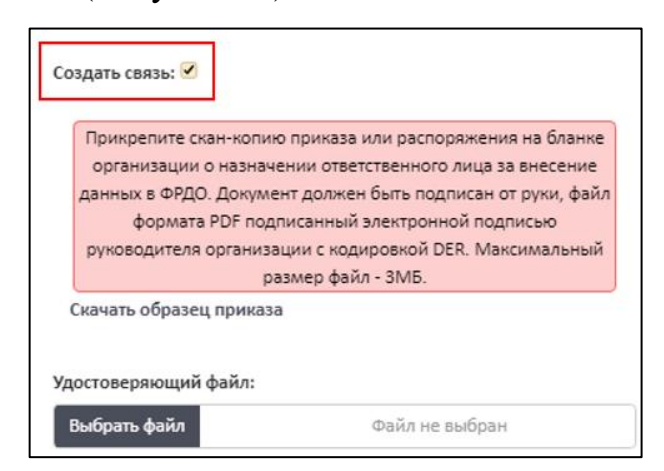

Рисунок 27 – Установка флага «Создать связь»

<span id="page-23-0"></span>Далее необходимо скачать образец приказа, нажав на гиперссылку «Скачать образец приказа» [\(Рисунок](#page-24-0) 28).

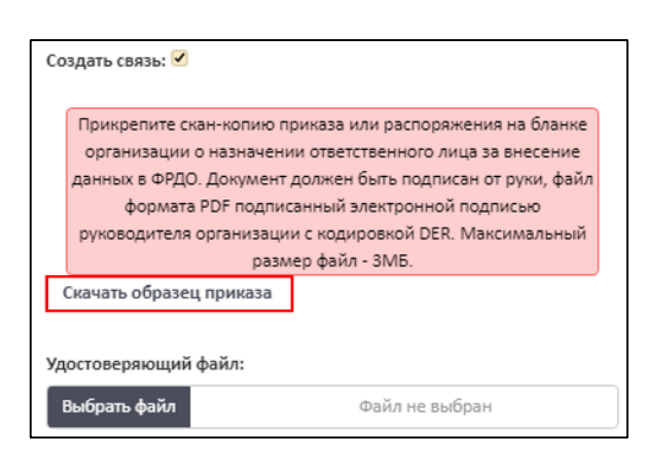

Рисунок 28 – Гиперссылка «Скачать образец приказа»

#### *Примечание*

<span id="page-24-0"></span>*Прикрепите скан-копию приказа или распоряжения на бланке организации о назначении ответственного лица за внесение данных в ФРДО. Документ должен быть подписан от руки, файл формата PDF подписанный электронной подписью руководителя организации с кодировкой DER. Максимальный размер файл - 3МБ.*

В графе «Удостоверяющий файл» необходимо прикрепить подписанный файл формата sig, для этого необходимо нажать на кнопку «Выбрать файл» [\(Рисунок](#page-24-1) 29).

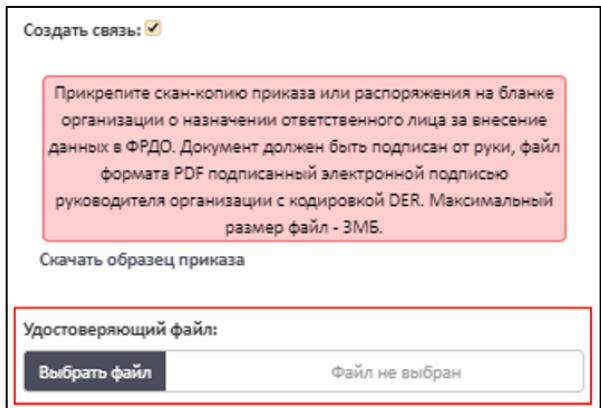

Рисунок 29 – Удостоверяющий файл

<span id="page-24-1"></span>После заполнения формы и загрузки файла для создания связи необходимо нажать на кнопку «Создать организацию», а для отмены операции необходимо нажать на кнопку «Отмена» [\(Рисунок](#page-25-0) 30).

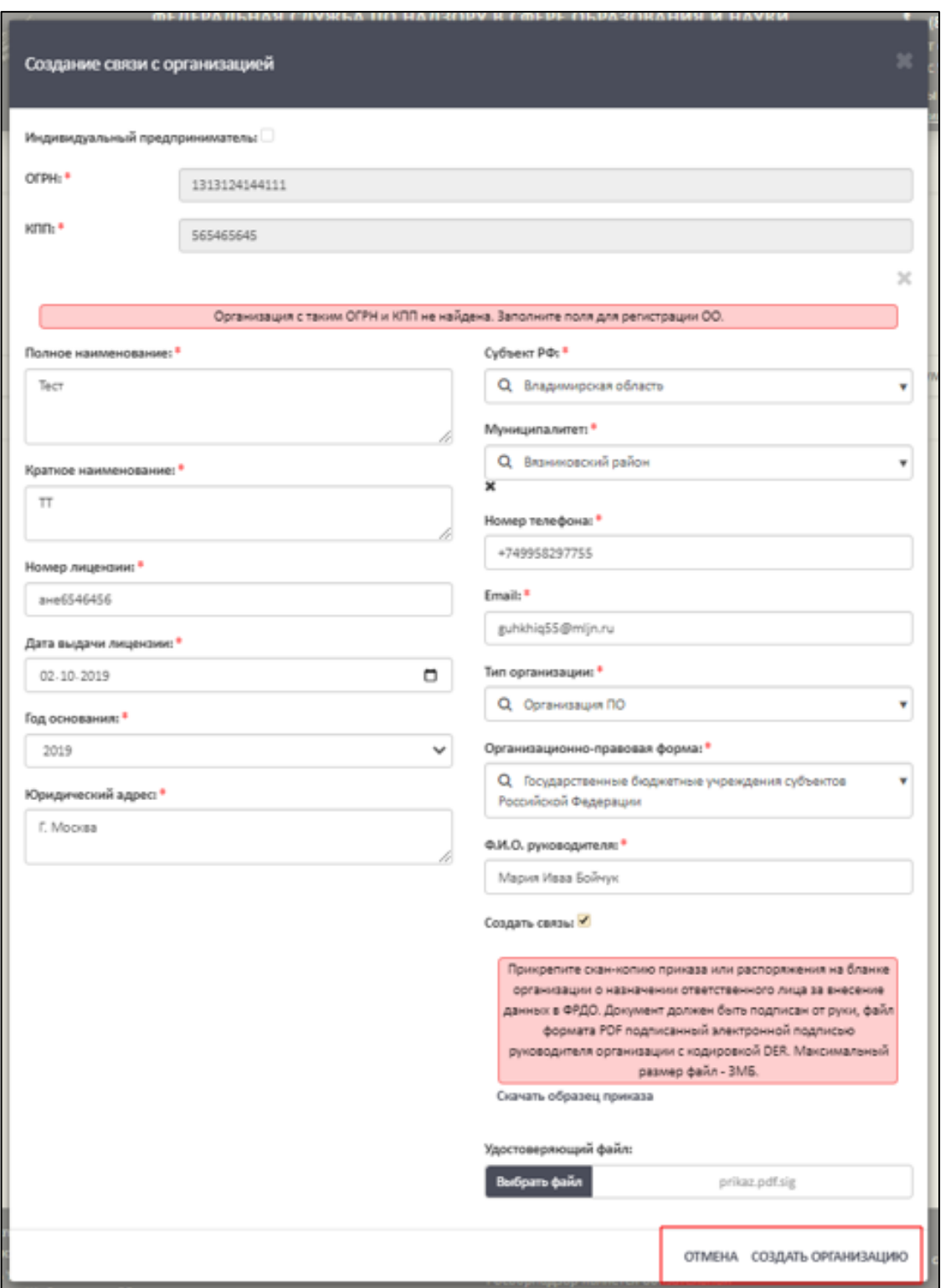

Рисунок 30 – Образец заполненной формы «Создание связи с организацией»

<span id="page-25-0"></span>При успешном создании организации новая организация добавится в общий список организаций, а после одобрения заявки администраторами ФИС ФРДО перейдет в статус «Зарегистрирована» [\(Рисунок](#page-26-1) 31).

|                         |                          |               |           | ФЕДЕРАЛЬНАЯ СЛУЖБА ПО НАДЗОРУ В СФЕРЕ ОБРАЗОВАНИЯ И НАУКИ<br>ФЕДЕРАЛЬНЫЙ РЕЕСТР СВЕДЕНИЙ О ДОКУМЕНТАХ ОБ ОБРАЗОВАНИИ И (ИЛИ) О КВАЛИФИКАЦИИ, ДОКУМЕНТАХ ОБ ОБУЧЕНИИ<br>подсистема сбора данных о профессиональном обучении | $\binom{1000371}{1000371}$<br>пн-чт с 9.00 до 18.00<br>пт с 9.00 до 16:45<br>Вы вошли, как:<br>ФУРСИК МАРИЯ ЮРЬЕВНА |                              |                     |                 |
|-------------------------|--------------------------|---------------|-----------|----------------------------------------------------------------------------------------------------|----------------------------------------------------------------------------------------------------|------------------------------|---------------------|-----------------|
|                         | <b>МОЙ ПРОФИЛЬ</b>       | ИНСТРУКЦИИ    |           | ПАКЕТЫ ДОКУМЕНТОВУ<br>ОРГАНИЗАЦИИ∨                                                                                                    | E                                                                                                    |                              |                     |                 |
| $\alpha$                | $\mathbf{c}$<br>Название |               |           |                                                                                                    | Список образовательных организаций<br>Количество загруженных                                                        | Количество<br>опубликованных | Дата                | + Связь ПД и ОО |
| N <sub>2</sub>          | 00                       | OFPH          | кпп       | Статус                                                                                                    | (опубликованных) пакетов                                                                                            | документов                   | регистрации         | Действия        |
| 11                      | Тест                     | 1313124144111 | 565465645 | Зарегистрирована                                                                                                    | O(0)                                                                                                    | 0                            | 06.03.2023<br>17:26 |                 |
| $\overline{\mathbf{2}}$ | Тест3                    | 3333333333333 | 333333333 | Зарегистрирована                                                                                                    | 1(1)                                                                                                    | 3                            | 14.02.2023<br>11:46 | œ               |

Рисунок 31 – Отображение созданной организации

# <span id="page-26-1"></span><span id="page-26-0"></span>3.5.2.1 Просмотр реквизитов образовательной организации

Для просмотра реквизитов образовательной организации необходимо в колонке «Действия» нажать на кнопку « » [\(Рисунок](#page-26-2) 32).

|                                                       |                |                   |                                             | ФЕДЕРАЛЬНАЯ СЛУЖБА ПО НАДЗОРУ В СФЕРЕ ОБРАЗОВАНИЯ И НАУКИ<br>ФЕДЕРАЛЬНЫЙ РЕЕСТР СВЕДЕНИЙ О ДОКУМЕНТАХ ОБ ОБРАЗОВАНИИ И (ИЛИ) О КВАЛИФИКАЦИИ, ДОКУМЕНТАХ ОБ ОБУЧЕНИИ<br>подсистема сбора данных о профессиональном обучении | $C$ (800) 100 03 71<br>пн-чт с 9.00 до 18.00<br>пт с 9.00 до 16:45<br>Вы вошли, как:<br>ФУРСИК МАРИЯ ЮРЬЕВНА |                                            |                     |          |  |
|-------------------------------------------------------|----------------|-------------------|---------------------------------------------|----------------------------------------------------------------------------------------------------|----------------------------------------------------------------------------------------------------|--------------------------------------------|---------------------|----------|--|
|                                                       | МОЙ ПРОФИЛЬ    | <b>ИНСТРУКЦИИ</b> | УВЕДОМЛЕНИЯ<br><b>НОРМАТИВНЫЕ ДОКУМЕНТЫ</b> |                                                                                                    |                                                                                                    |                                            |                     |          |  |
| Список образовательных организаций<br>+ Связь ПД и ОО |                |                   |                                             |                                                                                                    |                                                                                                    |                                            |                     |          |  |
| N <sub>2</sub>                                        | Название<br>OO | <b>OFPH</b>       | кпп                                         | Статус                                                                                                    | Количество загруженных<br>(опубликованных) пакетов                                                           | Количество<br>опубликованных<br>документов | Дата<br>регистрации | Действия |  |
|                                                       | Тест           | 1313124144111     | 565465645                                   | Зарегистрирована                                                                                                    | O(O)                                                                                                    | 0                                          | 06.03.2023<br>17:26 |          |  |
| $\overline{2}$                                        | Тест3          | 3333333333333     | 333333333                                   | Зарегистрирована                                                                                                    | 1(1)                                                                                                    | 3                                          | 14.02.2023<br>11:46 |          |  |

Рисунок 32 – Расположение колонки «Действия»

<span id="page-26-2"></span>После нажатия на кнопку «Просмотреть ОО» в рабочей области выведется окно «Просмотр образовательной организации» [\(Рисунок](#page-27-0) 33).

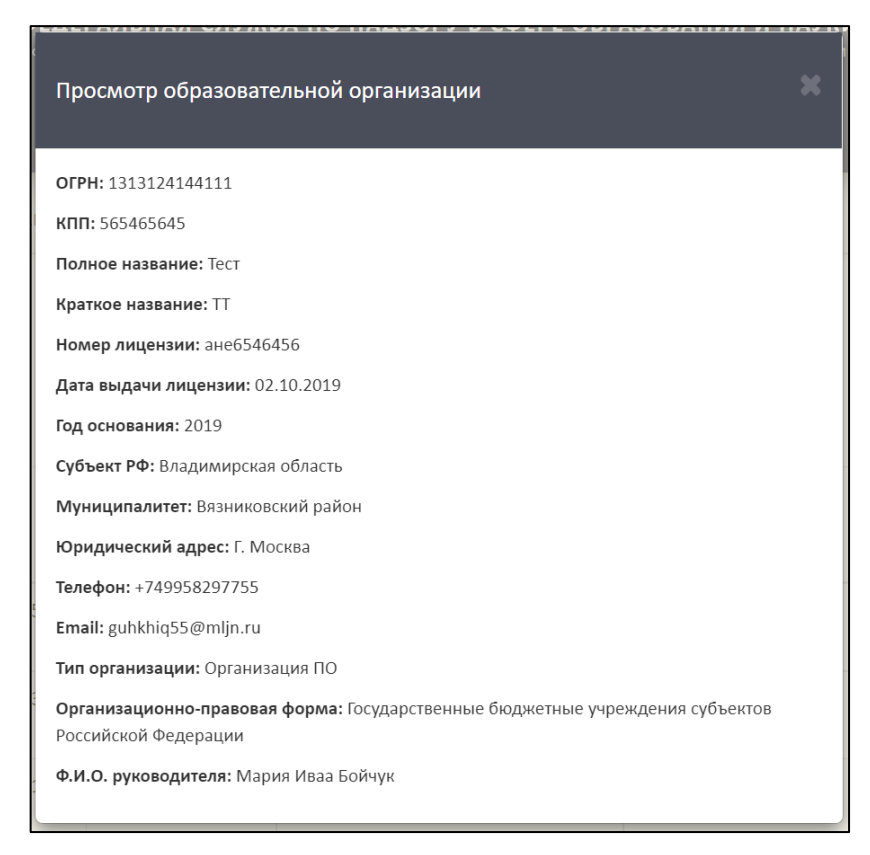

Рисунок 33 – Окно «Просмотр образовательной организации»

<span id="page-27-0"></span>Для закрытия окна «Просмотр образовательной организации» необходимо нажать « » [\(Рисунок](#page-27-1) 34).

<span id="page-27-1"></span>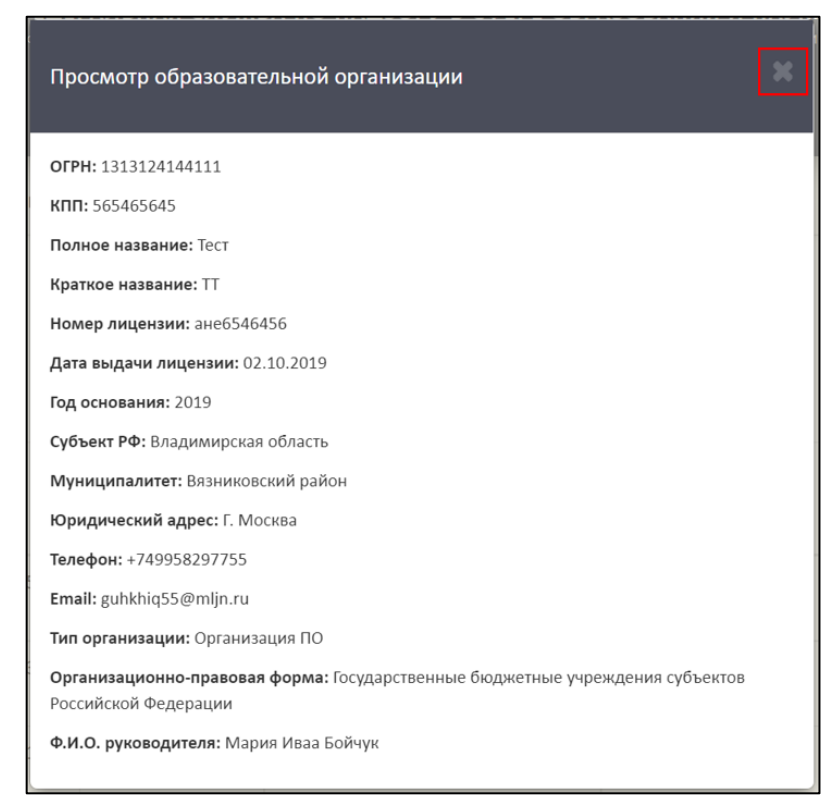

Рисунок 34 – Расположение кнопки «Закрыть» в окне «Просмотр образовательной

3.5.2.2 Добавление старых реквизитов образовательной организации

<span id="page-28-0"></span>Для добавления старых реквизитов ОО необходимо в колонке «Действия» нажать на кнопку « $\mathbb{F}_p$  (см. [Рисунок](#page-26-2) 32).

После нажатия на кнопку «Добавить старые реквизиты» в рабочей области выведется окно «Добавление старых реквизитов организации» [\(Рисунок](#page-28-1) 35).

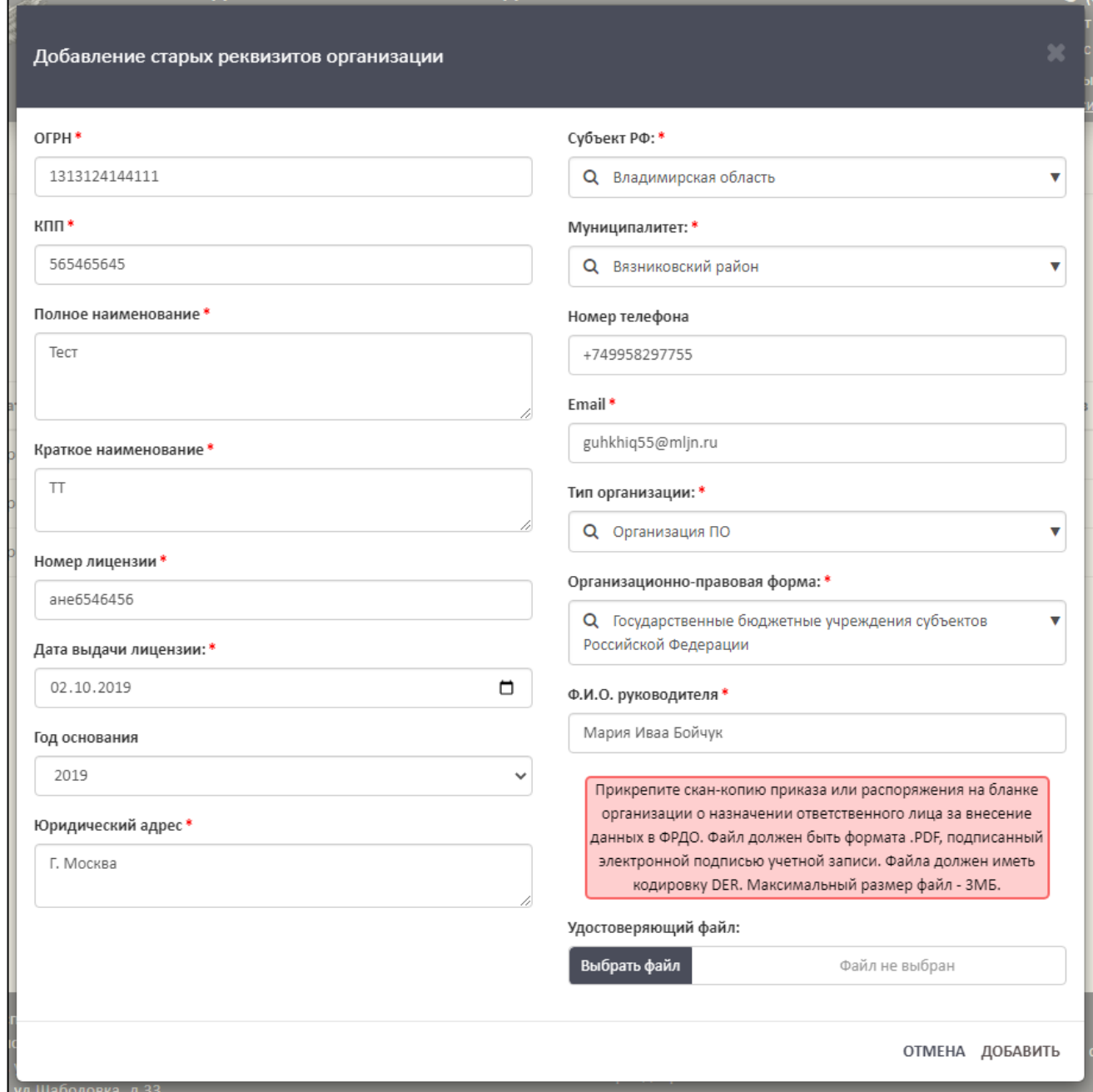

Рисунок 35 – Окно «Добавление старых реквизитов организации»

<span id="page-28-1"></span>Для добавления старых реквизитов необходимо в форму внести следующие данные ОО:

ОГРН

КПП

Полное наименование;

Краткое наименование;

Номер лицензии;

Дата выдачи лицензии;

Год основания;

Юридический адрес;

Субъект РФ;

Муниципалитет;

Номер телефона;

Email;

Тип организации;

Организационно-правовая форма;

ФИО руководителя.

Далее в графе «Удостоверяющий файл» необходимо прикрепить подписанный файл формата sig, для этого необходимо нажать на кнопку «Выбрать файл» [\(Рисунок](#page-30-0) 36).

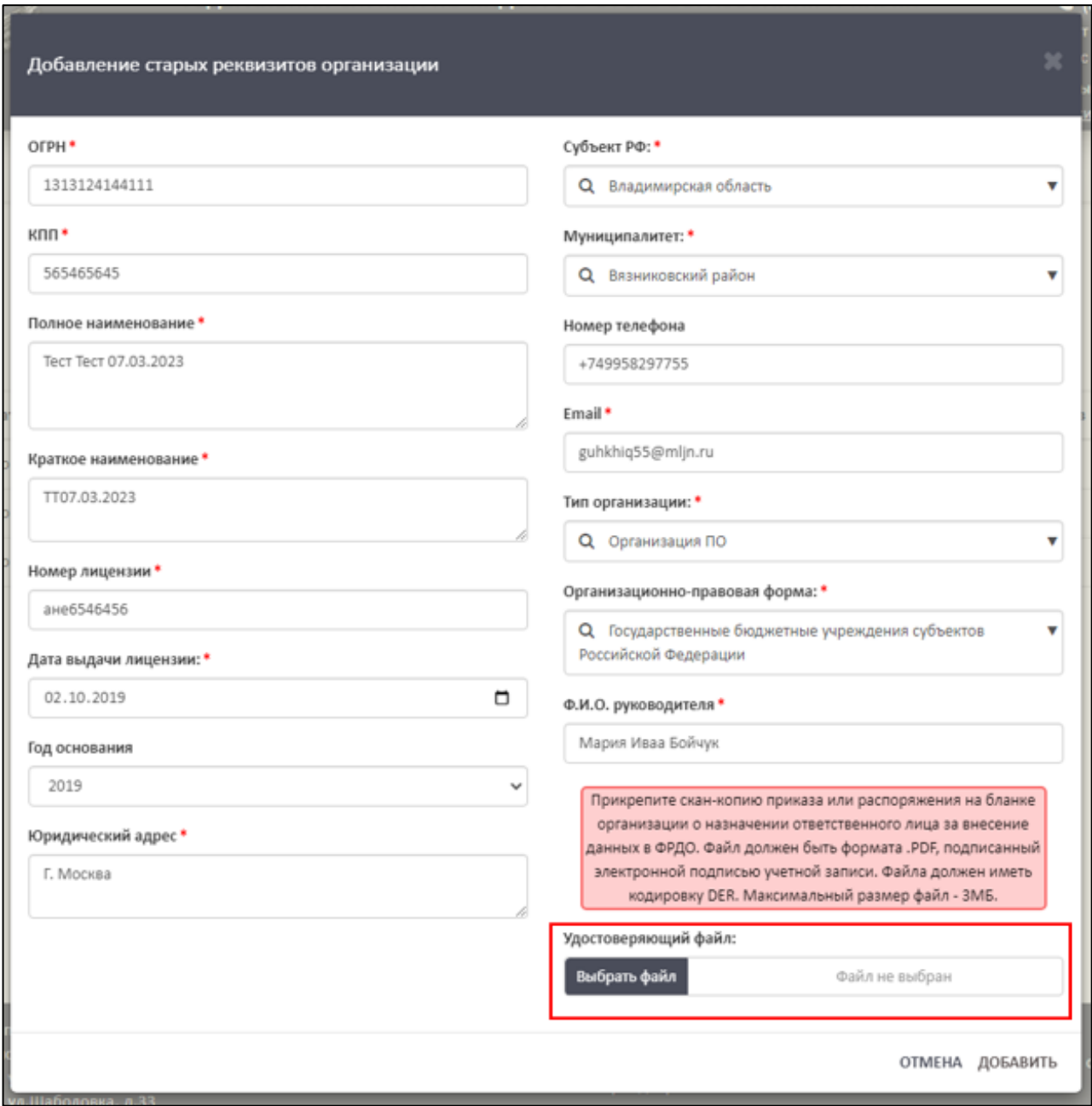

Рисунок 36 – Прикрепление скан-копии приказа или распоряжения

<span id="page-30-0"></span>После заполнения формы и загрузки файла необходимо нажать на кнопку «Добавить». Для отмены операции необходимо нажать на кнопку «Отмена» [\(Рисунок](#page-31-1) 37).

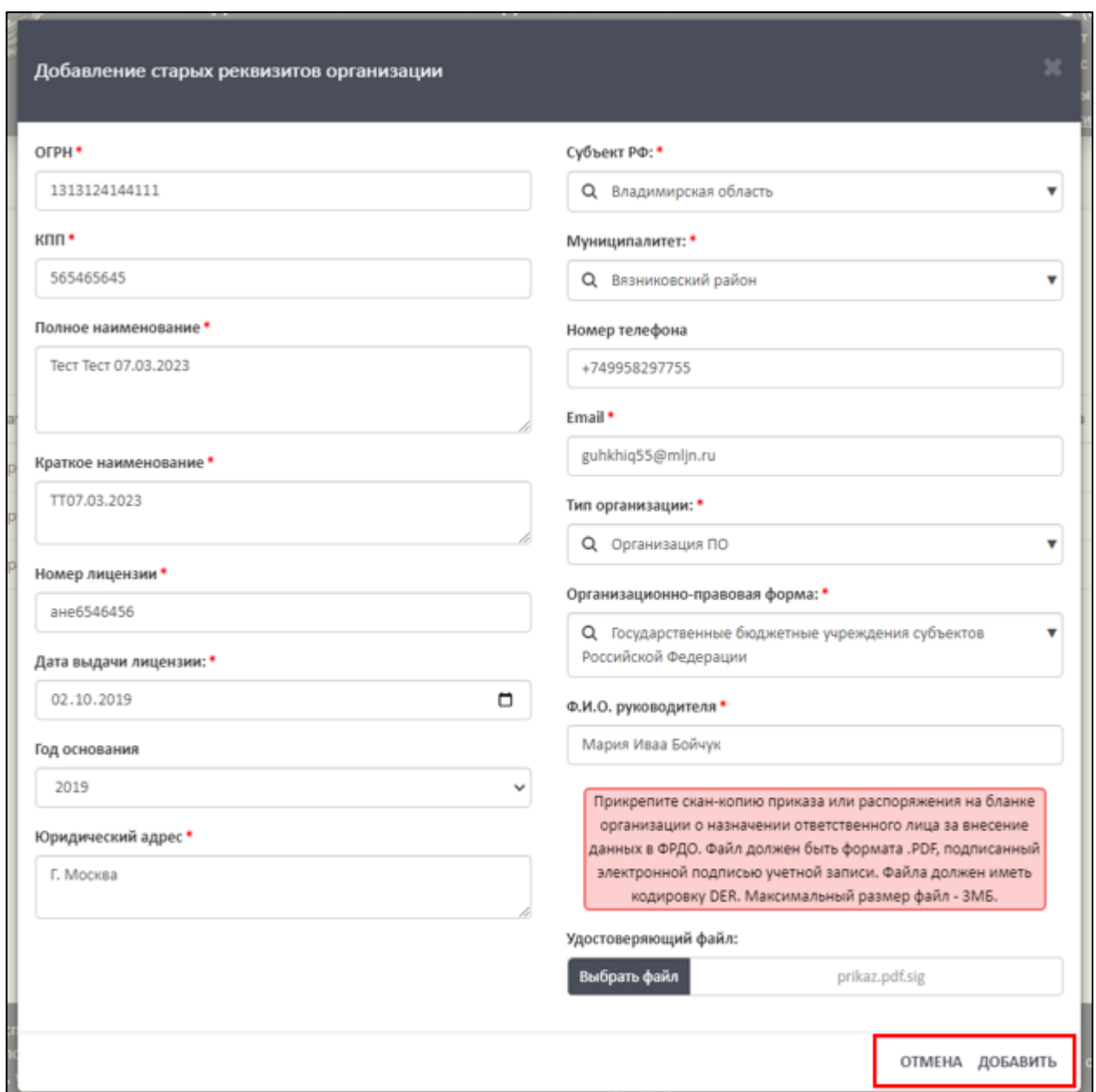

<span id="page-31-1"></span>Рисунок 37 – Расположение кнопок «Отмена» и «Добавить» в окне «Добавление старых реквизитов организации»

## <span id="page-31-0"></span>3.5.2.3 Просмотр истории реквизитов образовательной организации

Для просмотра истории реквизитов образовательной организации необходимо в колонке «Действия» нажать на кнопку « • » (см. [Рисунок](#page-26-2) 32).

После нажатия на кнопку «История изменений» в рабочей области в нижней части выведется история реквизитов образовательной организации [\(Рисунок](#page-32-0) 38).

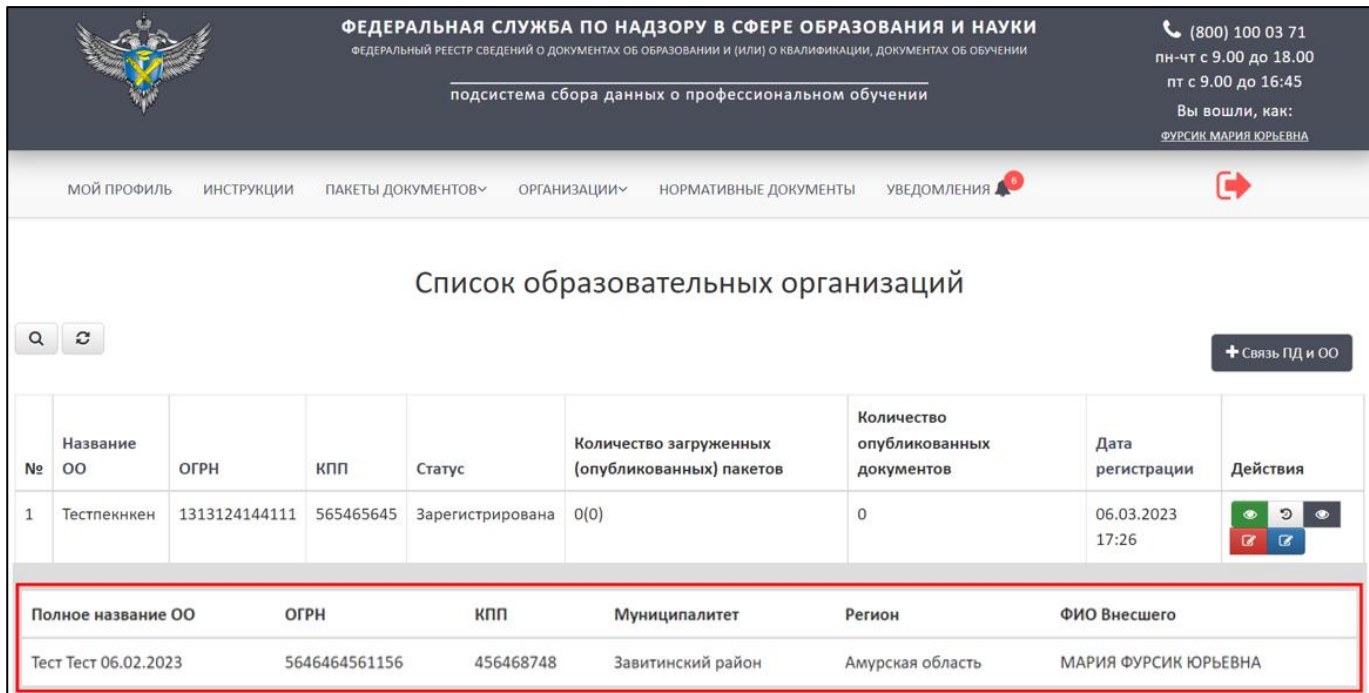

# Рисунок 38 – История изменений

<span id="page-32-0"></span>Для скрытия истории реквизитов ОО необходимо в колонке «Действия» нажать на кнопку «<sup>3</sup>» [\(Рисунок](#page-32-1) 39).

|                                                                                                    |                      |               |                    | ФЕДЕРАЛЬНАЯ СЛУЖБА ПО НАДЗОРУ В СФЕРЕ ОБРАЗОВАНИЯ И НАУКИ<br>ФЕДЕРАЛЬНЫЙ РЕЕСТР СВЕДЕНИЙ О ДОКУМЕНТАХ ОБ ОБРАЗОВАНИИ И (ИЛИ) О КВАЛИФИКАЦИИ, ДОКУМЕНТАХ ОБ ОБУЧЕНИИ<br>подсистема сбора данных о профессиональном обучении | (800) 100 03 71<br>пн-чт с 9.00 до 18.00<br>пт с 9.00 до 16:45<br>Вы вошли, как:<br><b>ФУРСИК МАРИЯ ЮРЬЕВНА</b> |            |                      |          |  |  |
|----------------------------------------------------------------------------------------------------|----------------------|---------------|--------------------|----------------------------------------------------------------------------------------------------|----------------------------------------------------------------------------------------------------|------------|----------------------|----------|--|--|
|                                                                                                    | МОЙ ПРОФИЛЬ          | ИНСТРУКЦИИ    | ПАКЕТЫ ДОКУМЕНТОВ~ |                                                                                                    | НОРМАТИВНЫЕ ДОКУМЕНТЫ<br><b>ОРГАНИЗАЦИИ~</b>                                                                    |            |                      |          |  |  |
| Список образовательных организаций<br>$\boldsymbol{z}$<br>$\alpha$<br>+ Связь ПД и ОО<br>Количество<br>Название<br>Количество загруженных<br>опубликованных<br>Дата |                      |               |                    |                                                                                                    |                                                                                                    |            |                      |          |  |  |
| N <sub>2</sub>                                                                                                    | 00                   | ОГРН          | кпп                | Статус                                                                                                    | (опубликованных) пакетов                                                                                        | документов | регистрации          | Действия |  |  |
| $\mathbf{1}$                                                                                                    | Тестпекнкен          | 1313124144111 | 565465645          | Зарегистрирована                                                                                                    | O(O)                                                                                                    | $\circ$    | 06.03.2023<br>17:26  |          |  |  |
|                                                                                                    |                      |               |                    |                                                                                                    |                                                                                                    |            |                      |          |  |  |
|                                                                                                    | Полное название ОО   |               | <b>OFPH</b>        | кпп                                                                                                    | Муниципалитет                                                                                                   | Регион     | ФИО Внесшего         |          |  |  |
|                                                                                                    | Тест Тест 06.02.2023 |               | 5646464561156      | 456468748<br>Завитинский район<br>Амурская область                                                                                                    |                                                                                                    |            | МАРИЯ ФУРСИК ЮРЬЕВНА |          |  |  |

<span id="page-32-1"></span>Рисунок 39 – Расположение кнопки «История изменений» в колонке «Действия»

3.5.2.4 Обновление реквизитов организации

<span id="page-33-0"></span>Для смены действующих реквизитов необходимо в колонке «Действия» нажать на кнопку « $\mathbb{F}_{\infty}$  (см. [Рисунок](#page-26-2) 32).

После нажатия на кнопку «Обновить реквизиты организации» в рабочей области выведется окно «Редактирование организации» [\(Рисунок](#page-33-1) 40).

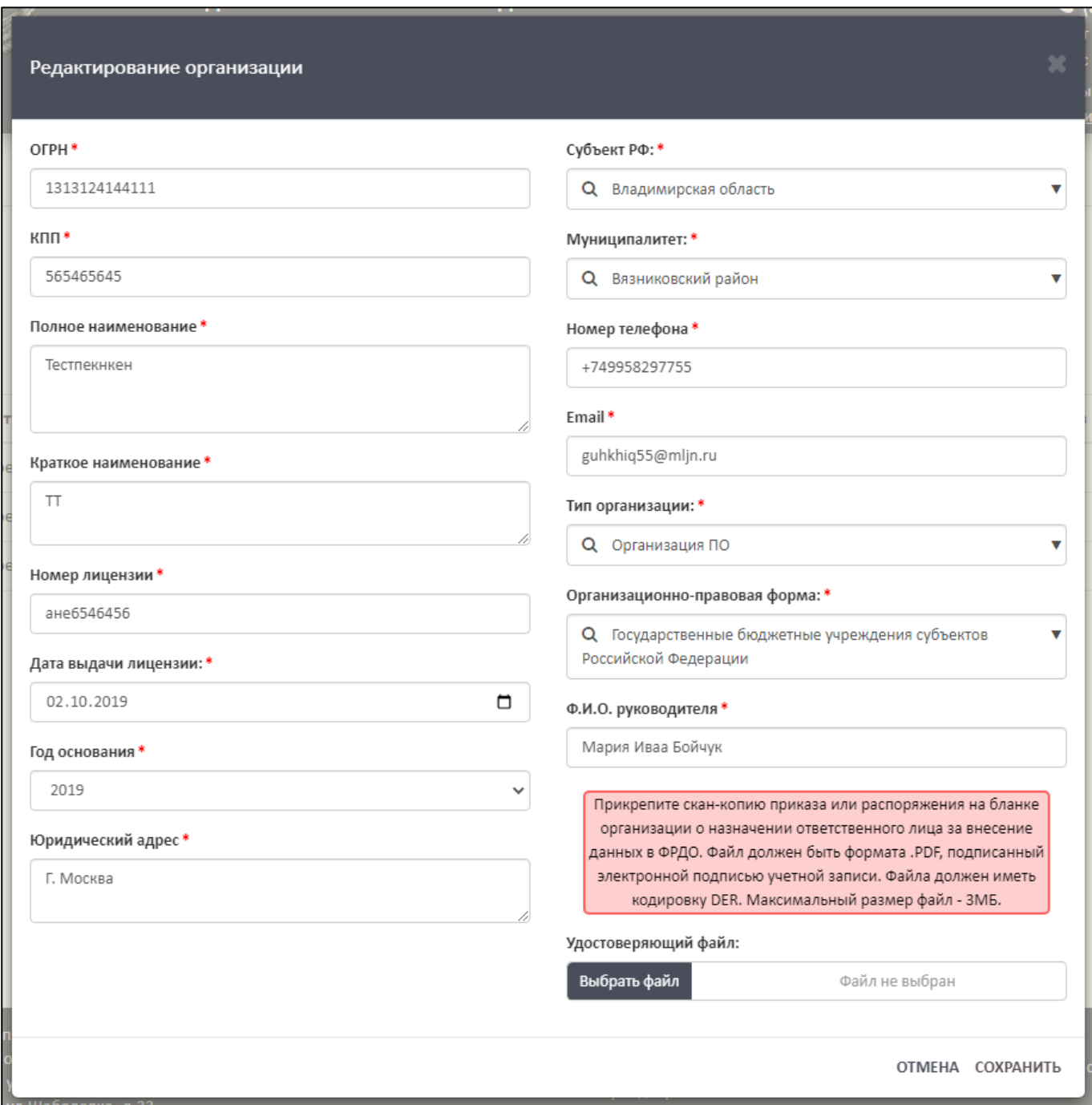

Рисунок 40 – Окно «Редактирование организации»

<span id="page-33-1"></span>Далее необходимо следовать алгоритму, описанному в п. [3.5.2.2.](#page-28-0)

3.5.2.5 Просмотр документов образовательной организации

<span id="page-34-0"></span>Для просмотра списка опубликованных документов необходимо в колонке «Действия» нажать на кнопку « • » (см. [Рисунок](#page-26-2) 32).

После нажатия на кнопку «Количество документов» в рабочей области выведется окно «Количество опубликованных документов по годам и пакетам» [\(Рисунок](#page-34-2) 41).

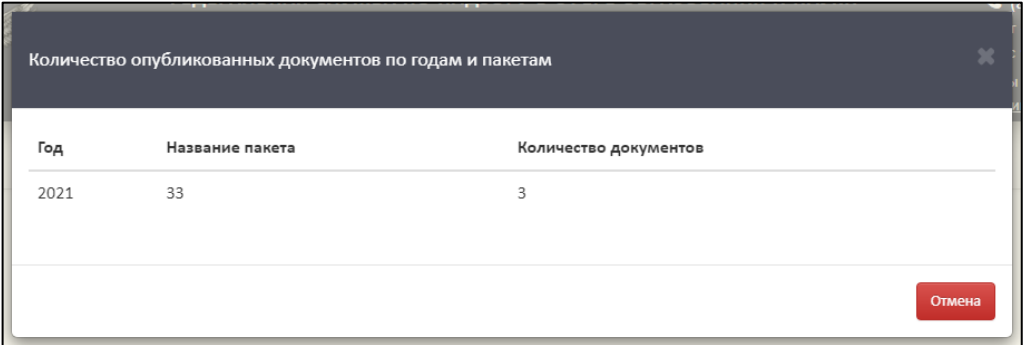

<span id="page-34-2"></span>Рисунок 41 – Окно «Количество опубликованных документов по годам и пакетам»

Для закрытия окна «Количество опубликованных документов по годам и пакетам» необходимо нажать на кнопку «Отмена» [\(Рисунок](#page-34-3) 42).

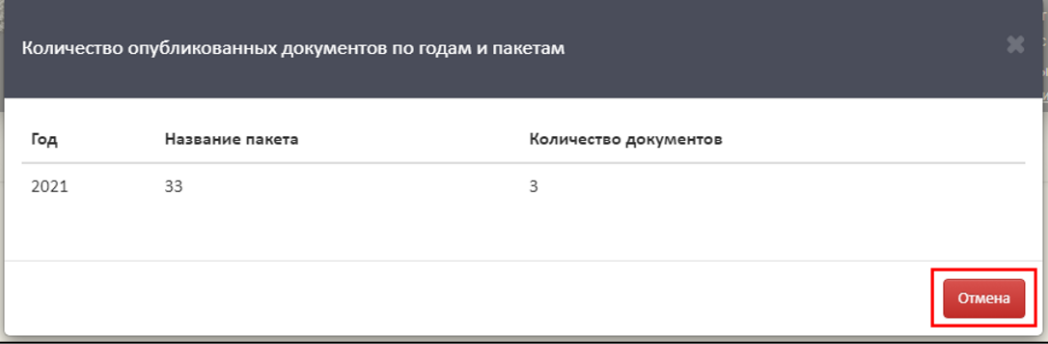

<span id="page-34-3"></span>Рисунок 42 – Расположение кнопки «Отмена» в окне «Количество опубликованных документов по годам и пакетам»

<span id="page-34-1"></span>3.5.2.6 Поиск и обновление списка образовательных организаций

Для осуществления поиска необходимо нажать на кнопку « **Q** » [\(Рисунок](#page-35-0) [43\)](#page-35-0).

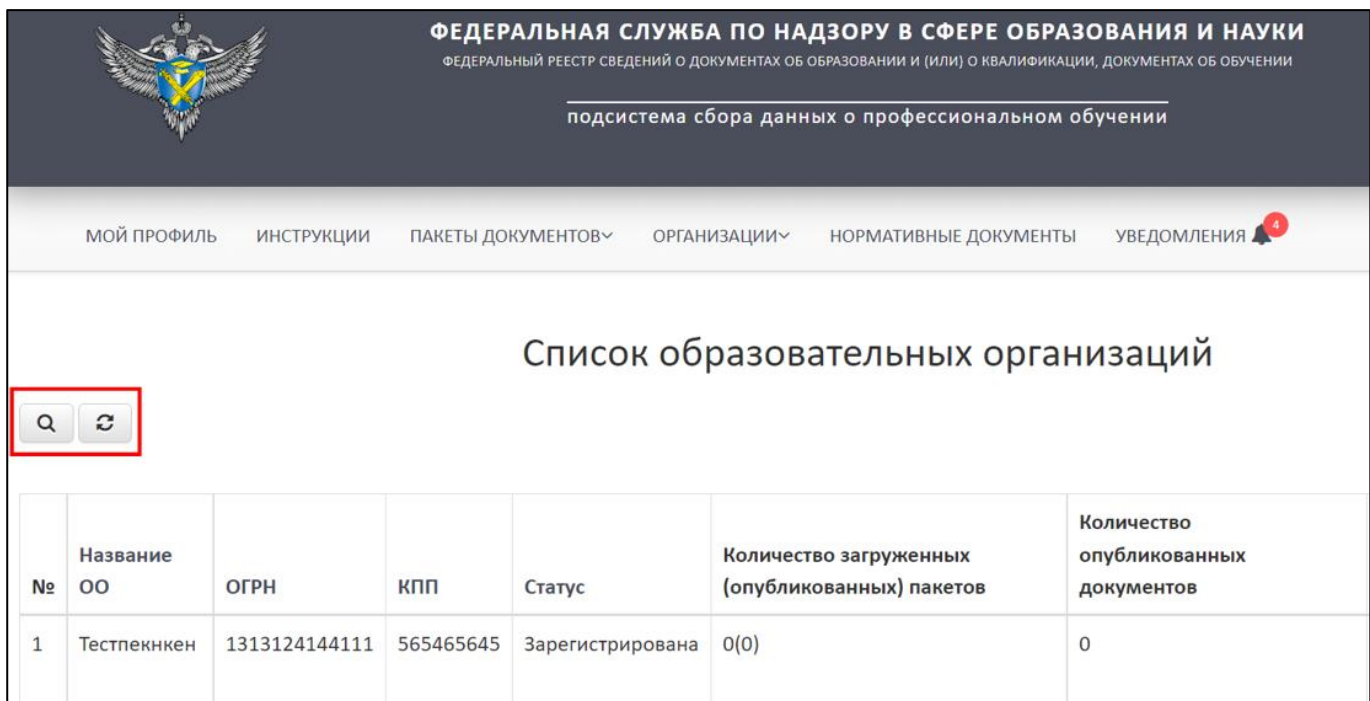

<span id="page-35-0"></span>Рисунок 43 – Расположение кнопок «Поиск» и «Обновить» в разделе «Список

образовательных организаций»

Откроется вкладка поиска [\(Рисунок](#page-36-1) 44).

Поиск осуществляется по следующим параметрам:

Наименование ОО;

ОГРН;

- КПП;
- Статус (выбрать из списка);
- Дата регистрации.
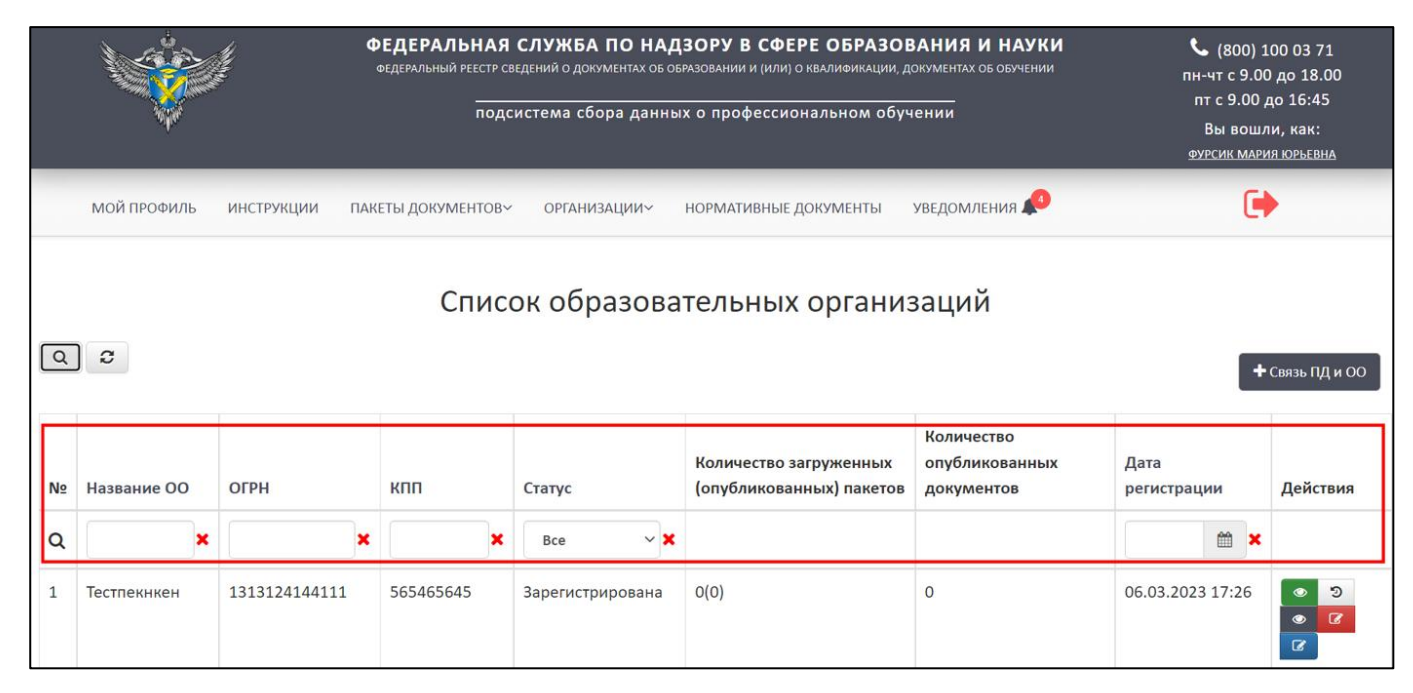

Рисунок 44 – Параметры для поиска

Использовать можно один либо несколько параметров для поиска. Поиск происходит автоматически при выборе параметра.

Для обновления списка образовательных организаций необходимо нажать на кнопку « $\infty$ » и список обновится (см. [Рисунок](#page-35-0) 43).

<span id="page-36-1"></span>3.5.3 Работа со списком заявок на связь образовательной организации

Для работы со списком заявок на связь с ОО необходимо перейти в раздел «Список заявок на связь с ОО» [\(Рисунок](#page-36-0) 45).

|                |                                                                                                    | ФЕДЕРАЛЬНАЯ СЛУЖБА ПО НАДЗОРУ В СФЕРЕ ОБРАЗОВАНИЯ И НАУКИ<br>ФЕДЕРАЛЬНЫЙ РЕЕСТР СВЕДЕНИЙ О ДОКУМЕНТАХ ОБ ОБРАЗОВАНИИ И (ИЛИ) О КВАЛИФИКАЦИИ, ДОКУМЕНТАХ ОБ ОБУЧЕНИИ<br>подсистема сбора данных о профессиональном обучении | $\binom{1000371}{ }$<br>пн-чт с 9.00 до 18.00<br>пт с 9.00 до 16:45<br>Вы вошли, как:<br>ФУРСИК МАРИЯ ЮРЬЕВНА |                              |                  |          |  |  |  |
|----------------|----------------------------------------------------------------------------------------------------|----------------------------------------------------------------------------------------------------|----------------------------------------------------------------------------------------------------|------------------------------|------------------|----------|--|--|--|
|                | <b>МОЙ ПРОФИЛЬ</b><br><b>ИНСТРУКЦИИ</b>                                                                               | ПАКЕТЫ ДОКУМЕНТОВУ                                                                                                    | <b>ОРГАНИЗАЦИИ~</b>                                                                                           | <b>НОРМАТИВНЫЕ ДОКУМЕНТЫ</b> | УВЕДОМЛЕНИЯ      |          |  |  |  |
| Q              | СПИСОК ОРГАНИЗАЦИЙ<br>СПИСОК ЗАЯВОК НА СВЯЗЬ<br><b>-l</b> a связь с ОО<br>COO<br>$\boldsymbol{c}$<br>СПИСОК ЗАЯВОК НА |                                                                                                    |                                                                                                    |                              |                  |          |  |  |  |
| N <sub>2</sub> | Название ОО                                                                                                    | ОГРН                                                                                                    | СОЗДАНИЕ ОРГАНИЗАЦИИ<br>кпп                                                                                   | Статус                       | Дата регистрации | Действия |  |  |  |
|                | Тест3                                                                                                    | 3333333333333                                                                                                    | 333333333                                                                                                    | Зарегистрирована             | 14.02.2023 11:46 | ొ        |  |  |  |
|                | Тест2                                                                                                    | 2222222222222                                                                                                    | 222222222                                                                                                    | Зарегистрирована             | 14.02.2023 11:45 |          |  |  |  |

<span id="page-36-0"></span>Рисунок 45 – Раздел «Список заявок на связь с ОО»

После в рабочей области раздела «Список заявок на связь с ОО» отобразится список с заявками на связь с ОО.

3.5.3.1 Просмотр заявок на связь с образовательными организациями

Для просмотра заявки на связь с образовательной организацией необходимо в колонке «Действия» нажать на кнопку « • » [\(Рисунок](#page-37-0) 46).

|                |                              |                                  | ФЕДЕРАЛЬНАЯ СЛУЖБА ПО НАДЗОРУ В СФЕРЕ ОБРАЗОВАНИЯ И НАУКИ<br>ФЕДЕРАЛЬНЫЙ РЕЕСТР СВЕДЕНИЙ О ДОКУМЕНТАХ ОБ ОБРАЗОВАНИИ И (ИЛИ) О КВАЛИФИКАЦИИ, ДОКУМЕНТАХ ОБ ОБУЧЕНИИ<br>подсистема сбора данных о профессиональном обучении |                                                      |                  |           |  |  |
|----------------|------------------------------|----------------------------------|----------------------------------------------------------------------------------------------------|------------------------------------------------------|------------------|-----------|--|--|
| $\alpha$       | МОЙ ПРОФИЛЬ<br>$\mathcal{Z}$ | ИНСТРУКЦИИ<br>ПАКЕТЫ ДОКУМЕНТОВ~ | ОРГАНИЗАЦИИ~                                                                                                    | НОРМАТИВНЫЕ ДОКУМЕНТЫ<br>Список заявок на связь с ОО | УВЕДОМЛЕНИЯ      |           |  |  |
| N <sub>2</sub> | Название ОО                  | OFPH                             | кпп                                                                                                    | Craryc                                               | Дата регистрации | Действия  |  |  |
|                | Тест3                        | 3333333333333                    | 333333333                                                                                                    | Заявка                                               | 14.02.2023 11:46 | $\bullet$ |  |  |
| 2              | Tect <sub>2</sub>            | 2222222222222                    | 222222222                                                                                                    | Связь разорвана                                      | 14.02.2023 11:45 |           |  |  |
| 3              | Тест                         | 1111111111111                    | 111111111                                                                                                    | Зарегистрирована                                     | 14.02.2023 11:39 |           |  |  |

Рисунок 46 – Расположение кнопок в колонке «Действия»

<span id="page-37-0"></span>После нажатия на кнопку «Посмотреть» в рабочей области выведется окно «Просмотр заявки связи с ОО» [\(Рисунок](#page-38-0) 47).

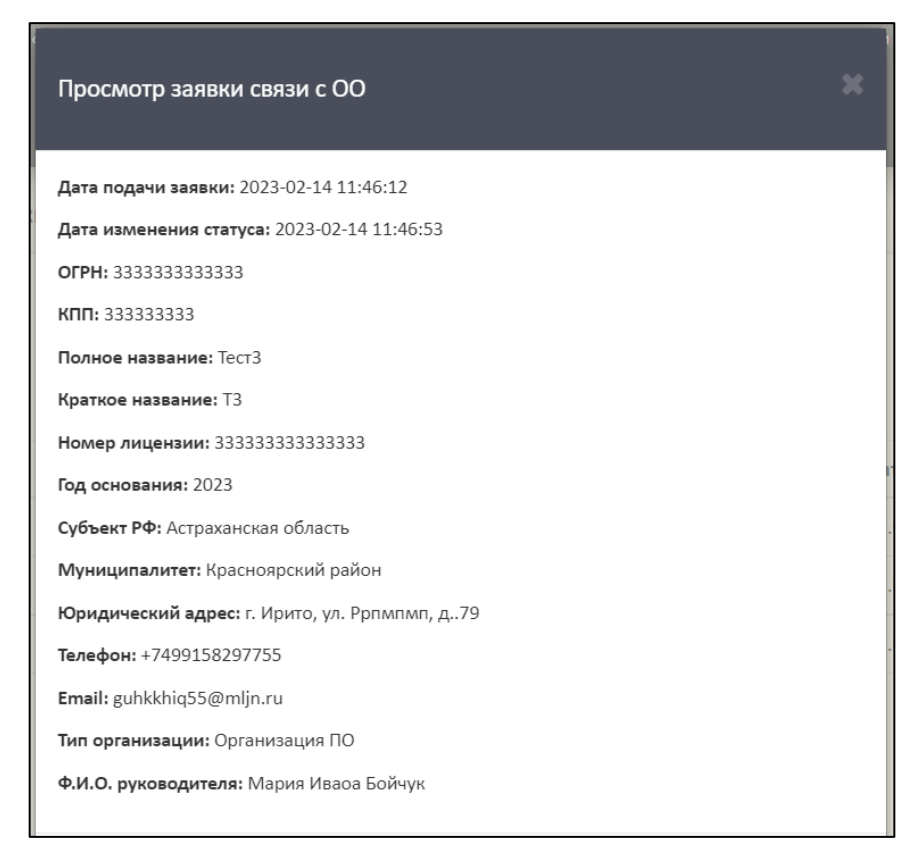

Рисунок 47 – Окно «Просмотр заявки связи с ОО»

<span id="page-38-0"></span>Для закрытия окна «Просмотр заявки связи с ОО» необходимо нажать « » [\(Рисунок](#page-38-1) 48).

<span id="page-38-1"></span>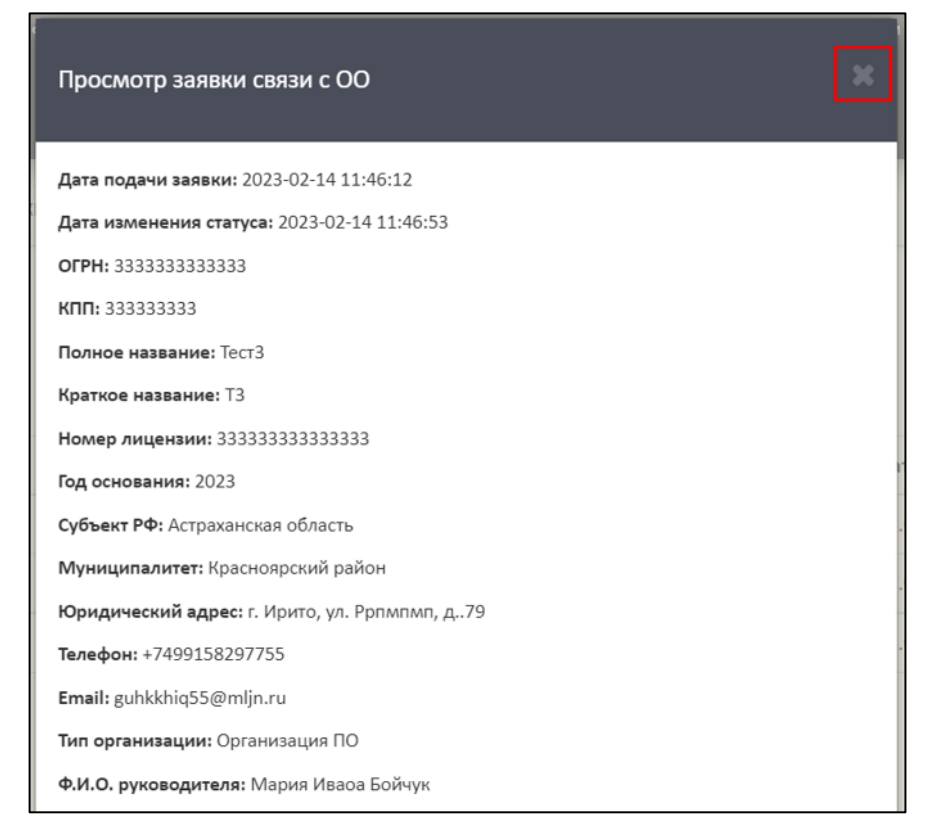

Рисунок 48 – Закрытие окна «Просмотр заявки связи с ОО»

3.5.3.2 Разрыв связи с образовательной организацией

Для разрыва связи с образовательной организацией необходимо в колонке «Действия» нажать на кнопку « <sup>S</sup> » (см. [Рисунок](#page-37-0) 46).

После нажатия на кнопку «Разорвать связь» в рабочей области выведется окно «Разорвать связь ПД и ОО» [\(Рисунок](#page-39-0) 49).

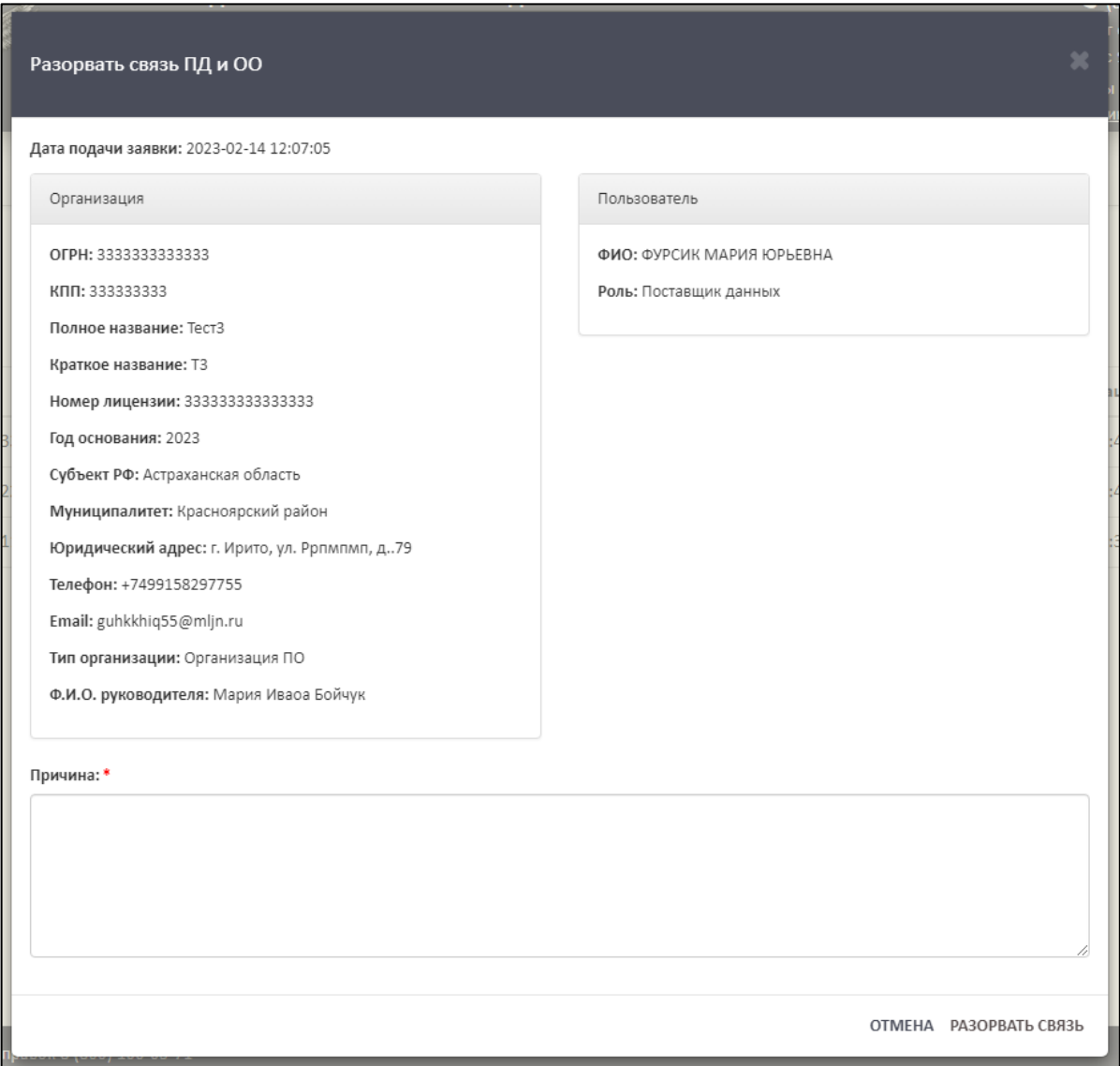

Рисунок 49 – Окно «Разорвать связь ПД и ОО»

<span id="page-39-0"></span>В поле «Причина» необходимо указать причину разрыва связи поставщика данных и образовательной организации [\(Рисунок](#page-40-0) 50).

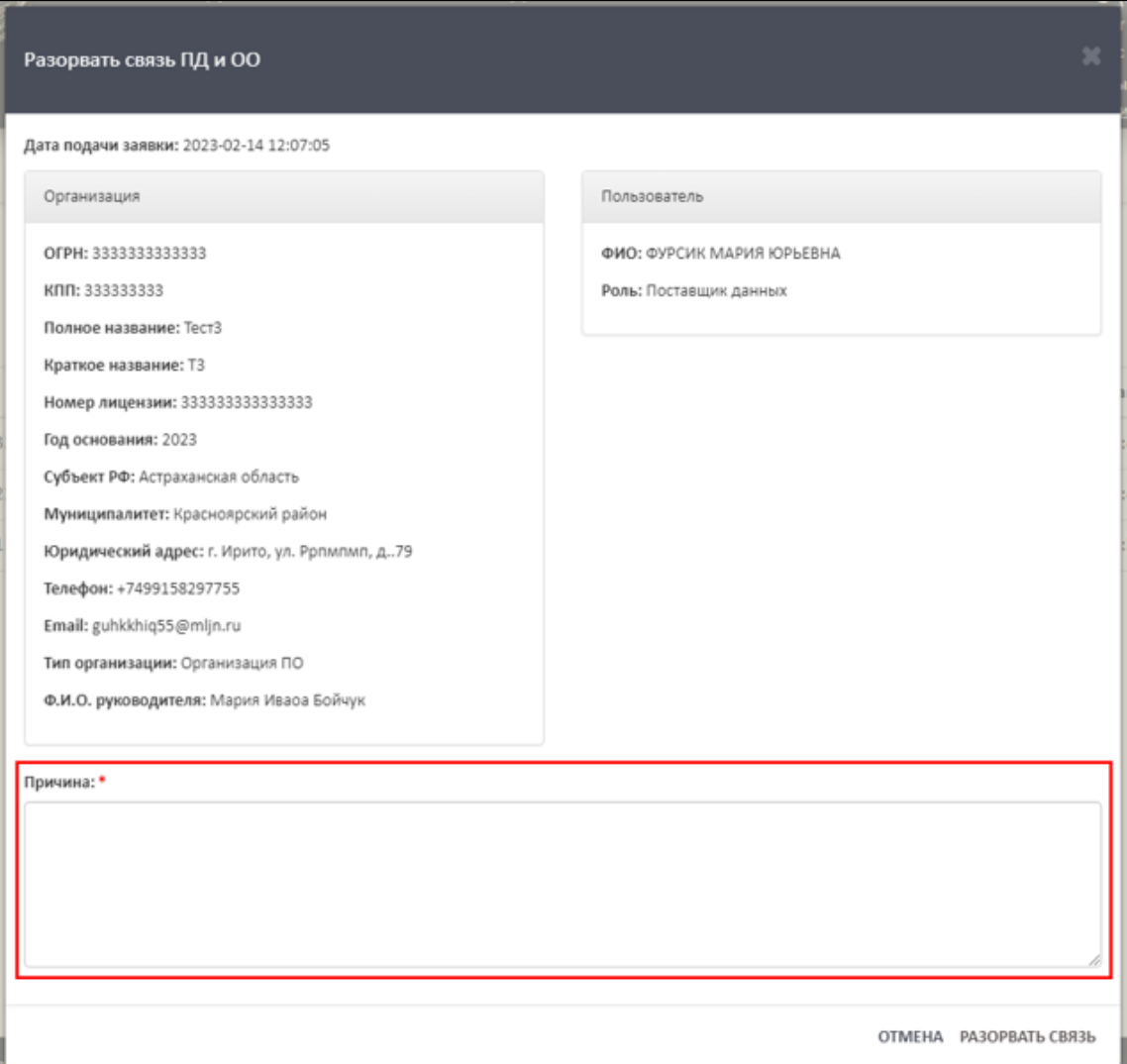

Рисунок 50 – Область для указания причины разрыва связи

<span id="page-40-0"></span>Для завершения операции необходимо нажать на кнопку «Разорвать связь». Для отмены операции нажать кнопку «Отмена» [\(Рисунок](#page-41-0) 51).

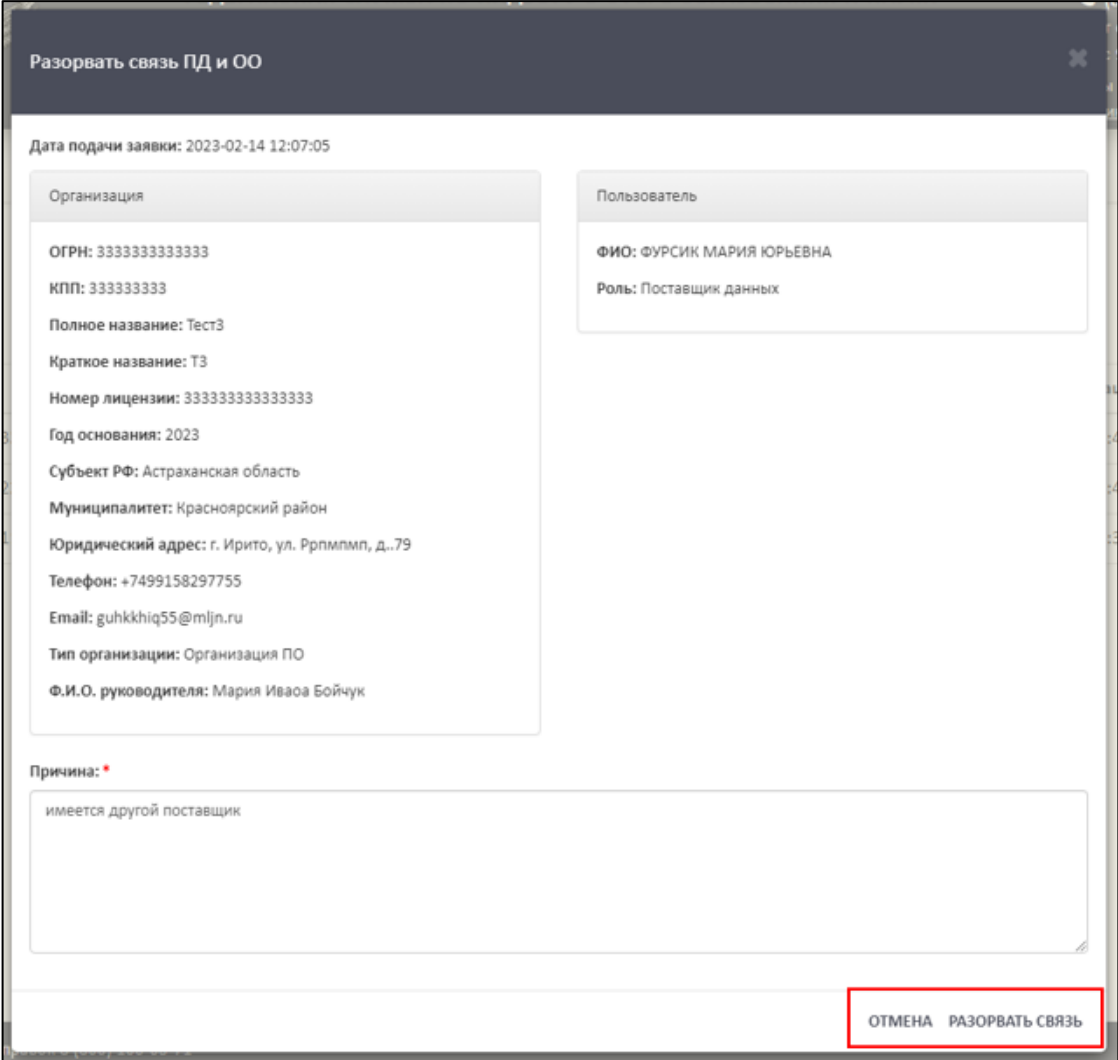

Рисунок 51 – Расположение кнопок «Отмена» и «Разорвать связь»

<span id="page-41-0"></span>После завершения операции «Разрыв связи» в колонке «Действия» напротив ОО появится кнопка « <sup>%</sup> » [\(Рисунок](#page-41-1) 52).

|          |                   |                                  | ФЕДЕРАЛЬНАЯ СЛУЖБА ПО НАДЗОРУ В СФЕРЕ ОБРАЗОВАНИЯ И НАУКИ<br>ФЕДЕРАЛЬНЫЙ РЕЕСТР СВЕДЕНИЙ О ДОКУМЕНТАХ ОБ ОБРАЗОВАНИИ И (ИЛИ) О КВАЛИФИКАЦИИ, ДОКУМЕНТАХ ОБ ОБУЧЕНИИ<br>подсистема сбора данных о профессиональном обучении |                                                      |                  |          |  |  |
|----------|-------------------|----------------------------------|----------------------------------------------------------------------------------------------------|------------------------------------------------------|------------------|----------|--|--|
|          | МОЙ ПРОФИЛЬ       | ИНСТРУКЦИИ<br>ПАКЕТЫ ДОКУМЕНТОВ~ | ОРГАНИЗАЦИИ∨                                                                                                    | НОРМАТИВНЫЕ ДОКУМЕНТЫ<br>Список заявок на связь с ОО | УВЕДОМЛЕНИЯ      |          |  |  |
| $\alpha$ | $\mathcal{L}$     |                                  |                                                                                                    |                                                      |                  |          |  |  |
| No       | Название ОО       | ОГРН                             | кпп                                                                                                    | Статус                                               | Дата регистрации | Действия |  |  |
|          | Tect <sub>3</sub> | 3333333333333                    | 333333333                                                                                                    | Связь разорвана                                      | 14.02.2023 11:46 |          |  |  |
|          | Тест2             | 2222222222222                    | 222222222                                                                                                    | Связь разорвана                                      | 14.02.2023 11:45 |          |  |  |
| 3        | Тест              | 1111111111111                    | 111111111                                                                                                    | Зарегистрирована                                     | 14.02.2023 11:39 | ٠<br>s   |  |  |

<span id="page-41-1"></span>Рисунок 52 – Результат завершения операции «Разрыв связи»

3.5.3.3 Восстановление связи с образовательной организацией

Для восстановления связи с образовательной организацией необходимо в колонке «Действия» нажать на кнопку «  $\bullet$  » (см. [Рисунок](#page-37-0) 46).

После нажатия на кнопку «Восстановить связь» в рабочей области выведется окно «Восстановить связь ПД и ОО» [\(Рисунок 53\)](#page-42-0).

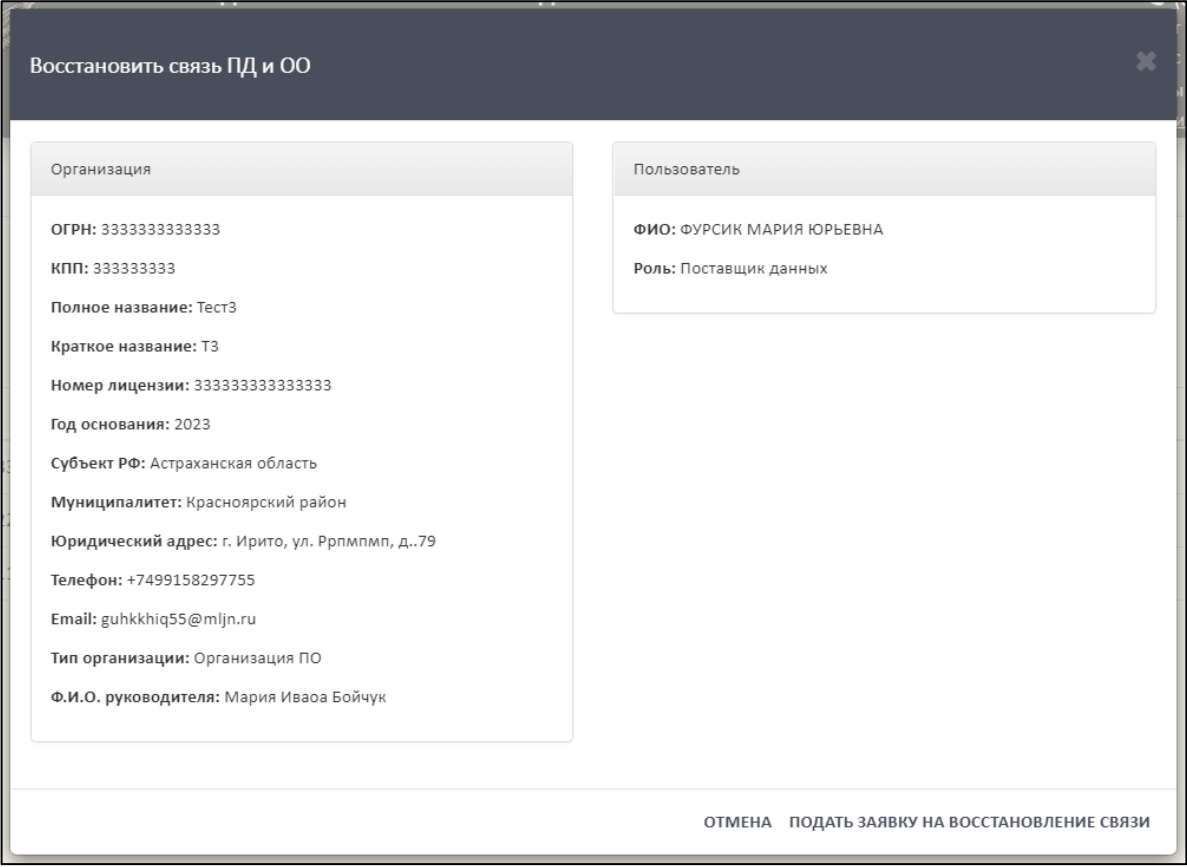

Рисунок 53 – Окно «Восстановить связь ПД и ОО»

<span id="page-42-0"></span>Далее необходимо нажать на кнопку «Подать заявку на восстановление связи», а для отмены операции необходимо нажать кнопку «Отмена» [\(Рисунок](#page-43-0) 54).

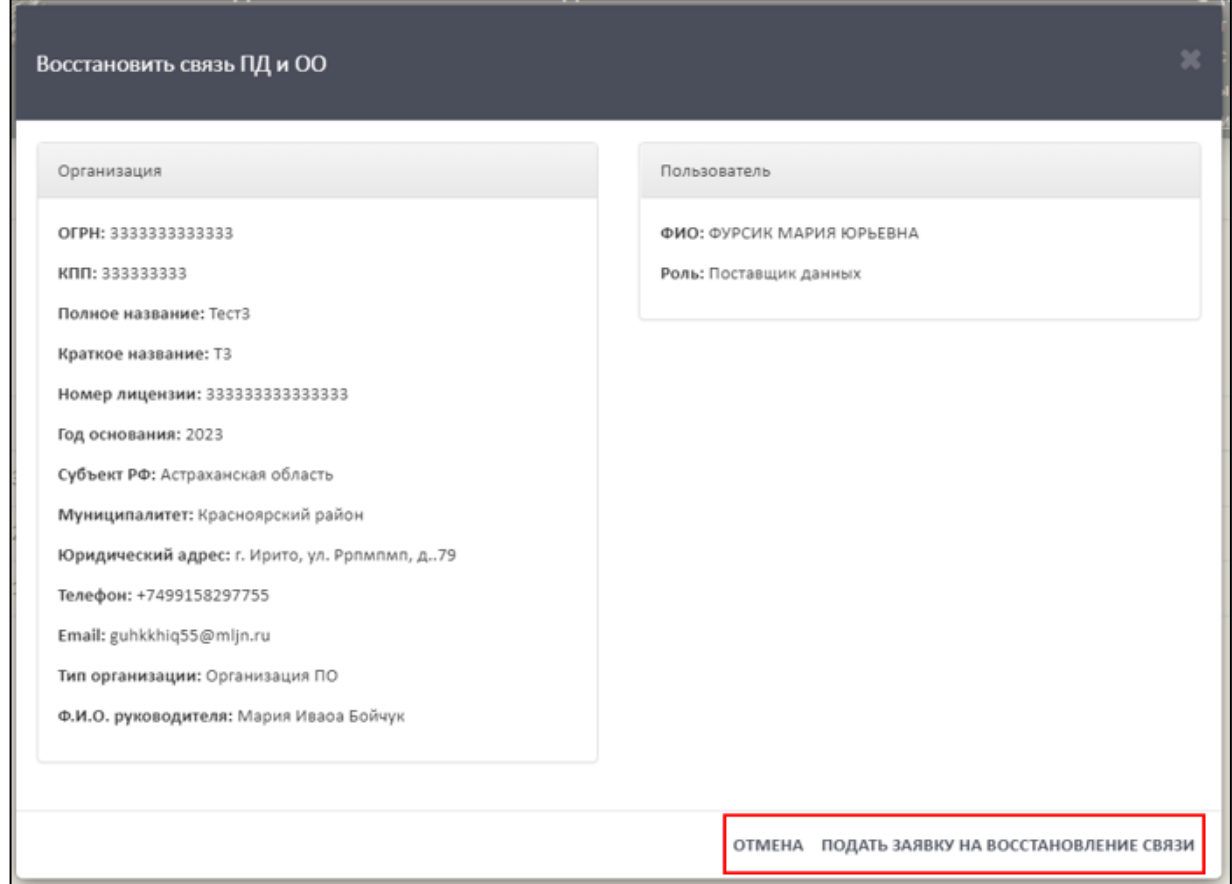

<span id="page-43-0"></span>Рисунок 54 – Расположение кнопок «Отмена» и «Подать заявку на восстановление

#### связи»

#### 3.5.3.4 Удаление заявки на связь с образовательной организацией

Для отмены заявки на связь с образовательной организацией необходимо в колонке «Действия» нажать на кнопку « $\bullet \bullet$ » (см. [Рисунок](#page-37-0) 46).

После нажатия на кнопку «Отменить заявку» в рабочей области выведется окно «Удалить заявку связи ПД и ОО?» [\(Рисунок 55\)](#page-44-0).

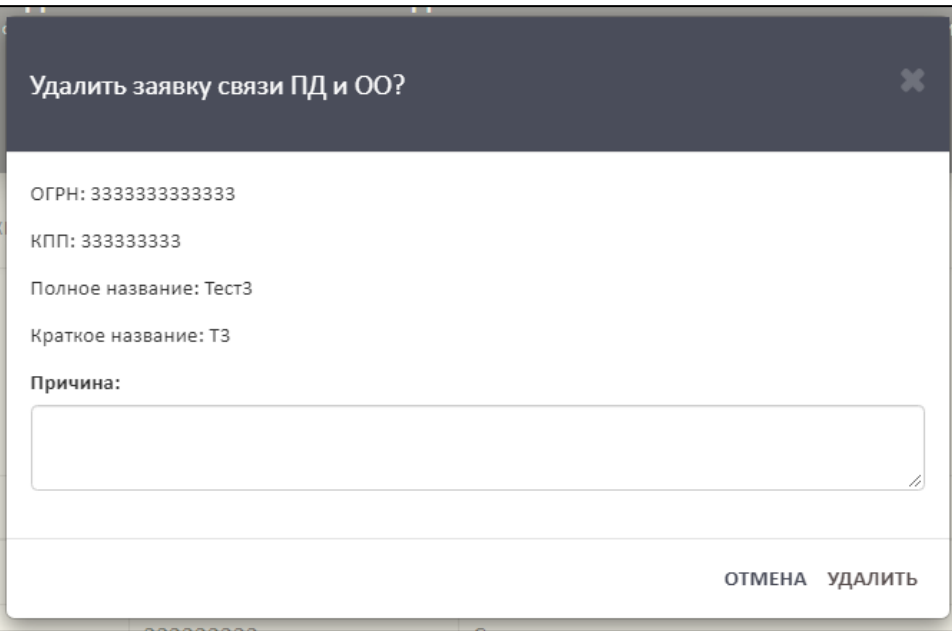

Рисунок 55 – Окно «Удалить заявку связи ПД и ОО?»

<span id="page-44-0"></span>В поле «Причина» необходимо указать причину удаления заявки на связь поставщика данных и образовательной организации [\(Рисунок 56\)](#page-44-1).

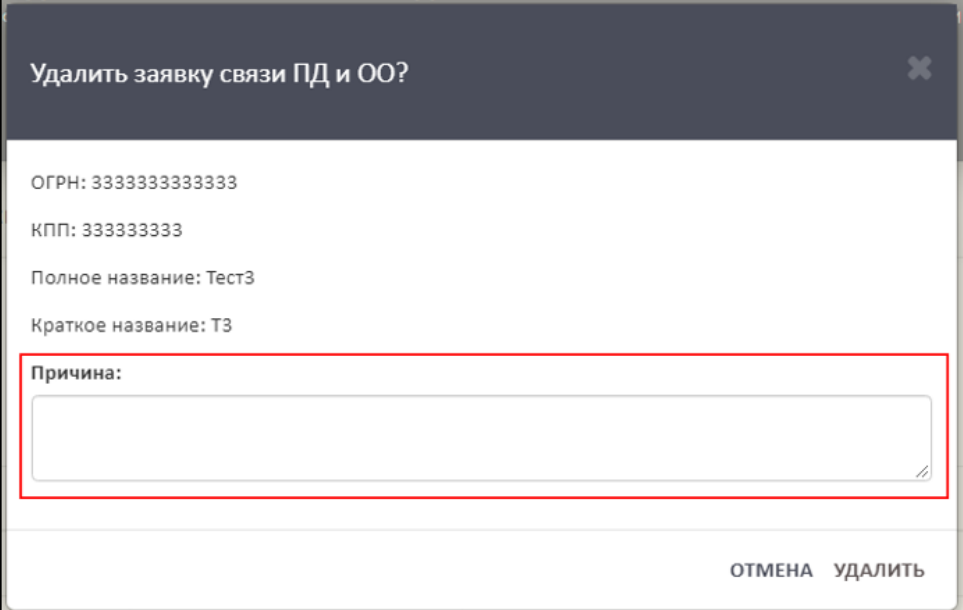

<span id="page-44-1"></span>Рисунок 56 – Область для указания причины удаления заявки на связь ПД и ОО

Для завершения операции необходимо нажать на кнопку «Удалить». Для отмены операции нажать кнопку «Отмена» [\(Рисунок 57\)](#page-45-0).

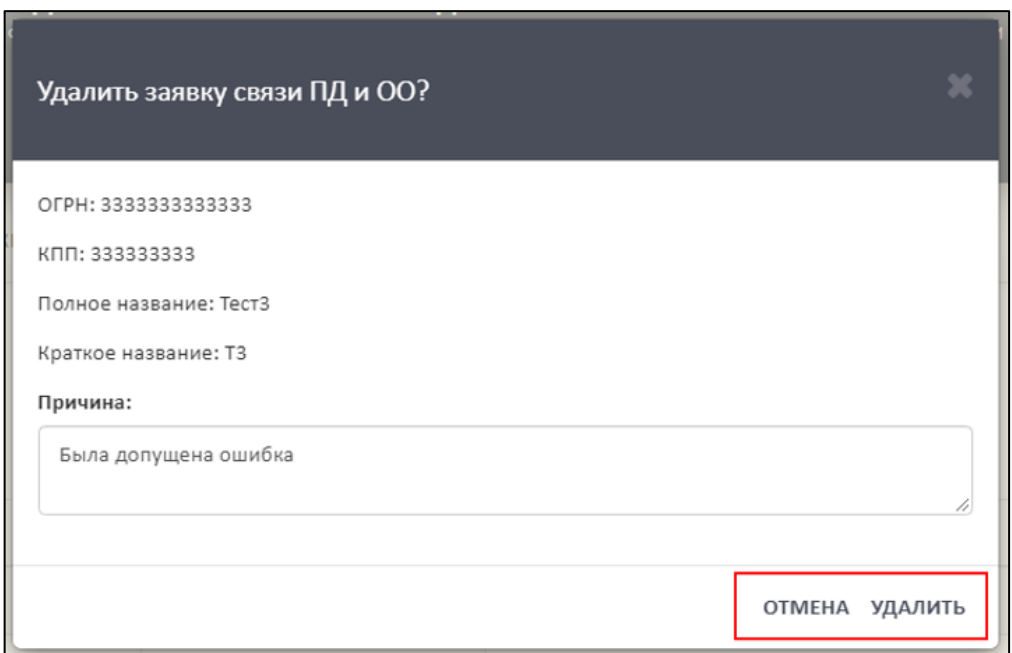

Рисунок 57 – Расположение кнопок «Отмена» и «Удалить»

<span id="page-45-0"></span>3.5.3.5 Поиск и обновление списка заявок на связь

Для осуществления поиска необходимо нажать на кнопку « <sup>Q</sup> » [\(Рисунок](#page-45-1) [58\)](#page-45-1).

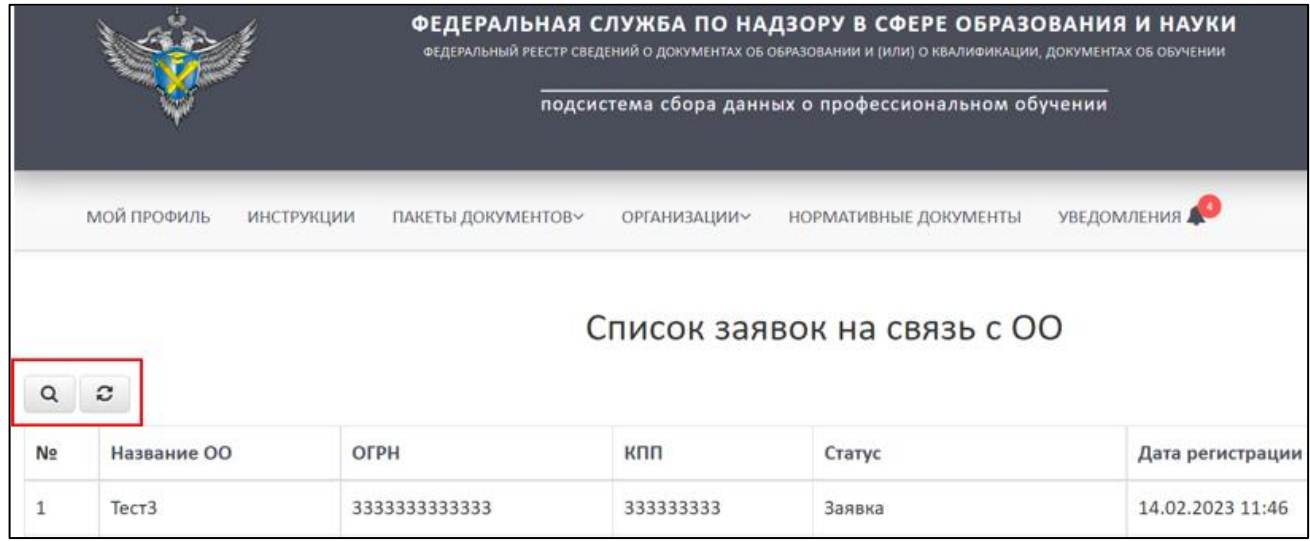

<span id="page-45-1"></span>Рисунок 58 – Расположение кнопок «Поиск» и «Обновить» в разделе «Список

заявок на связь ОО»

Откроется вкладка поиска [\(Рисунок](#page-46-0) 59).

Поиск осуществляется по следующим параметрам:

Наименование ОО;

ОГРН;

 $-$  KIIII;

Статус (выбрать из списка);

Дата регистрации.

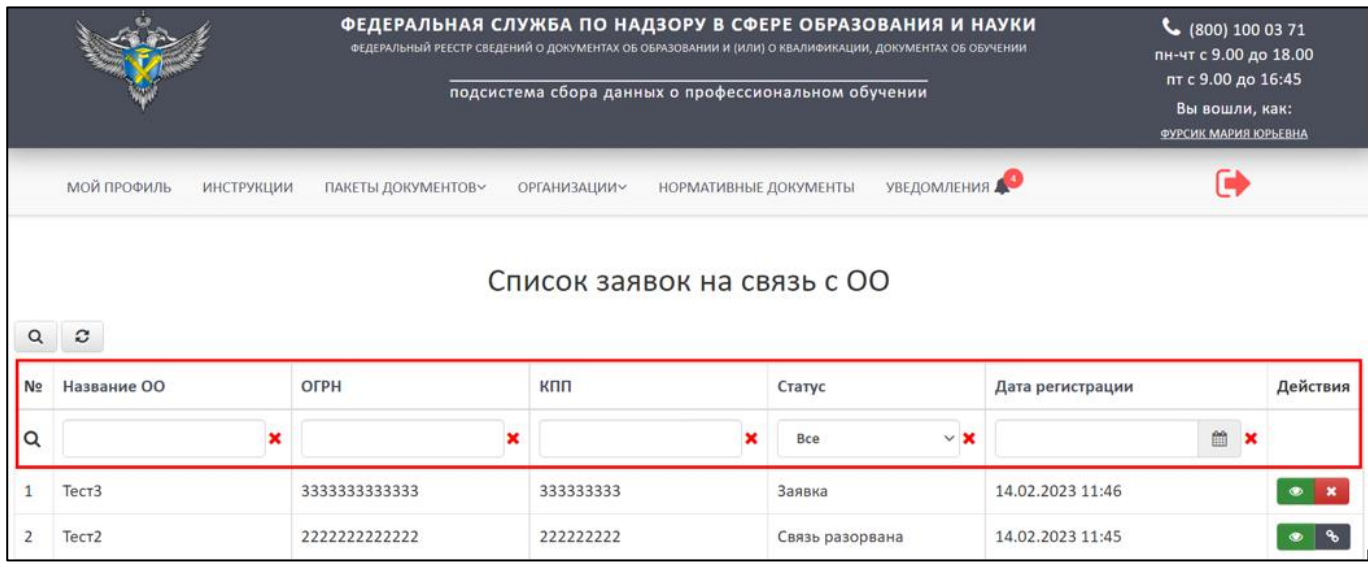

Рисунок 59 – Параметры поиска в разделе «Список заявок на связь с ОО»

<span id="page-46-0"></span>Использовать можно один либо несколько параметров для поиска. Поиск происходит автоматически при выборе параметра.

Для обновления списка заявок на связь ОО необходимо нажать на кнопку « <sup>•</sup> » и список обновится (см. [Рисунок](#page-45-1) 58).

3.5.4 Работа со списком заявок на создание организации

Для работы со списком заявок на создание организации необходимо перейти в раздел «Список заявок на создание организации» [\(Рисунок](#page-46-1) 60).

|            |                                         |                      | подсистема сбора данных о профессиональном обучении                                    | ФЕДЕРАЛЬНАЯ СЛУЖБА ПО НАДЗОРУ В СФЕРЕ ОБРАЗОВАНИЯ И НАУКИ<br>ФЕДЕРАЛЬНЫЙ РЕЕСТР СВЕДЕНИЙ О ДОКУМЕНТАХ ОБ ОБРАЗОВАНИИ И (ИЛИ) О КВАЛИФИКАЦИИ, ДОКУМЕНТАХ ОБ ОБУЧЕНИИ |                  | $\binom{10000}{1000371}$<br>пн-чт с 9.00 до 18.00<br>пт с 9.00 до 16:45<br>Вы вошли, как:<br>ФУРСИК МАРИЯ ЮРЬЕВНА |
|------------|-----------------------------------------|----------------------|----------------------------------------------------------------------------------------|----------------------------------------------------------------------------------------------------|------------------|----------------------------------------------------------------------------------------------------|
| c<br>Q     | <b>МОЙ ПРОФИЛЬ</b><br><b>ИНСТРУКЦИИ</b> | ПАКЕТЫ ДОКУМЕНТОВ~   | ОРГАНИЗАЦИИ∨<br>СПИСОК ОРГАНИЗАЦИЙ<br>СПИСОК ЗАЯВОК НА СВЯЗЬ<br>C <sub>00</sub>        | УВЕДОМЛЕНИЯ<br>НОРМАТИВНЫЕ ДОКУМЕНТЫ<br>здание ОО                                                                                                    |                  |                                                                                                    |
| N <b>o</b> | Название ОО                             | Субъект РФ           | СПИСОК ЗАЯВОК НА                                                                       | Дата                                                                                                    | Статус           | Действия                                                                                                    |
| 1/44       | T <sub>3</sub>                          | Астраханская область | СОЗДАНИЕ ОРГАНИЗАЦИИ<br><b>In a personal interest personal exists</b> personal service | 14.02.2023 11:46                                                                                                    | Зарегистрирована | $\qquad \qquad \circ$                                                                                             |
| 2/43       | T <sub>2</sub>                          | Вологодская область  | Вожегодский район                                                                      | 14.02.2023 11:45                                                                                                    | Зарегистрирована | $\circledast$                                                                                                    |

<span id="page-46-1"></span>Рисунок 60 – Раздел «Список заявок на создание организации»

В данном разделе отображаются заявки образовательных организаций, созданные без связи.

3.5.4.1 Просмотр заявки на создание организации

Для просмотра заявки на создание организации необходимо в колонке «Действия» нажать на кнопку « • » [\(Рисунок](#page-47-0) 61).

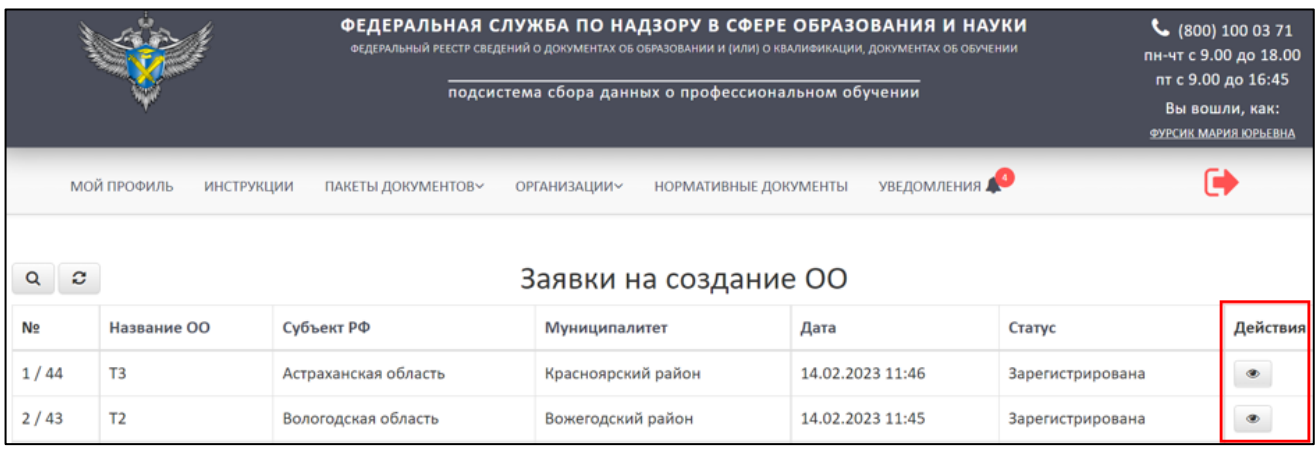

Рисунок 61 – Расположение кнопки «Посмотреть» в колонке «Действия»

<span id="page-47-0"></span>После нажатия на кнопку «Посмотреть» в рабочей области выведется окно «Просмотр заявки на создание ОО» [\(Рисунок](#page-48-0) 62).

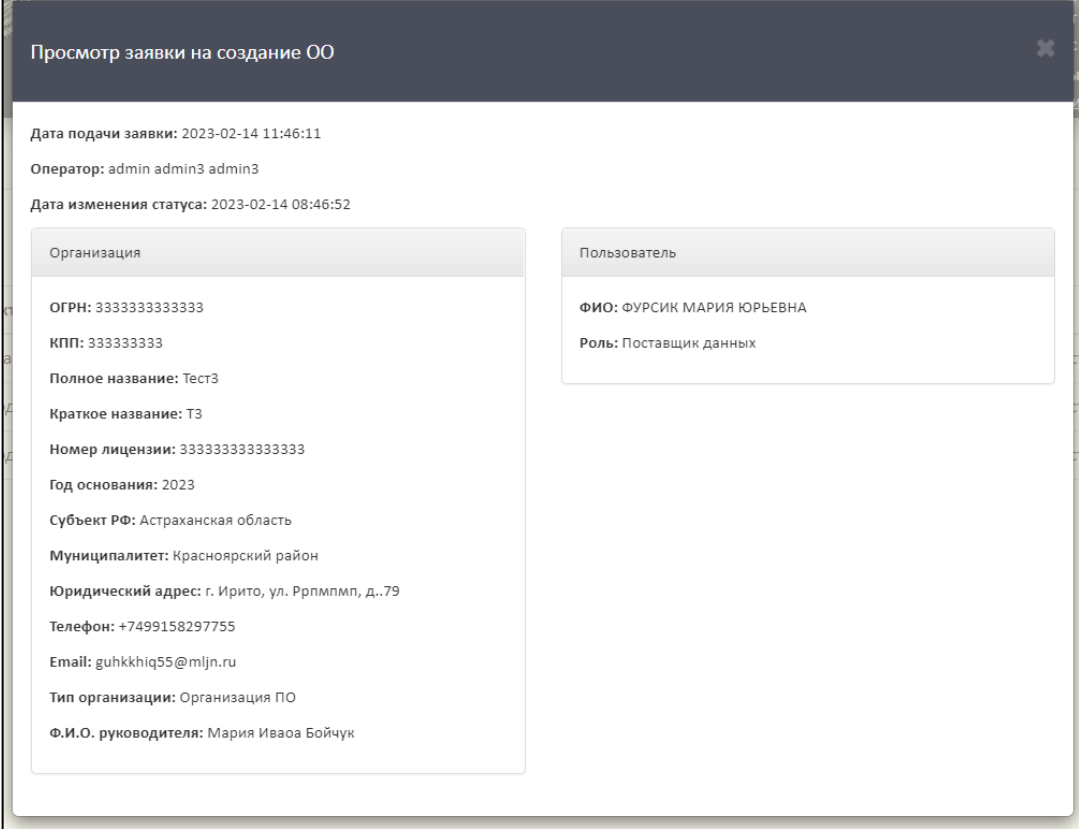

Рисунок 62 – Окно «Просмотр заявки на создание ОО»

<span id="page-48-0"></span>Для закрытия окна «Просмотр заявки на создание ОО» необходимо нажать « **• »** [\(Рисунок](#page-48-1) 63).

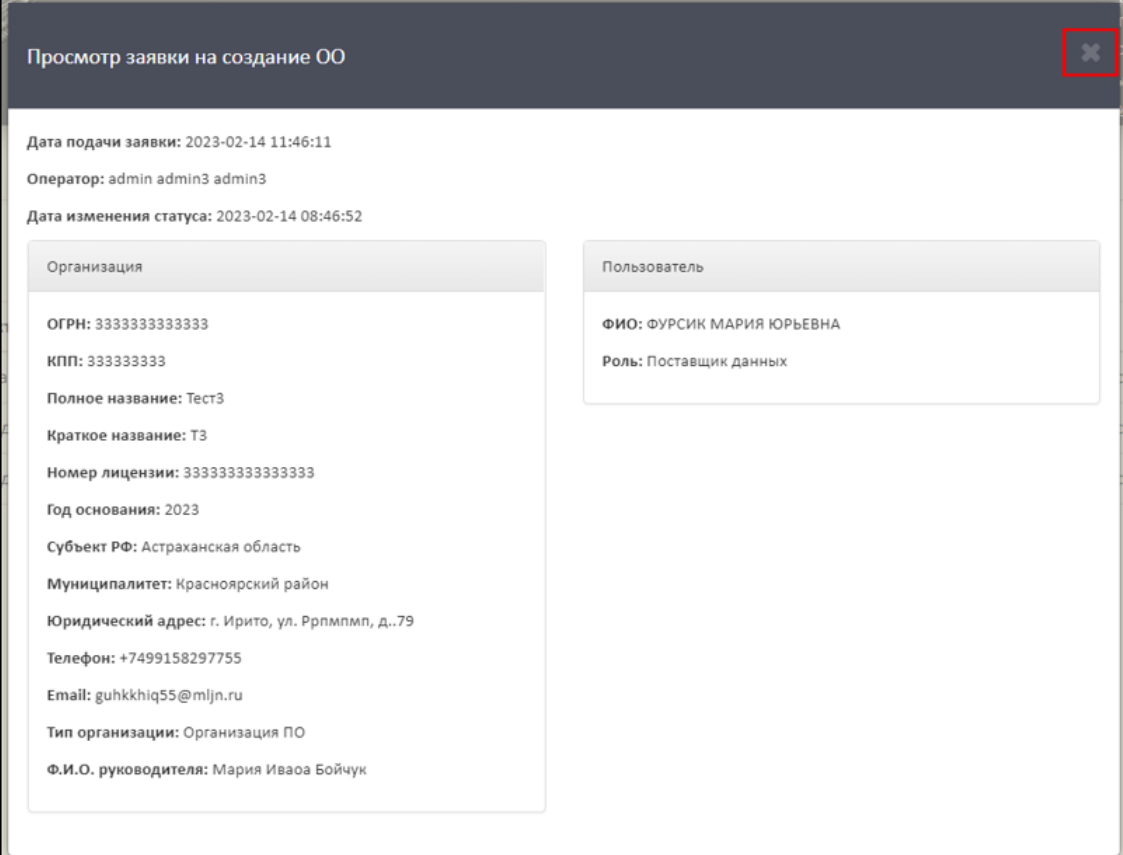

Рисунок 63 – Закрытие окна «Просмотр заявки на создание ОО»

# <span id="page-48-1"></span>3.5.4.2 Поиск и обновление списка заявок на создание организации

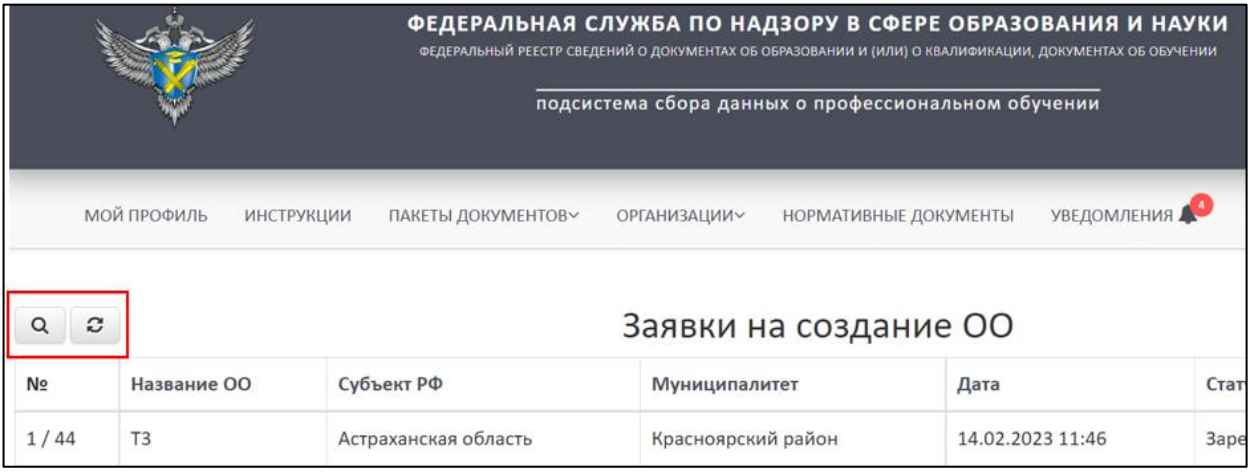

Для поиска заявки необходимо нажать на кнопку « <sup>Q</sup> » [\(Рисунок](#page-49-0) 64).

<span id="page-49-0"></span>Рисунок 64 – Расположение кнопок «Поиск» и «Обновить» в разделе «Заявки на

создание ОО»

Откроется вкладка поиска [\(Рисунок](#page-49-1) 65).

Поиск осуществляется по следующим параметрам:

Наименование ОО;

Дата;

Статус (выбрать из списка).

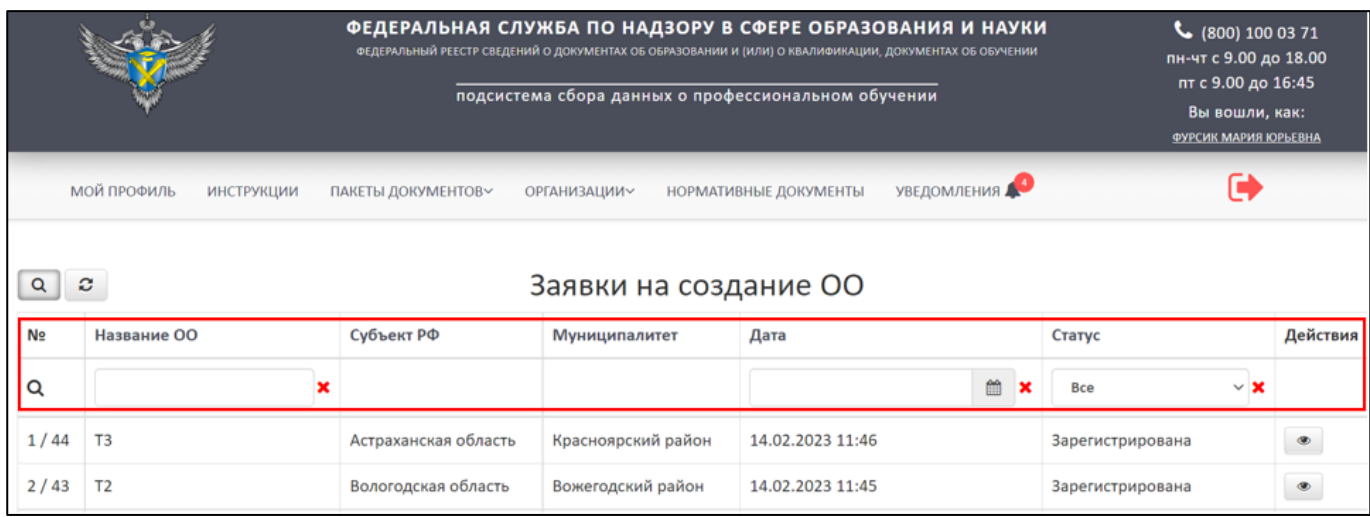

Рисунок 65 – Параметры поиска в разделе «Заявки на создание ОО»

<span id="page-49-1"></span>Использовать можно один либо несколько параметров для поиска. Поиск происходит автоматически при выборе параметра.

Для обновления необходимо нажать на кнопку « $\mathcal{C}$ » и список обновится (см. [Рисунок](#page-49-0) 64).

3.6 Работа с пакетами документов

Для работы с пакетами документов необходимо перейти во вкладку «Пакеты документов» [\(Рисунок](#page-50-0) 66).

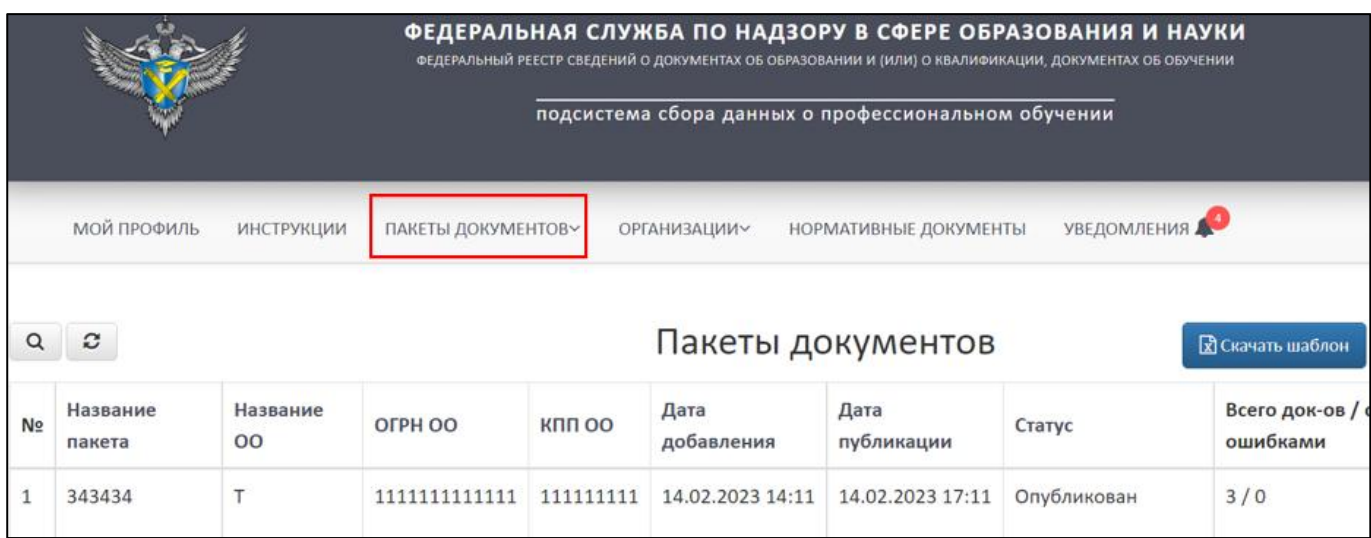

Рисунок 66 – Вкладка «Пакеты документов»

<span id="page-50-0"></span>Вкладка «Пакеты документов» включает в себя следующие разделы:

Пакеты документов (см. п. [3.6.2\)](#page-52-0);

Пакеты документов организации (см. п. [3.6.3\)](#page-64-0).

3.6.1 Статусная модель пакета документов

Пакет документов, может быть, в одном из следующих статусов:

- На проверке;
- Успешно проверен;
- Опубликован;
- Ошибки в документах;
- Неизвестная ошибка;
- Невалидный файл;
- Не подписан;
- Невалидная подпись;
- Предупреждения в документах;
- Заявка на удаление;
- Заявка на публикацию;
- Пакет удален;
- Ошибка публикации;
- Неверное название пакета или имя файла;

Обработка файла;

Публикация файла;

Новый;

Ошибка;

Обработка зашифрованного пакета.

Статусы разделяются на промежуточные и конечные. «Жизненный цикл» пакета документов отражается прохождением цепочки статусов от промежуточных статусов до момента присвоения конечного статуса [\(Рисунок](#page-51-0) 67).

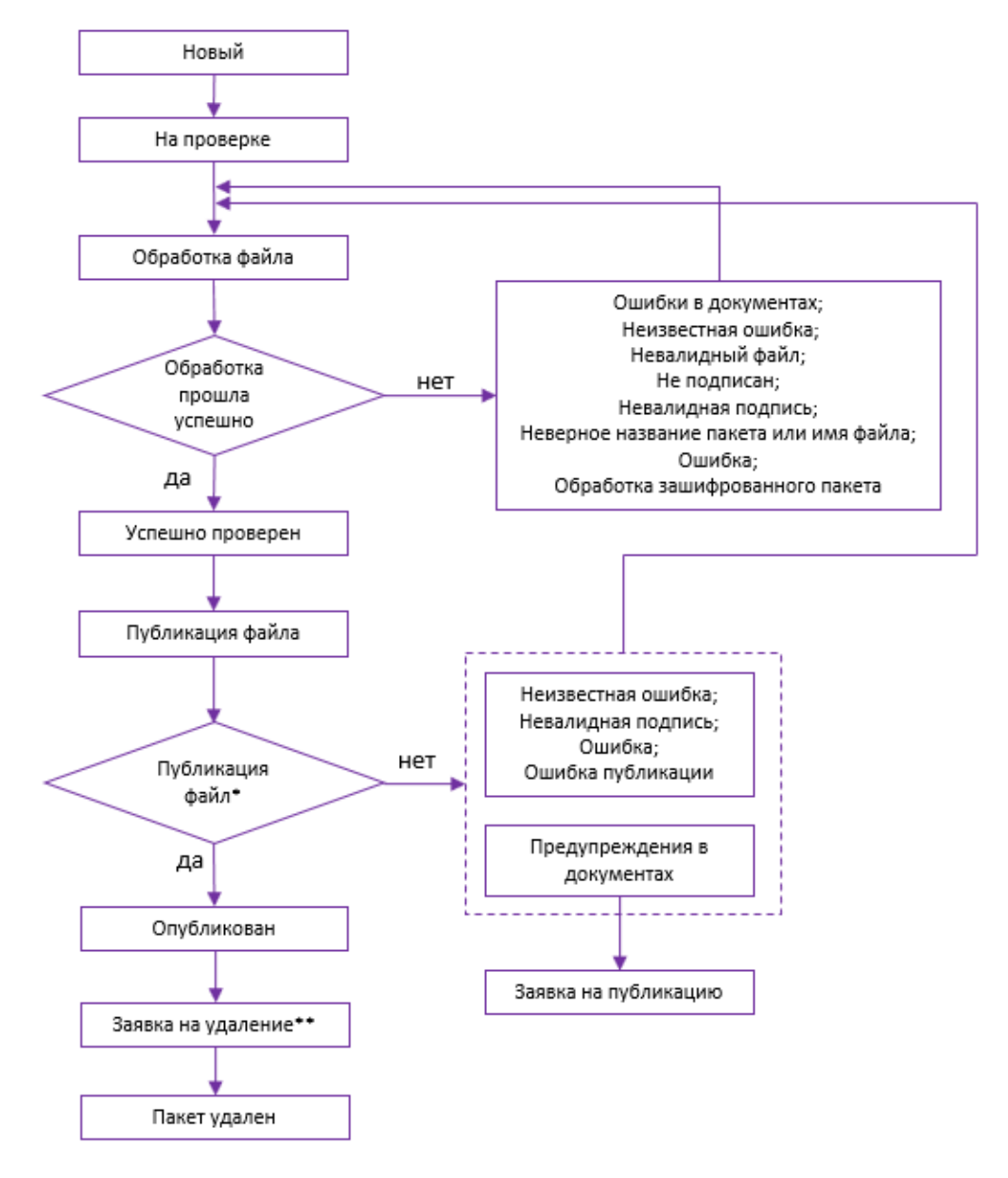

Рисунок 67 – Статусная модель «Пакетов документов»

<span id="page-51-0"></span>\*подтверждение заявки на публикацию осуществляется администратором системы; \*\*подтверждение заявки на удаление осуществляется администратором системы.

3.6.2 Создание пакета документов

<span id="page-52-0"></span>В разделе «Пакеты документов» выведены все пакеты организаций, с которыми пользователи имеют связь ОО.

Доступ к пакетам документов поставщика данных осуществляется через страницу «Пакеты документов». Для перехода на страницу необходимо нажать пункт меню «Пакеты документов» [\(Рисунок](#page-52-1) 68).

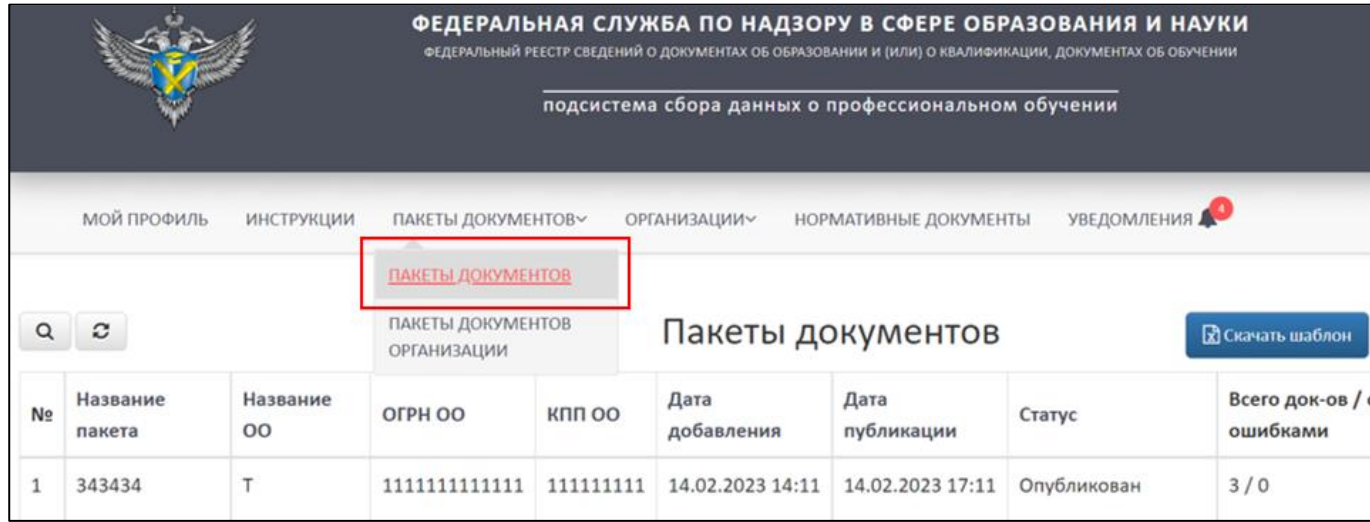

Рисунок 68 – Раздел «Пакеты документов»

<span id="page-52-1"></span>Для создания пакета необходимо скачать шаблон, нажав кнопку «Скачать шаблон» [\(Рисунок](#page-52-2) 69).

|                |                 |                    |                   |                    | ФЕДЕРАЛЬНАЯ СЛУЖБА ПО НАДЗОРУ В СФЕРЕ ОБРАЗОВАНИЯ И НАУКИ<br>ФЕДЕРАЛЬНЫЙ РЕЕСТР СВЕДЕНИЙ О ДОКУМЕНТАХ ОБ ОБРАЗОВАНИИ И (ИЛИ) О КВАЛИФИКАЦИИ, ДОКУМЕНТАХ ОБ ОБУЧЕНИИ<br>подсистема сбора данных о профессиональном обучении | $\binom{1000371}{1000371}$<br>пн-чт с 9.00 до 18.00<br>пт с 9.00 до 16:45<br>Вы вошли, как:<br>ФУРСИК МАРИЯ ЮРЬЕВНА |             |                           |                            |
|----------------|-----------------|--------------------|-------------------|--------------------|----------------------------------------------------------------------------------------------------|----------------------------------------------------------------------------------------------------|-------------|---------------------------|----------------------------|
|                |                 | <b>МОЙ ПРОФИЛЬ</b> | <b>ИНСТРУКЦИИ</b> | ПАКЕТЫ ДОКУМЕНТОВУ | <b>ОРГАНИЗАЦИИ~</b>                                                                                                    | <b>НОРМАТИВНЫЕ ДОКУМЕНТЫ</b>                                                                                        | УВЕДОМЛЕНИЯ | G                         |                            |
| c              |                 |                    |                   | Пакеты документов  |                                                                                                    |                                                                                                    |             | <b>R</b> Скачать шаблон   | • Создать пакет документов |
| N <sub>2</sub> | Название пакета | Название ОО        | OFPH OO           | кпп оо             | Дата добавления                                                                                                    | Дата публикации                                                                                                    | Статус      | Всего док-ов / с ошибками | Действия                   |
|                | 343434          |                    | 1111111111111     | 111111111          | 14.02.2023 14:11                                                                                                    | 14.02.2023 17:11                                                                                                    | Опубликован | 3/0                       | $\mathbf{x}$ 3             |
|                | 345435          |                    | 11111111111111    | 111111111          | 14.02.2023 14:10                                                                                                    | 14.02.2023 17:10                                                                                                    | Опубликован | 3/0                       |                            |

Рисунок 69 – Расположение кнопки «Скачать шаблон»

<span id="page-52-2"></span>Шаблон скачивается в формате xlsx. Далее необходимо заполнить скачанный шаблон актуальной информацией, после подписать электронной подписью поставщика данных.

Далее нажать кнопку «Создать пакет документов» [\(Рисунок](#page-53-0) 70).

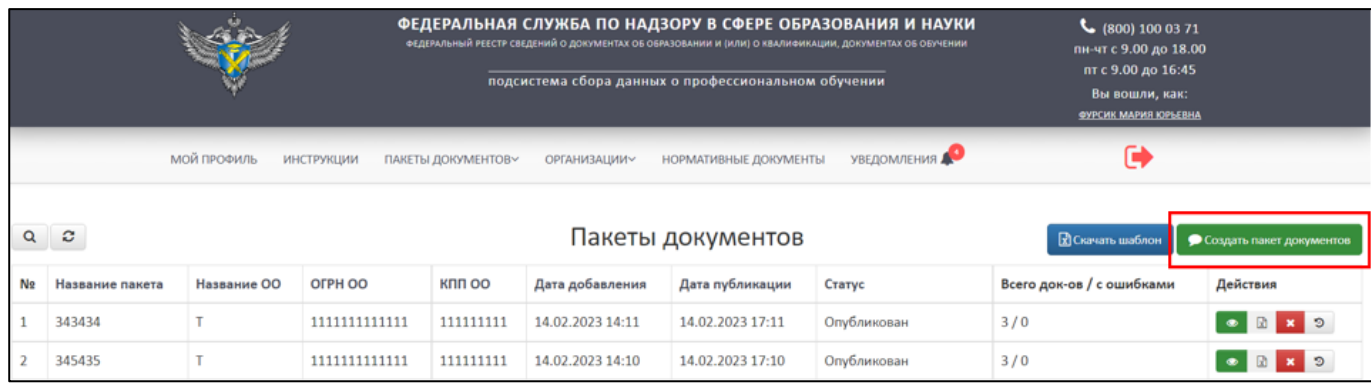

Рисунок 70 – Расположение кнопки «Создать пакет документов»

<span id="page-53-0"></span>Далее выведется окно «Создать пакет документов», в котором необходимо заполнить поля [\(Рисунок](#page-54-0) 71):

- 1) Организация выбирается организация из списка. В список включаются организации, с которыми поставщик данных создал связь (см. п. [3.5.3\)](#page-36-1). Поиск организации осуществляется по параметрам [\(Рисунок](#page-54-1) 72):
- Название;
- ОГРН;
- $-$  КПП.
- 2) Название пакета.
- 3) Выбрать файл. Необходимо загрузить заполненный файл шаблона, подписанный ЭП.

В случае отсутствия организации для создания пакета, выполните создание связи с организацией (см. п. [3.5.2\)](#page-20-0).

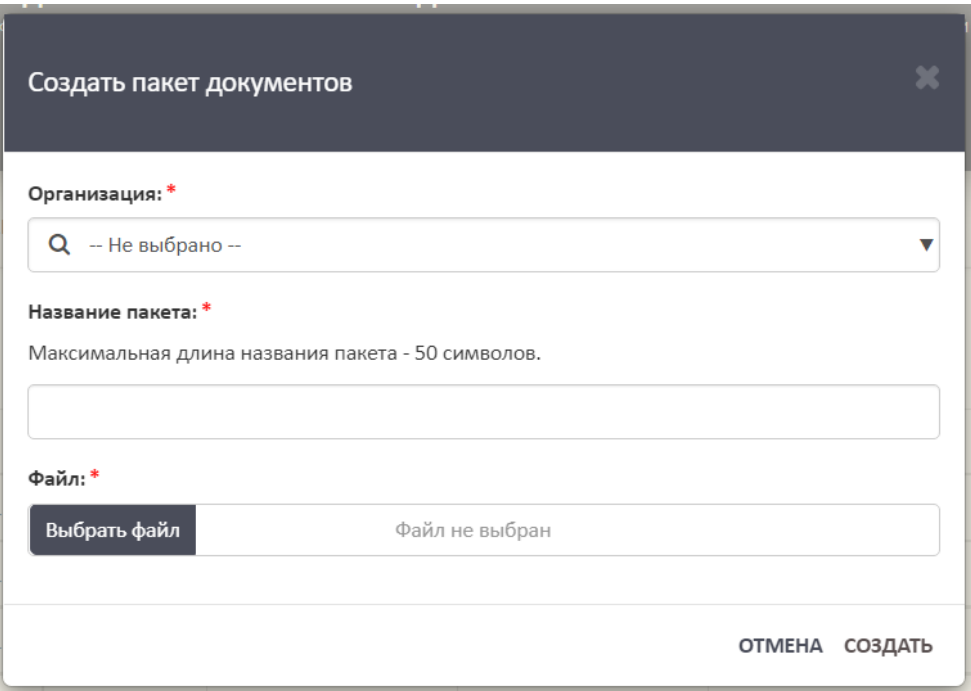

Рисунок 71 – Окно «Создать пакет документов»

<span id="page-54-0"></span>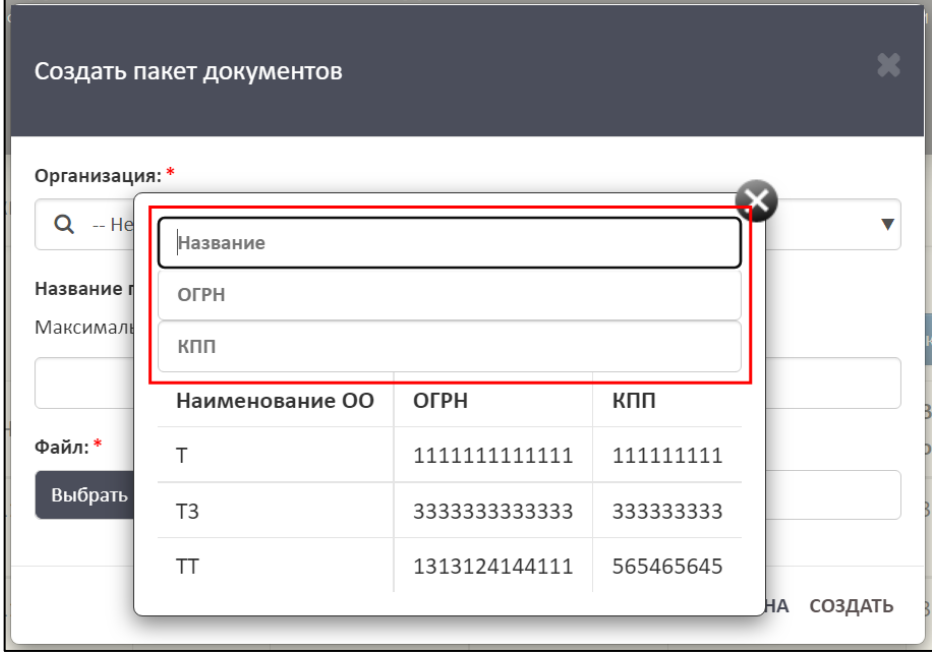

Рисунок 72 – Параметры для поиска организации

<span id="page-54-1"></span>Далее необходимо нажать на кнопку «Создать», а для отмены операции необходимо нажать кнопку «Отмена» [\(Рисунок](#page-55-0) 73).

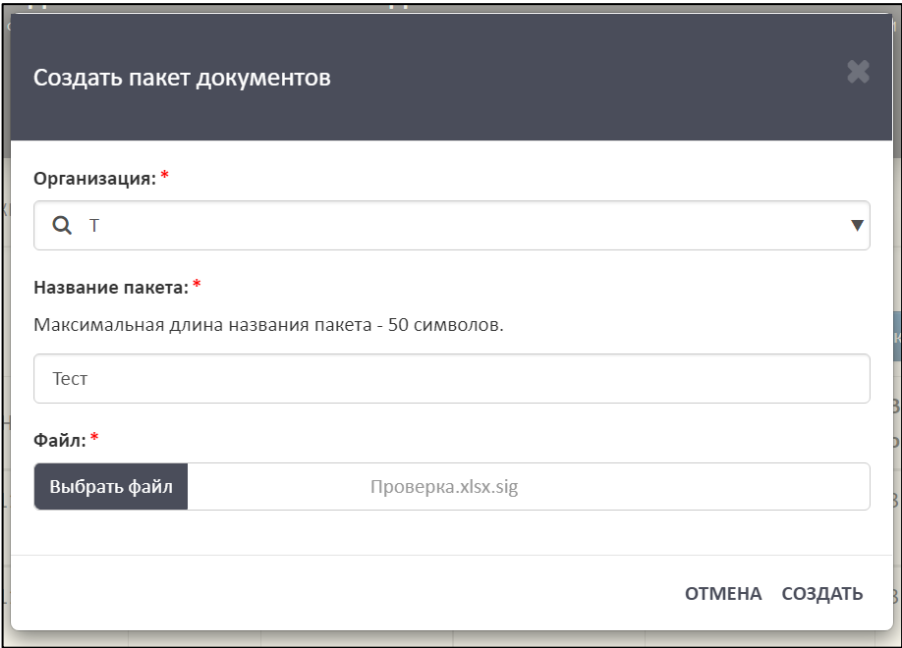

<span id="page-55-0"></span>Рисунок 73 – Расположение кнопок «Создать» и «Отмена» в окне «Создать пакет

#### документов»

После завершения операции пакет отобразится в списке [\(Рисунок](#page-55-1) 74).

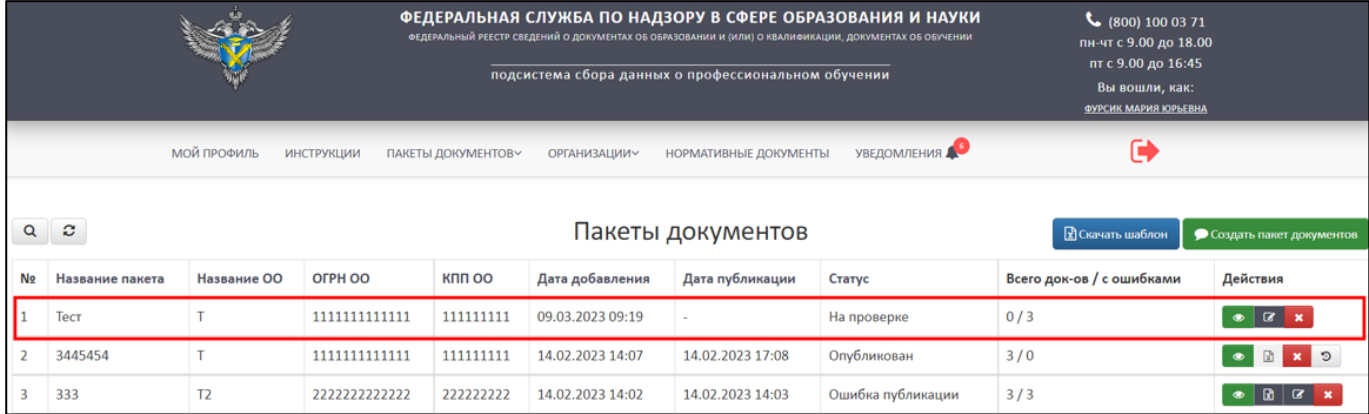

# Рисунок 74 – Созданный пакет документов

# <span id="page-55-2"></span><span id="page-55-1"></span>3.6.2.1 Просмотр пакета документов

Для просмотра пакета документов необходимо в колонке «Действия» нажать на кнопку « $\bullet$ » [\(Рисунок 75\)](#page-56-0).

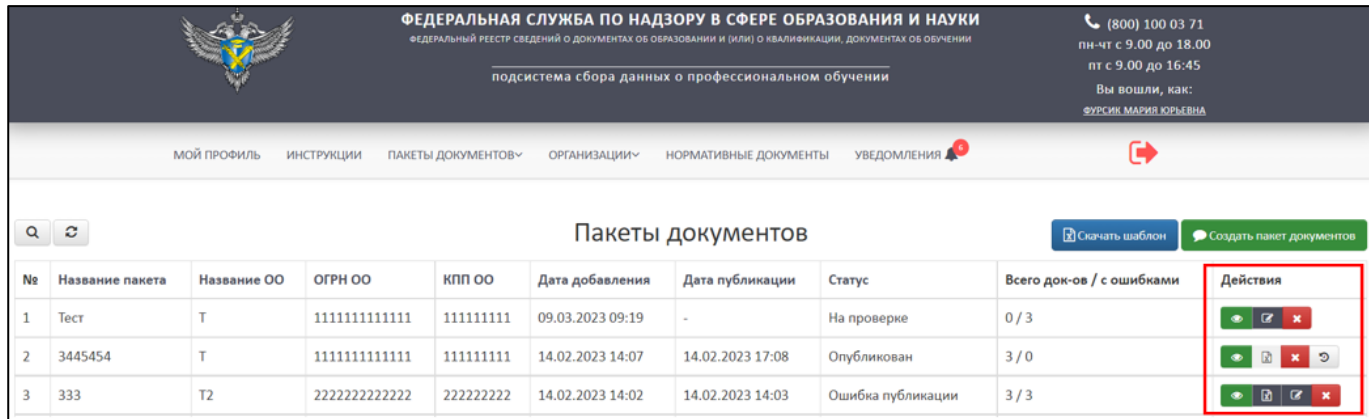

Рисунок 75 – Колонка «Действия» в разделе «Пакеты документов»

<span id="page-56-0"></span>После нажатия на кнопку «Просмотреть» в браузере откроется отдельная вкладка, в рабочей области выведутся данные по пакету документов [\(Рисунок](#page-56-1) 76).

|                                                                                                    |             |                   | ФЕДЕРАЛЬНАЯ СЛУЖБА ПО НАДЗОРУ В СФЕРЕ ОБРАЗОВАНИЯ И НАУКИ<br>ФЕДЕРАЛЬНЫЙ РЕЕСТР СВЕДЕНИЙ О ДОКУМЕНТАХ ОБ ОБРАЗОВАНИИ И (ИЛИ) О КВАЛИФИКАЦИИ, ДОКУМЕНТАХ ОБ ОБУЧЕНИИ<br>подсистема сбора данных о профессиональном обучении |             | пн-чт с 9.00 до 18.00<br>пт с 9.00 до 16:45<br>Вы вошли, как:<br><b>ФУРСИК МАРИЯ ЮРЬЕВНА</b> |           |
|----------------------------------------------------------------------------------------------------|-------------|-------------------|----------------------------------------------------------------------------------------------------|-------------|----------------------------------------------------------------------------------------------|-----------|
|                                                                                                    | МОЙ ПРОФИЛЬ | <b>ИНСТРУКЦИИ</b> | УВЕДОМЛЕНИЯ<br>НОРМАТИВНЫЕ ДОКУМЕНТЫ<br>ОРГАНИЗАЦИИ∨<br>ПАКЕТЫ ДОКУМЕНТОВ~                                                                                                    |             | $\mathbf G$                                                                                  |           |
| Пакет: Тест<br>Организация: Т<br>Статус: Публикация файла (3 / 0)<br>Дата добавления: 09.03.2023 09:32:54<br>Дата публикации 09.03.2023 09:35:53<br>Скачать загруженный файл<br>c<br>Q |             |                   |                                                                                                    |             |                                                                                              |           |
| Кому выдан                                                                                                    | Серия       | Номер             | Вид документа                                                                                                    | Дата выдачи | Статус                                                                                       | Действия  |
| Тест Тест Тест                                                                                                    | 11113       | 11113             | Свидетельство о профессии рабочего, должности служащего                                                                                                    | 01.10.2022  | Оригинал                                                                                     | $\bullet$ |
| Тест Тест Тест                                                                                                    | 11112       | 11112             | Свидетельство о профессии рабочего, должности служащего                                                                                                    | 01.10.2022  | Оригинал                                                                                     | $\bullet$ |
| <b>Tect Tect Tect</b>                                                                                                    | 11111       | 11111             | Свидетельство о профессии рабочего, должности служащего                                                                                                    | 01.10.2022  | Оригинал                                                                                     | $\bullet$ |

Рисунок 76 – Просмотр данных пакета документов

### <span id="page-56-2"></span><span id="page-56-1"></span>3.6.2.1.1 Выборочное удаление

Выборочное удаление можно проводить для пакетов, находящихся в статусе опубликован.

Для выборочного удаления сведений о документах об образовании в опубликованном пакете необходимо перейти в просмотр пакета документов см. п. [3.6.2.1](#page-55-2) [\(Рисунок](#page-57-0) 77).

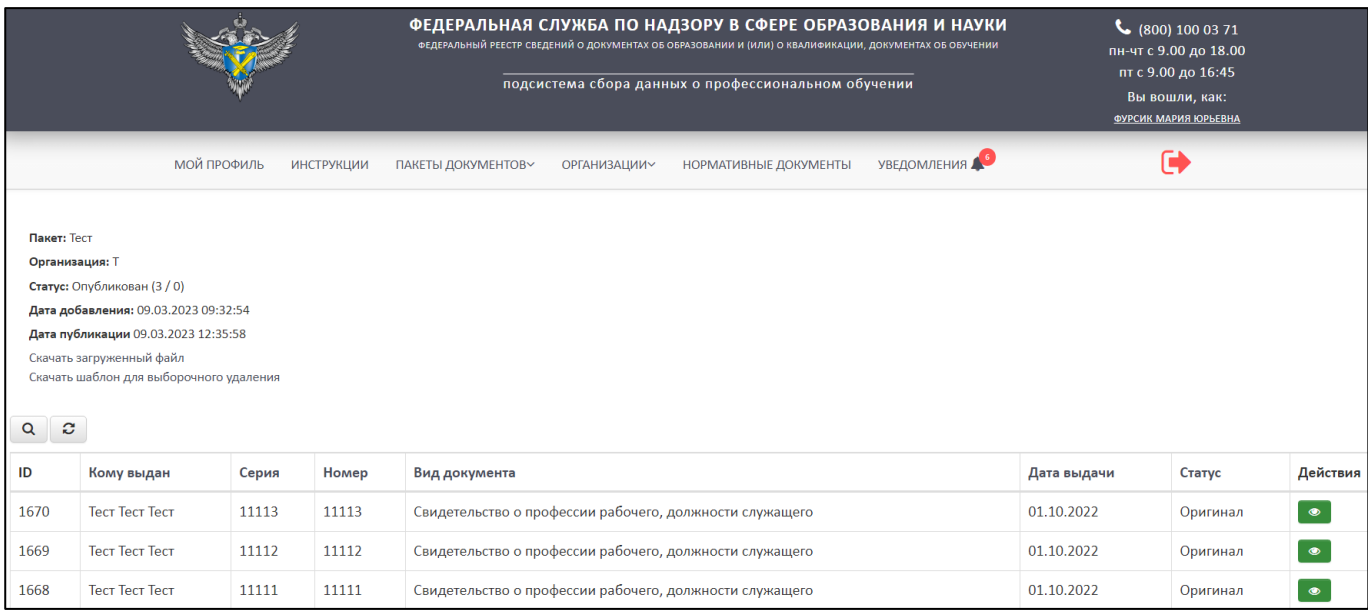

<span id="page-57-0"></span>Рисунок 77 – Стартовая страница для начала операции «Выборочное удаление»

Далее необходимо нажать на гиперссылку «Скачать шаблон для выборочного удаления» [\(Рисунок](#page-57-1) 78).

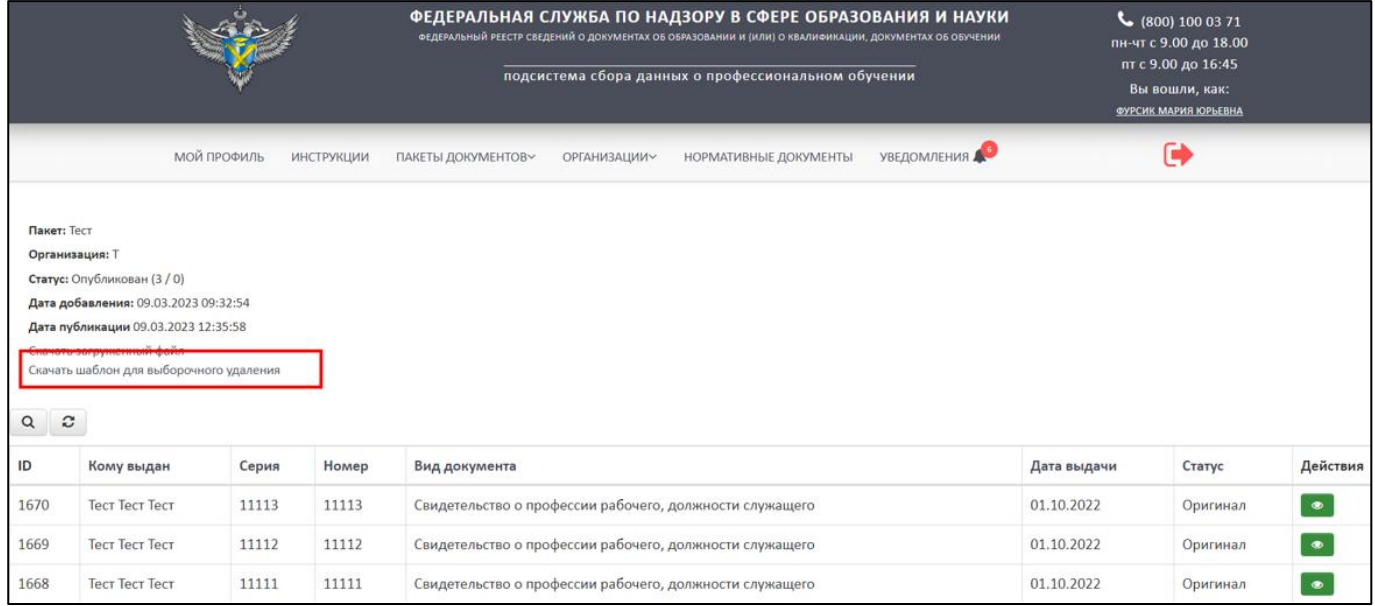

<span id="page-57-1"></span>Рисунок 78 – Расположение гиперссылки «Скачать шаблон для выборочного

#### удаления»

В скачанном шаблоне в формате xlsx:

- Оставить данные (строки), которые нужно удалить из опубликованного пакета;
- Данные (строки), которые требуется сохранить, необходимо удалить из файла.

Далее необходимо сохранить и подписать шаблон для выборочного удаления.

После необходимо загрузить полученный файл в колонке «Действия» нажать на кнопку « $\mathbb{R}$ » (см. [Рисунок 75\)](#page-56-0).

После нажатия на кнопку «Загрузить пакет для удаления документов» в рабочей области выведется окно «Создать пакет для удаления документов?» [\(Рисунок](#page-58-0) 79).

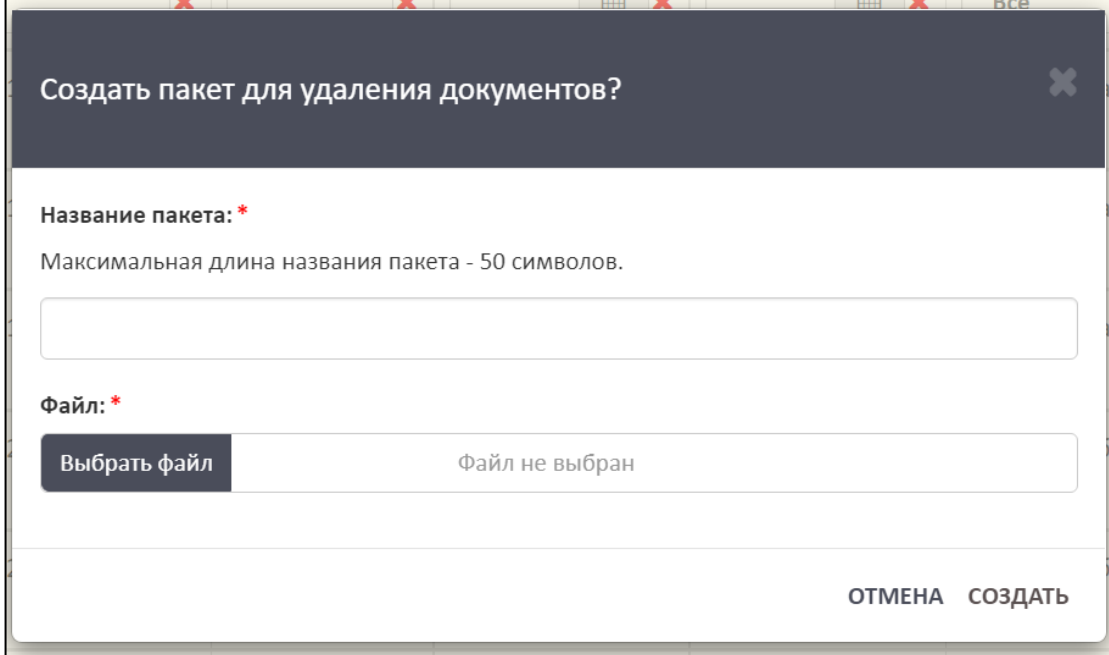

Рисунок 79 – Окно «Создать пакет для удаления документов?»

<span id="page-58-0"></span>Далее необходимо дать название пакету, нажать на кнопку «Выбрать файл» для загрузки подписанного файла выборочного удаления. После необходимо нажать на кнопку «Создать», а для отмены операции необходимо нажать на кнопку «Отмена».

### <span id="page-58-1"></span>3.6.2.2 Перезагрузка пакета документов

Для перезагрузки пакета документов необходимо в колонке «Действия» нажать на кнопку « $\mathbb{B}$  » (см. [Рисунок 75\)](#page-56-0).

После нажатия на кнопку «Перезагрузить файл» в рабочей области выведется окно «Перезагрузка файла» [\(Рисунок](#page-59-0) 80).

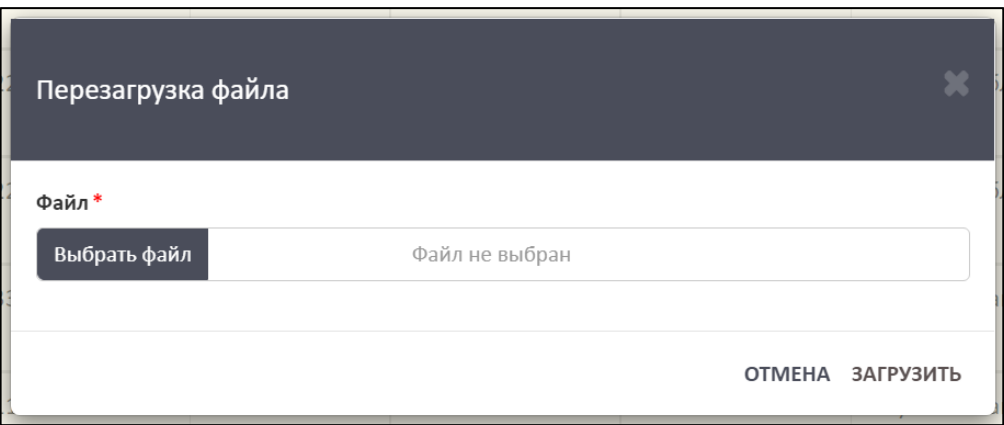

60

Рисунок 80 – Окно «Перезагрузка файла»

<span id="page-59-0"></span>Далее необходимо нажать на кнопку «Выбрать файл» для загрузки файла. Файл должен быть заполнен в соответствии с шаблоном и подписан ЭП [\(Рисунок](#page-59-1) [81\)](#page-59-1).

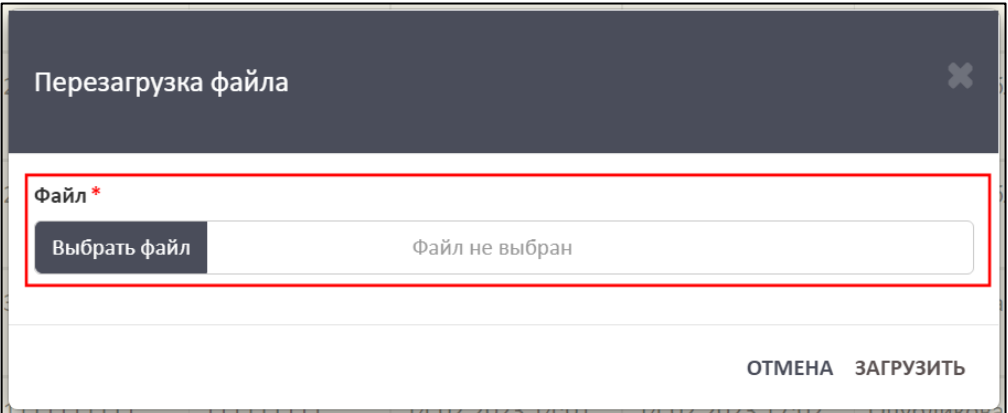

<span id="page-59-1"></span>Рисунок 81 – Расположение кнопки для загрузки файла в окне «Перезагрузка файла»

Далее необходимо нажать на кнопку «Загрузить», а для отмены операции необходимо нажать на кнопку «Отмена» [\(Рисунок](#page-59-2) 82).

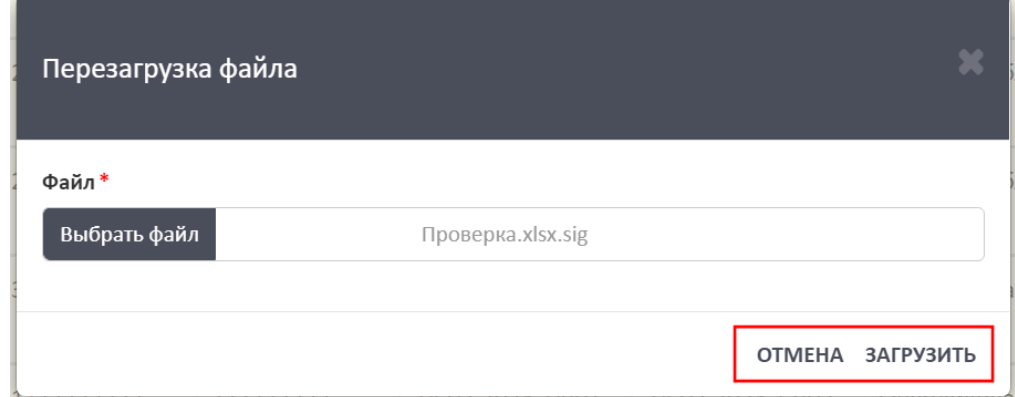

<span id="page-59-2"></span>Рисунок 82 – Расположение кнопок «Отмена» и «Загрузить» в окне «Перезагрузка

файла»

3.6.2.3 Редактирование названия пакета документов

<span id="page-60-2"></span>Для редактирования названия пакета документов необходимо в колонке «Действия» нажать на кнопку « <sup>С</sup> » (см. [Рисунок 75\)](#page-56-0).

После нажатия на кнопку «Редактировать название пакета» в рабочей области выведется окно «Редактирование названия пакета» [\(Рисунок](#page-60-0) 83).

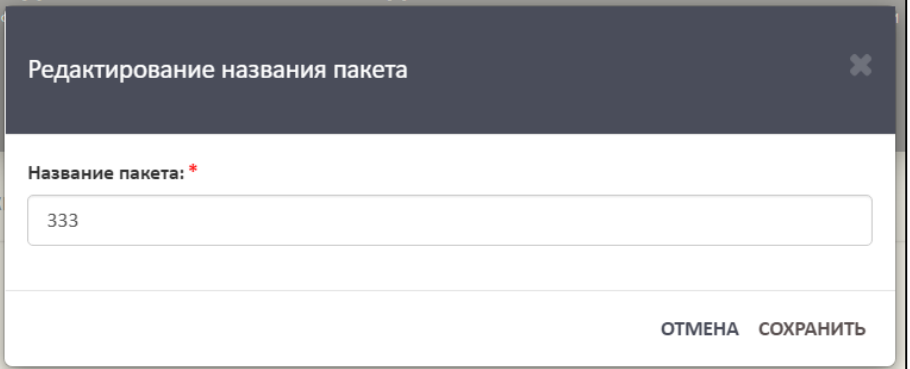

Рисунок 83 – Окно «Редактирование названия пакета»

<span id="page-60-0"></span>Далее необходимо изменить название пакета в строке «Название пакета» [\(Рисунок](#page-60-1) 84).

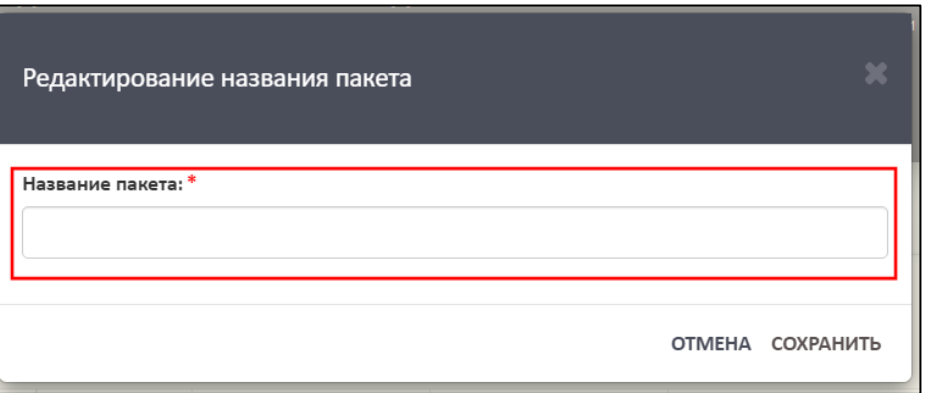

Рисунок 84 – Расположение строки «Название пакета»

<span id="page-60-1"></span>Далее необходимо нажать на кнопку «Сохранить», а для отмены операции необходимо нажать на кнопку «Отмена» [\(Рисунок](#page-61-0) 85).

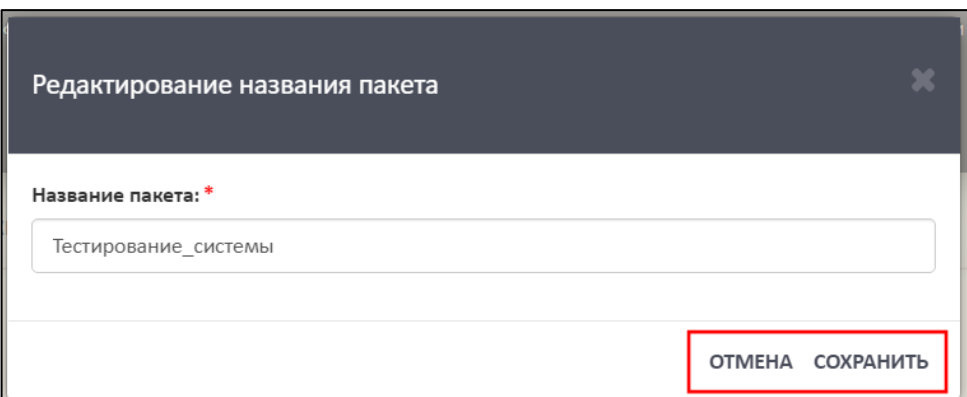

<span id="page-61-0"></span>Рисунок 85 – Расположение кнопок «Сохранить» и «Отмена» в окне «Редактирование названия пакета»

<span id="page-61-2"></span>3.6.2.4 Запрос на удаление пакета документов

Для удаления пакета документов необходимо в колонке «Действия» нажать на кнопку « $\overline{\mathbf{x}}$ » (см. [Рисунок 75\)](#page-56-0).

После нажатия на кнопку «Удалить» в рабочей области выведется окно «Удалить пакет документов?» [\(Рисунок](#page-61-1) 86).

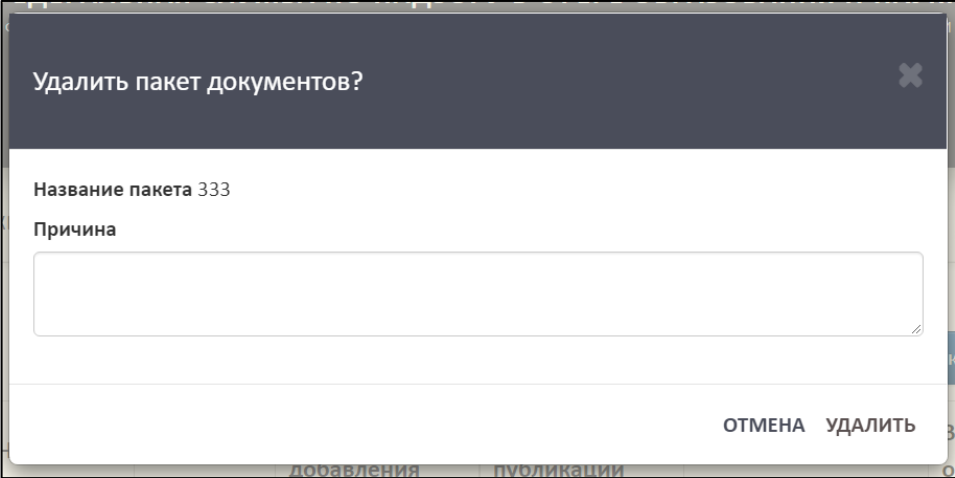

Рисунок 86 – Окно «Удалить пакет документов?»

<span id="page-61-1"></span>Далее необходимо указать причину удаления пакета [\(Рисунок](#page-62-0) 87).

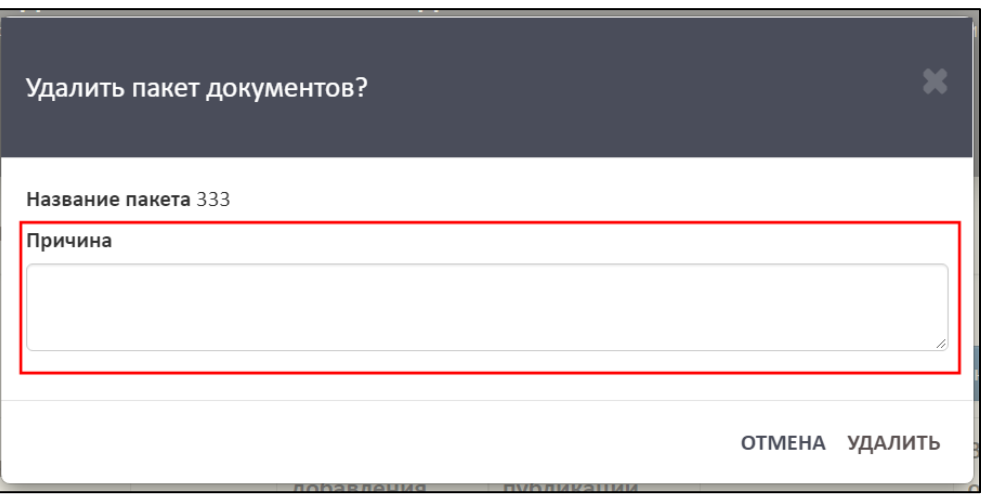

Рисунок 87 – Расположение строки «Причина»

<span id="page-62-0"></span>Далее необходимо нажать на кнопку «Удалить», а для отмены операции необходимо нажать на кнопку «Отмена» [\(Рисунок](#page-62-1) 88).

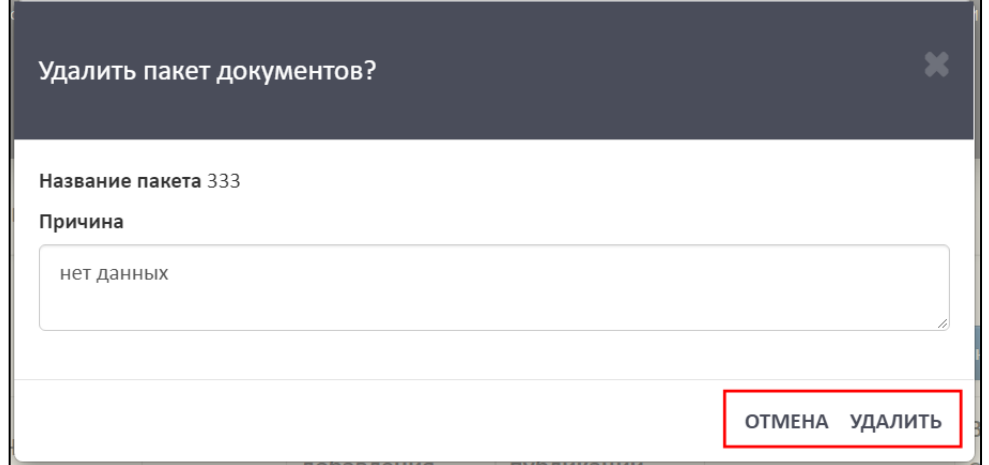

Рисунок 88 – Расположение кнопок «Отмена» и «Удалить»

<span id="page-62-2"></span><span id="page-62-1"></span>3.6.2.5 Просмотр списка пакетов документов с удаленными файлами

Для просмотра списка пакетов документов с удаленными файлами необходимо в колонке «Действия» нажать на кнопку «<sup>9</sup>» (см. [Рисунок 75\)](#page-56-0).

После нажатия на кнопку «Список пакетов с удаленными документами» в нижней части откроется список [\(Рисунок](#page-63-0) 89).

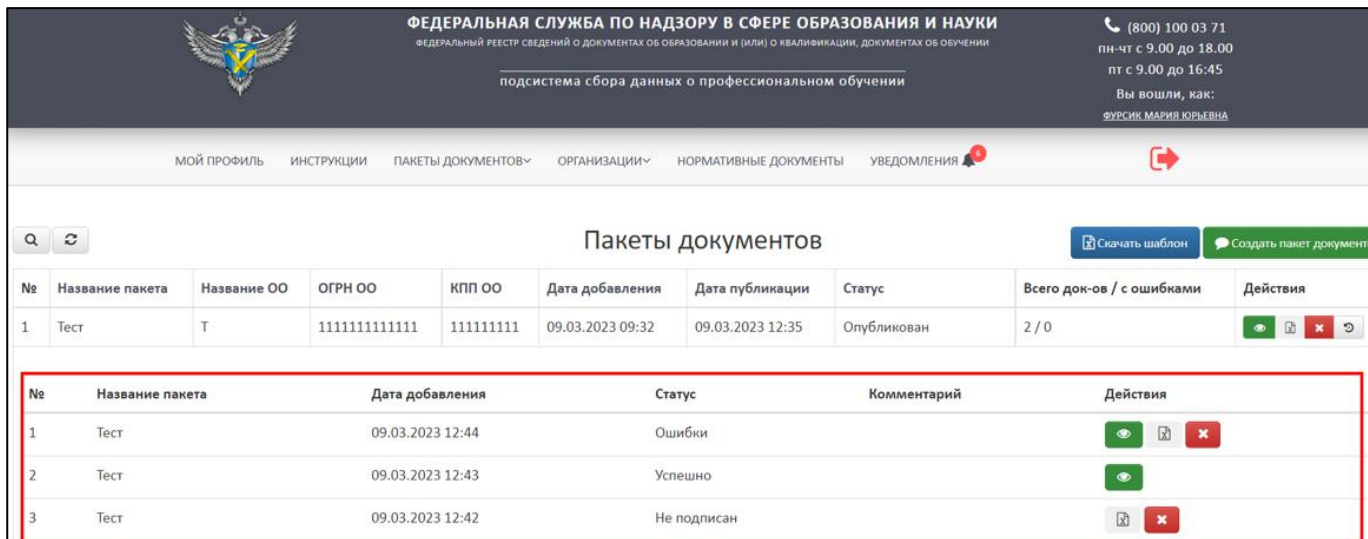

Рисунок 89 – Список пакетов с удаленными данными

<span id="page-63-0"></span>Для скрытия списка пакетов с удаленными данными необходимо нажать на кнопку « $\overline{\mathcal{D}}$ » (см. [Рисунок 75\)](#page-56-0).

# <span id="page-63-2"></span>3.6.2.6 Поиск и обновление пакетов документов

Для осуществления поиска необходимо нажать на кнопку « <sup>Q</sup> » [\(Рисунок](#page-63-1) [90\)](#page-63-1).

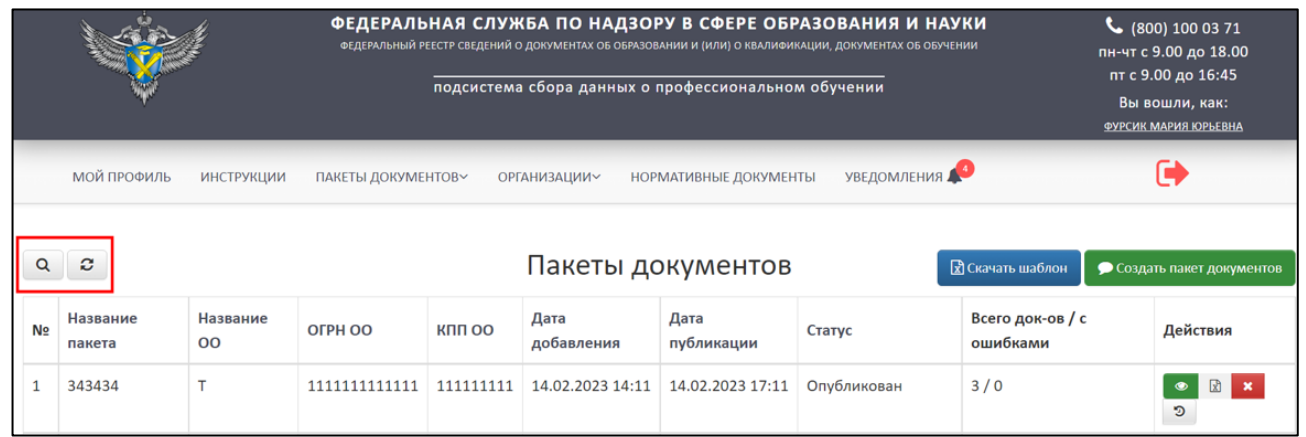

<span id="page-63-1"></span>Рисунок 90 – Расположение кнопок «Поиск» и «Обновить» в разделе «Пакеты

документов»

Откроется вкладка поиска [\(Рисунок](#page-64-1) 91).

Поиск осуществляется по следующим параметрам:

Наименование пакета;

Название ОО;

64

 $-$ ОГРН ОО;

 $-$  КПП ОО;

Дата добавления;

Дата публикации;

Статус (выбрать из списка).

![](_page_64_Picture_89.jpeg)

Рисунок 91 – Параметры поиска пакетов документов

<span id="page-64-1"></span>Использовать можно один либо несколько параметров для поиска. Поиск происходит автоматически при выборе параметра.

Для обновления необходимо нажать на кнопку « $\mathcal{C}$ » и список обновится (см. [Рисунок](#page-63-1) 90).

<span id="page-64-0"></span>3.6.3 Пакеты документов организации

В разделе «Пакеты документов организации» отображаются все пакеты, загруженные за образовательную организацию поставщиками данных, имеющих связь с образовательной организацией [\(Рисунок 92\)](#page-65-0).

![](_page_65_Picture_147.jpeg)

Рисунок 92 – Пакеты документов организации

<span id="page-65-0"></span>В разделе «Пакеты документов организации» имеется следующий функционал:

- Просмотреть аналогичный алгоритм действий в соответствии с п. [3.6.2.1;](#page-55-2)
- Загрузить пакет для удаления документов аналогичный алгоритм действий в соответствии с п. [3.6.2.1.1;](#page-56-2)
- Перезагрузить файл аналогичный алгоритм действий в соответствии с п. [3.6.2.2;](#page-58-1)
- Редактировать название пакета аналогичный алгоритм действий в соответствии с п. [3.6.2.3;](#page-60-2)
- Отправить запрос на удаление аналогичный алгоритм действий в соответствии с п. [3.6.2.4;](#page-61-2)
- Список пакетов документов с удаленными документами аналогичный алгоритм действий в соответствии с п. [3.6.2.5;](#page-62-2)
- Поиск и обновление аналогичный алгоритм действий в соответствии с п. [3.6.2.6.](#page-63-2)
- 3.7 Работа с нормативно-правовыми документами

Для работы c нормативной документацией необходимо перейти во вкладку «Нормативные документы» [\(Рисунок](#page-66-0) 93).

![](_page_66_Picture_54.jpeg)

Рисунок 93 – Вкладка «Нормативные документы»

<span id="page-66-0"></span>Для скачивания и дальнейшего просмотра документа на ПК необходимо нажать на название документа в колонке «Документ» [\(Рисунок](#page-66-1) 94).

![](_page_66_Picture_55.jpeg)

# Рисунок 94 – Скачивание документа

## <span id="page-66-1"></span>3.8 Работа с уведомлениями

Для работы с уведомлениями необходимо перейти во вкладку «Уведомления» [\(Рисунок](#page-67-0) 95).

|                |                                | ФЕДЕРАЛЬНАЯ СЛУЖБА ПО НАДЗОРУ В СФЕРЕ ОБРАЗОВАНИЯ И НАУКИ<br>ФЕДЕРАЛЬНЫЙ РЕЕСТР СВЕДЕНИЙ О ДОКУМЕНТАХ ОБ ОБРАЗОВАНИИ И (ИЛИ) О КВАЛИФИКАЦИИ, ДОКУМЕНТАХ ОБ ОБУЧЕНИИ<br>подсистема сбора данных о профессиональном обучении | $\binom{10000371}{1000371}$<br>пн-чт с 9.00 до 18.00<br>пт с 9.00 до 16:45<br>Вы вошли, как:<br>ФУРСИК МАРИЯ ЮРЬЕВНА |                                             |                  |          |
|----------------|--------------------------------|----------------------------------------------------------------------------------------------------|----------------------------------------------------------------------------------------------------|---------------------------------------------|------------------|----------|
| $\alpha$       | МОЙ ПРОФИЛЬ<br>ИНСТРУКЦИИ<br>c | ПАКЕТЫ ДОКУМЕНТОВ~                                                                                                    | <b>ОРГАНИЗАЦИИ~</b>                                                                                                  | НОРМАТИВНЫЕ ДОКУМЕНТЫ<br>Сообщения входящие | УВЕДОМЛЕНИЯ      |          |
| N <sub>2</sub> | Тема                           |                                                                                                    | Текст                                                                                                    |                                             | Дата             | Действия |
|                | Другое                         |                                                                                                    | <b>ZZZZZZZZZ</b>                                                                                                    | Техническая поддержка                       | 01.03.2023 17:05 |          |
|                | <b>Другое</b>                  |                                                                                                    | ffff                                                                                                    | Техническая поддержка                       | 01.03.2023 17:03 |          |
|                | <b>Другое</b>                  |                                                                                                    | <b>VVV</b>                                                                                                    | Техническая поддержка                       | 01.03.2023 17:01 |          |

Рисунок 95 – Вкладка «Уведомления»

<span id="page-67-0"></span>Над надписью «Уведомления» отображается количество не посмотренных уведомлений «  $\blacklozenge$  ». В системе предусмотрено два вида уведомлений [\(Рисунок](#page-67-1) 96):

- 1) Сообщения входящие это сообщения, получаемые пользователем от администратора.
- 2) Системные уведомления это автоматически генерируемые системой уведомления, получаемые пользователем.

|              |                                  | ФЕДЕРАЛЬНАЯ СЛУЖБА ПО НАДЗОРУ В СФЕРЕ ОБРАЗОВАНИЯ И НАУКИ<br>ФЕДЕРАЛЬНЫЙ РЕЕСТР СВЕДЕНИЙ О ДОКУМЕНТАХ ОБ ОБРАЗОВАНИИ И (ИЛИ) О КВАЛИФИКАЦИИ, ДОКУМЕНТАХ ОБ ОБУЧЕНИИ | подсистема сбора данных о профессиональном обучении | $\binom{800}{1000371}$<br>пн-чт с 9.00 до 18.00<br>пт с 9.00 до 16:45<br>Вы вошли, как:<br>ФУРСИК МАРИЯ ЮРЬЕВНА |                                    |                                |
|--------------|----------------------------------|----------------------------------------------------------------------------------------------------|-----------------------------------------------------|----------------------------------------------------------------------------------------------------|------------------------------------|--------------------------------|
|              | МОЙ ПРОФИЛЬ<br><b>ИНСТРУКЦИИ</b> | ПАКЕТЫ ДОКУМЕНТОВУ                                                                                                    | ОРГАНИЗАЦИИ∨                                        | НОРМАТИВНЫЕ ДОКУМЕНТЫ                                                                                           | УВЕДОМЛЕНИЯ<br>СООБЩЕНИЯ           |                                |
| $\alpha$     | $\mathcal{Z}$                    |                                                                                                    |                                                     | Сообщения входящие                                                                                              | $\bullet$<br>ВХОДЯЩИЕ<br>СИСТЕМНЫЕ |                                |
| No           | Тема                             |                                                                                                    | Текст                                               |                                                                                                    | УВЕДОМЛЕНИЯ                        | Действия                       |
| $\mathbf{1}$ | Другое                           |                                                                                                    | 22222222                                            | Техническая поддержка                                                                                           | 01.03.2023 17:05                   |                                |
| 12           | <b>Другое</b>                    |                                                                                                    | <b>Tfff</b>                                         | Техническая поддержка<br>01.03.2023 17:03                                                                       |                                    | $\qquad \qquad \bullet$        |
|              | Другое                           |                                                                                                    | <b>VVV</b>                                          | Техническая поддержка                                                                                           | 01.03.2023 17:01                   | ۰<br>$\boldsymbol{\mathsf{x}}$ |

Рисунок 96 – Страница с уведомлениями

<span id="page-67-1"></span>Уведомления на странице отображаются в виде списка. Красным отмечены непрочитанные, а белым прочитанные [\(Рисунок](#page-68-0) 97).

|    |                                  |                    | подсистема сбора данных о профессиональном обучении | ФЕДЕРАЛЬНАЯ СЛУЖБА ПО НАДЗОРУ В СФЕРЕ ОБРАЗОВАНИЯ И НАУКИ<br>ФЕДЕРАЛЬНЫЙ РЕЕСТР СВЕДЕНИЙ О ДОКУМЕНТАХ ОБ ОБРАЗОВАНИИ И (ИЛИ) О КВАЛИФИКАЦИИ, ДОКУМЕНТАХ ОБ ОБУЧЕНИИ | $\binom{1000371}{ }$<br>пн-чт с 9.00 до 18.00<br>пт с 9.00 до 16:45<br>Вы вошли, как:<br><b>ФУРСИК МАРИЯ ЮРЬЕВНА</b> |          |
|----|----------------------------------|--------------------|-----------------------------------------------------|----------------------------------------------------------------------------------------------------|----------------------------------------------------------------------------------------------------|----------|
|    | МОЙ ПРОФИЛЬ<br><b>ИНСТРУКЦИИ</b> | ПАКЕТЫ ДОКУМЕНТОВУ | <b>ОРГАНИЗАЦИИ~</b>                                 | НОРМАТИВНЫЕ ДОКУМЕНТЫ                                                                                                    | УВЕДОМЛЕНИЯ                                                                                                    |          |
| o  | е<br>Белым цветом отмечено       |                    |                                                     | Сообщения входящие                                                                                                    |                                                                                                    |          |
| Nº | прочитанное сообщение<br>Тема    |                    | Текст                                               |                                                                                                    | Красным цветом отмечено                                                                                              | Действия |
|    | Другое                           |                    | 22222222                                            | Техническая поддержка                                                                                                    | непрочитанное сообщение                                                                                              |          |
|    | Другое                           |                    | ffff                                                | Техническая поддержка                                                                                                    | 01.03.2023 17:03                                                                                                    |          |
|    | Другое                           |                    | <b>VVV</b>                                          | Техническая поддержка                                                                                                    | 01.03.2023 17:01                                                                                                    |          |

Рисунок 97 – Условное обозначение сообщений

# <span id="page-68-0"></span>3.8.1 Просмотр входящего сообщения

Для просмотра входящих сообщений необходимо перейти в раздел «Сообщения входящие» [\(Рисунок](#page-68-1) 98).

![](_page_68_Picture_68.jpeg)

Рисунок 98 – Раздел «Сообщения входящие»

<span id="page-68-1"></span>Далее необходимо колонке «Действия» нажать на кнопку « • » [\(Рисунок](#page-69-0) 99).

![](_page_69_Picture_96.jpeg)

Рисунок 99 – Расположение колонки «Действия»

<span id="page-69-0"></span>Далее в рабочей области выведется окно «Сообщение» с темой, отправителем и текстом сообщения. После ознакомления с сообщением необходимо нажать на кнопку «Закрыть» - сообщение станет отображаться белым цветом и будет считаться прочитанным, при нажатии на знак « » сообщение будет считаться непрочитанным [\(Рисунок](#page-69-1) 100).

![](_page_69_Picture_97.jpeg)

Рисунок 100 – Окно «Сообщение»

### <span id="page-69-1"></span>3.8.2 Удаление входящих сообщений

Для удаления сообщения необходимо в колонке «Действия» нажать кнопку «  $\mathbf{\mathbf{\times}}$  » (см. [Рисунок](#page-69-0) 99).

Далее в рабочей области выведется окно «Удалить сообщение?» с темой, отправителем и причиной [\(Рисунок](#page-70-0) 101).

![](_page_70_Picture_51.jpeg)

Рисунок 101 – Окно «Удалить сообщение?»

<span id="page-70-0"></span>Для удаления сообщения необходимо указать причину (данный пункт является обязательным, так как отмечен знаком «\*»). Для удаления необходимо нажать на кнопку «Удалить», а для отмены операции необходимо нажать кнопку «Отмена» [\(Рисунок](#page-70-1) 102).

![](_page_70_Picture_52.jpeg)

Рисунок 102 – Расположение кнопок «Удалить» и «Отмена»

<span id="page-70-1"></span>После удаления сообщение перестанет отображаться в списке.

## 3.8.3 Поиск и обновление списка сообщений

Для поиска входящего сообщения необходимые нажать на кнопку « <sup>Q</sup> » [\(Рисунок](#page-71-0) 103).

![](_page_71_Picture_85.jpeg)

Рисунок 103 – Расположение кнопок «Поиск» и «Обновить»

<span id="page-71-0"></span>Откроется вкладка поиска [\(Рисунок](#page-72-0) 104).

Поиск сообщения осуществляется по следующим параметрам:

- Прочитанные/ непрочитанные;
- Тема (Все/ Другое/ Проблема с загрузкой данных/ Заявка на удаление/ Запросы в поддержку);
- Текст;
- Дата.

Использовать можно один либо несколько параметров для поиска. Поиск происходит автоматически при выборе параметра.
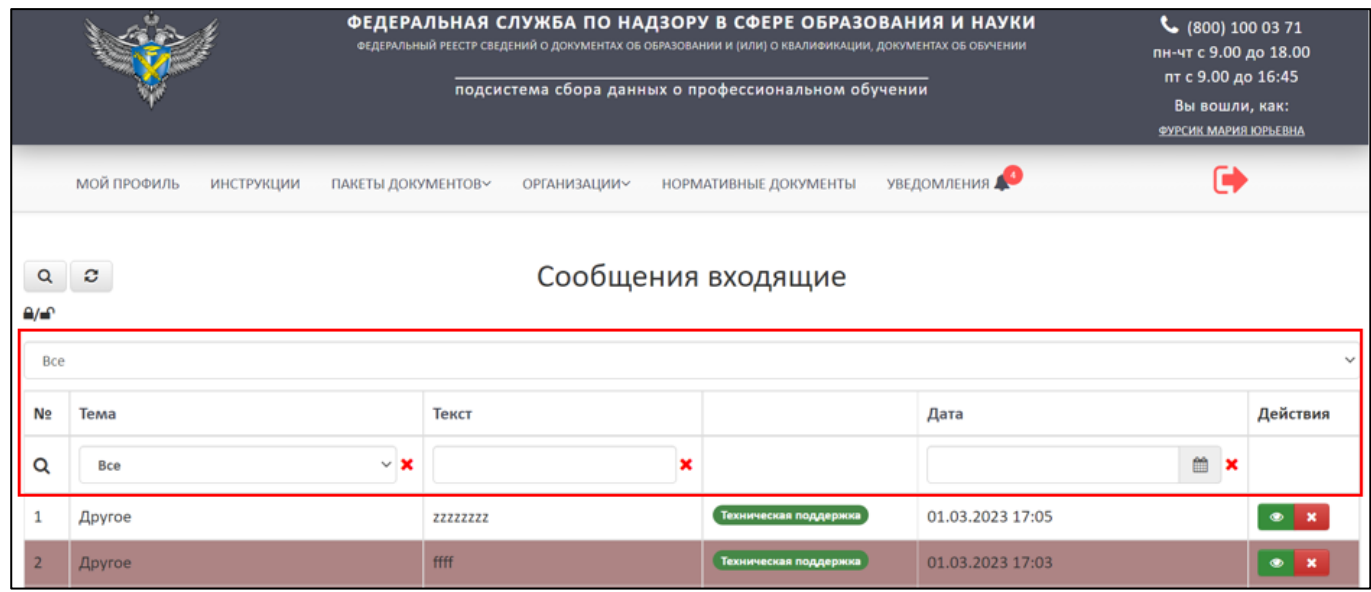

Рисунок 104 – Поиск входящих сообщений

Для обновления необходимо нажать на кнопку « » и список обновится (см. [Рисунок](#page-71-0) 103).

3.8.4 Системные уведомления

Для работы с уведомлениями необходимо перейти в раздел «Системные уведомления» [\(Рисунок](#page-72-0) 105).

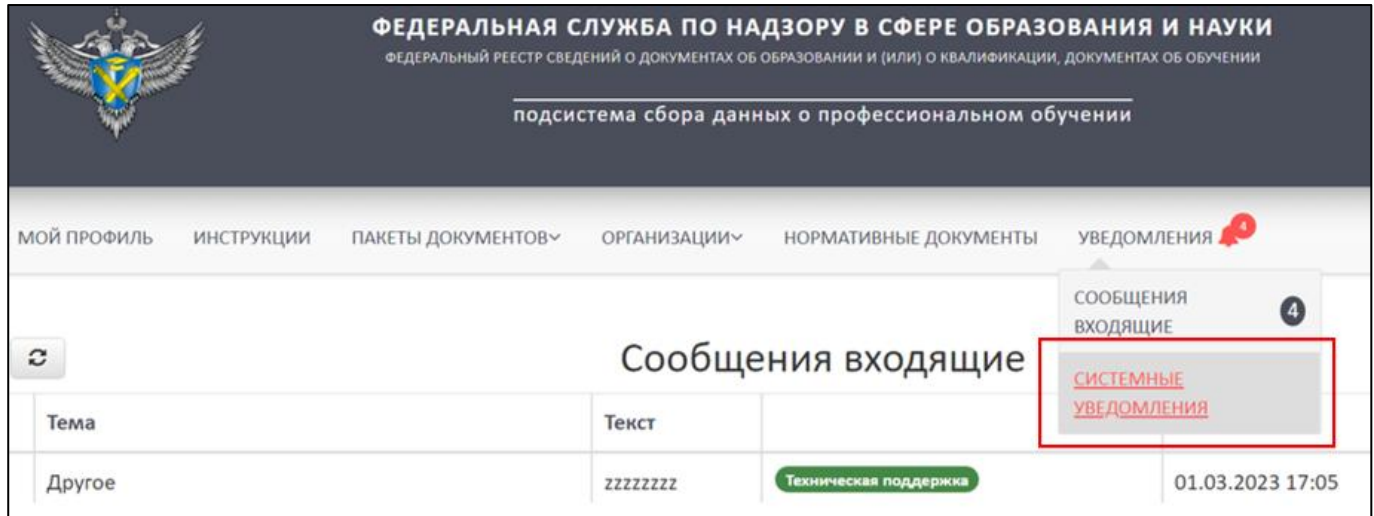

Рисунок 105 – Раздел «Системные уведомления»

<span id="page-72-0"></span>В разделе «Системные уведомления» имеется следующий функционал [\(Рисунок 106\)](#page-73-0):

Просмотр уведомлений – аналогичный алгоритм действий в соответствии

с п. [3.8.1;](#page-68-0)

 Удаление уведомлений – аналогичный алгоритм действий в соответствии с п. [3.8.2;](#page-69-0)

 Поиск и обновление списка системных уведомлений – аналогичный алгоритм действий в соответствии с п. [3.8.3.](#page-71-1)

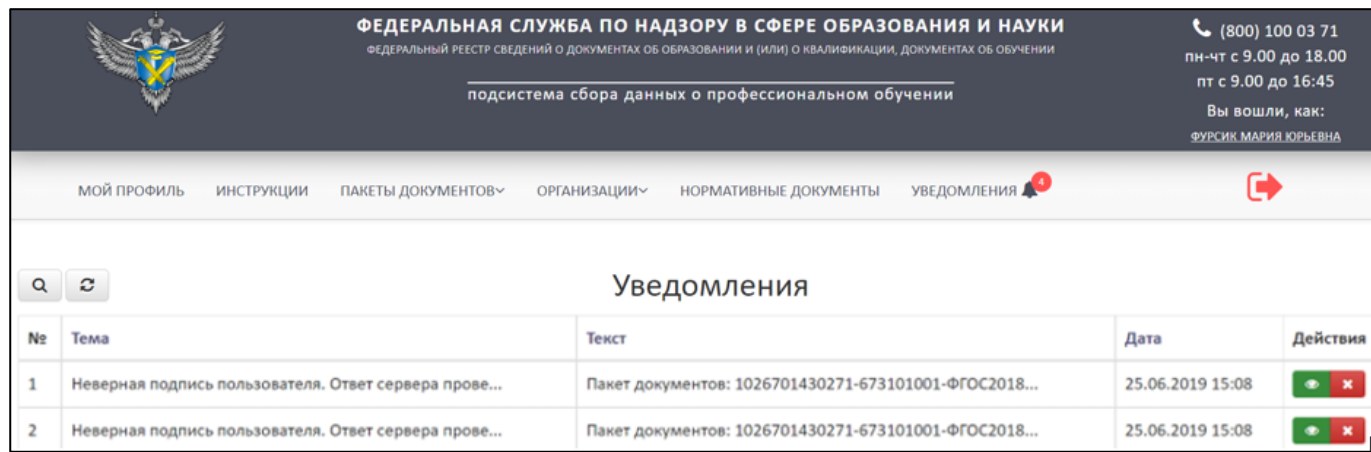

Рисунок 106 – Страница уведомлений

### <span id="page-73-0"></span>3.9 Выход

Для выхода из учетной записи, смены пользователя необходимо нажать на кнопку «Выход» [\(Рисунок](#page-73-1) 107).

|                                                                                                    |               | ФЕДЕРАЛЬНАЯ СЛУЖБА ПО НАДЗОРУ В СФЕРЕ ОБРАЗОВАНИЯ И НАУКИ<br>ФЕДЕРАЛЬНЫЙ РЕЕСТР СВЕДЕНИЙ О ДОКУМЕНТАХ ОБ ОБРАЗОВАНИИ И (ИЛИ) О КВАЛИФИКАЦИИ, ДОКУМЕНТАХ ОБ ОБУЧЕНИИ<br>подсистема сбора данных о профессиональном обучении |             |                       |                  | $\binom{1000371}{1000371}$<br>пн-чт с 9.00 до 18.00<br>пт с 9.00 до 16:45<br>Вы вошли, как:<br>ФУРСИК МАРИЯ ЮРЬЕВНА |
|----------------------------------------------------------------------------------------------------|---------------|----------------------------------------------------------------------------------------------------|-------------|-----------------------|------------------|----------------------------------------------------------------------------------------------------|
| УВЕДОМЛЕНИЯ<br>МОЙ ПРОФИЛЬ<br>НОРМАТИВНЫЕ ДОКУМЕНТЫ<br>ПАКЕТЫ ДОКУМЕНТОВ~<br>ОРГАНИЗАЦИИ~<br>ИНСТРУКЦИИ<br>Сообщения входящие<br>$\mathbf{c}$<br>Q |               |                                                                                                    |             |                       |                  |                                                                                                    |
| N <sub>2</sub>                                                                                                    | Тема          |                                                                                                    | Текст       |                       | Дата             | Действия                                                                                                    |
|                                                                                                    | Другое        |                                                                                                    | 22222222    | Техническая поддержка | 01.03.2023 17:05 | $\bullet$                                                                                                    |
| $\overline{2}$                                                                                                    | Другое        |                                                                                                    | <b>FFFF</b> | Техническая поддержка | 01.03.2023 17:03 | $\bullet$                                                                                                    |
|                                                                                                    | <b>Другое</b> |                                                                                                    | <b>VVV</b>  | Техническая поддержка | 01.03.2023 17:01 | ۰                                                                                                    |

<span id="page-73-1"></span>Рисунок 107 – Выход из личного кабинета

# 4 СООБЩЕНИЯ ОПЕРАТОРУ

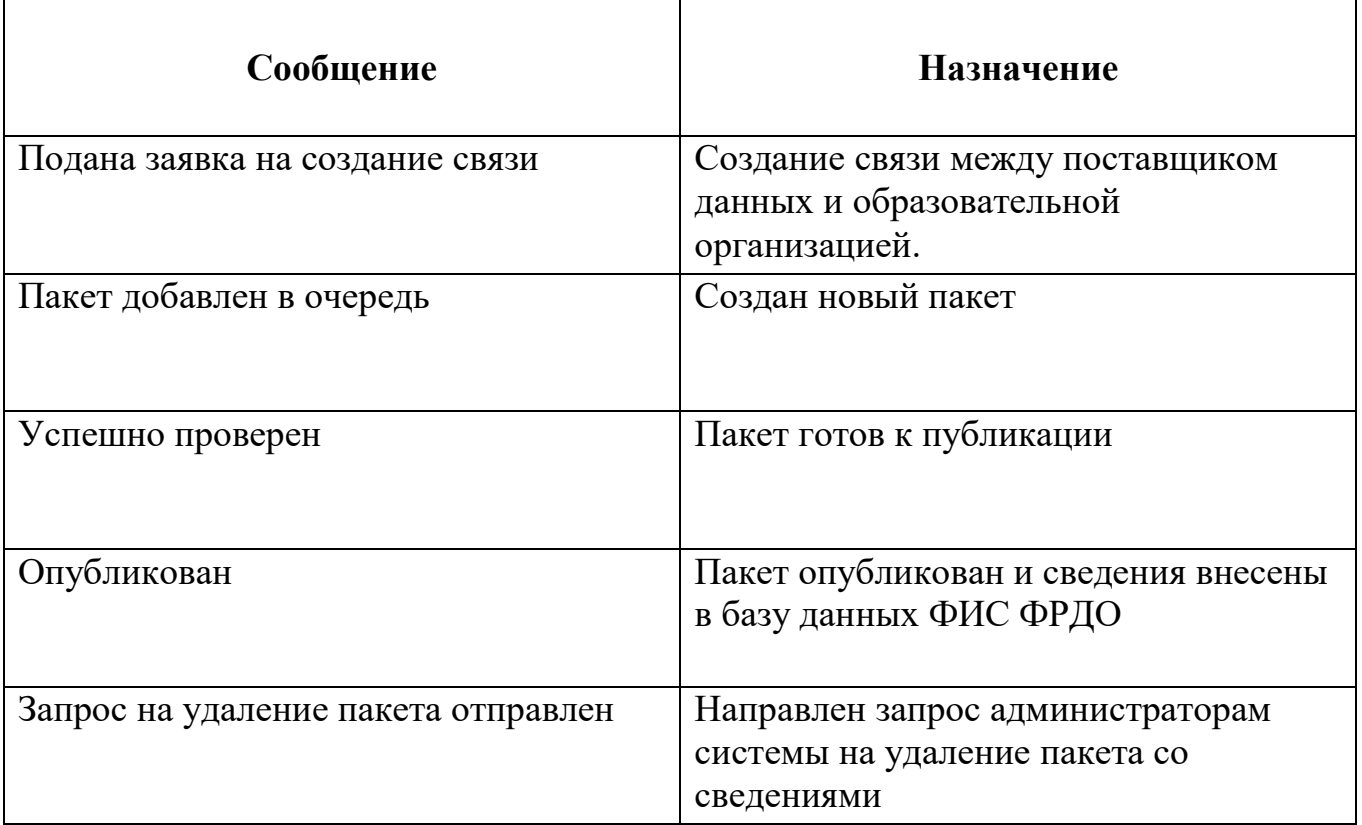

#### АВАРИЙНЫЕ СИТУАЦИИ. ВОССТАНОВЛЕНИЕ БАЗЫ ДАННЫХ  $\overline{5}$

Контроль за функционированием Модуля, проведение регламентных работ, устранение отказов и сбоев должны осуществляться эксплуатационным персоналом, который в действиях должен руководствоваться соответствующими своих инструкциями.

При сбое в работе аппаратуры восстановление работы Модуля должно производиться после:

- перезагрузки операционной системы;

- повторной загрузки сайта.

При ошибках в работе аппаратных средств восстановление функции системы возпагается на ОС

При ошибках, связанных с программным обеспечением (ОС и драйверы устройств), восстановление работоспособности возлагается на ОС.

действиях При неверных пользователей, неверных форматах или нелопустимых значениях входных данных. Модуль вылает пользователю соответствующие сообщения и блокирует некорректные действия, после чего возвращается в рабочее состояние, предшествовавшее неверной (недопустимой) команде или некорректному вводу данных.

Для защиты данных от ошибочных действий пользователей Модуль:

— при обнаружении ошибок в действиях пользователя выдает сообщения с информацией, достаточной для исправления ошибки;

- протоколирует действия.

При нарушении отображения графического содержимого восстановление визуального порядка на странице должно произойти после очистки кэш-памяти и перезагрузки страницы. Для очистки кэш-памяти, необходимо нажать комбинацию клавиш «Ctrl+ $F5$ ».

76

# 6 ТЕРМИНЫ, ОПРЕДЕЛЕНИЯ И СОКРАЩЕНИЯ

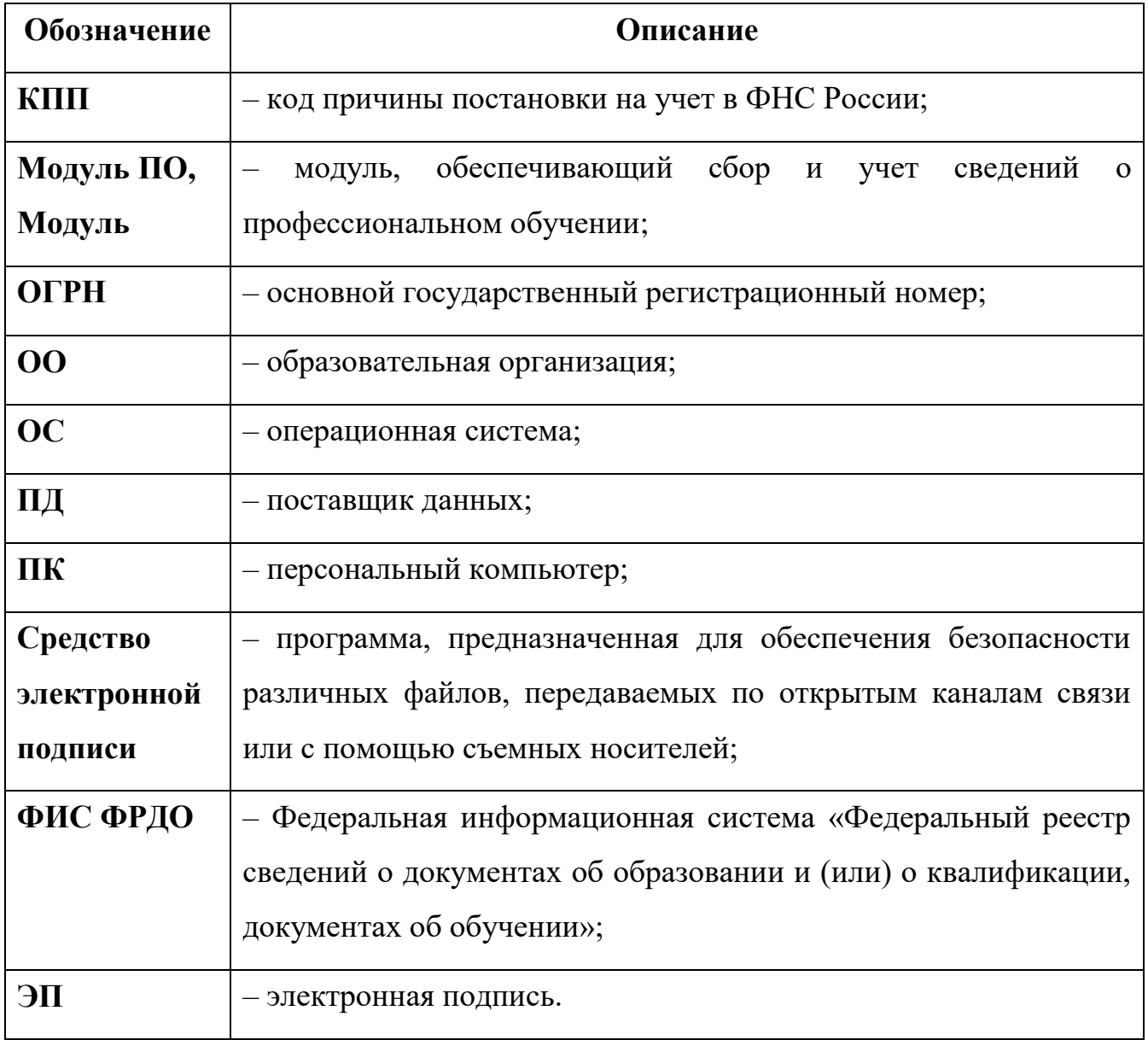

### 7 ЛИСТ РЕГИСТРАЦИИ ИЗМЕНЕНИЙ

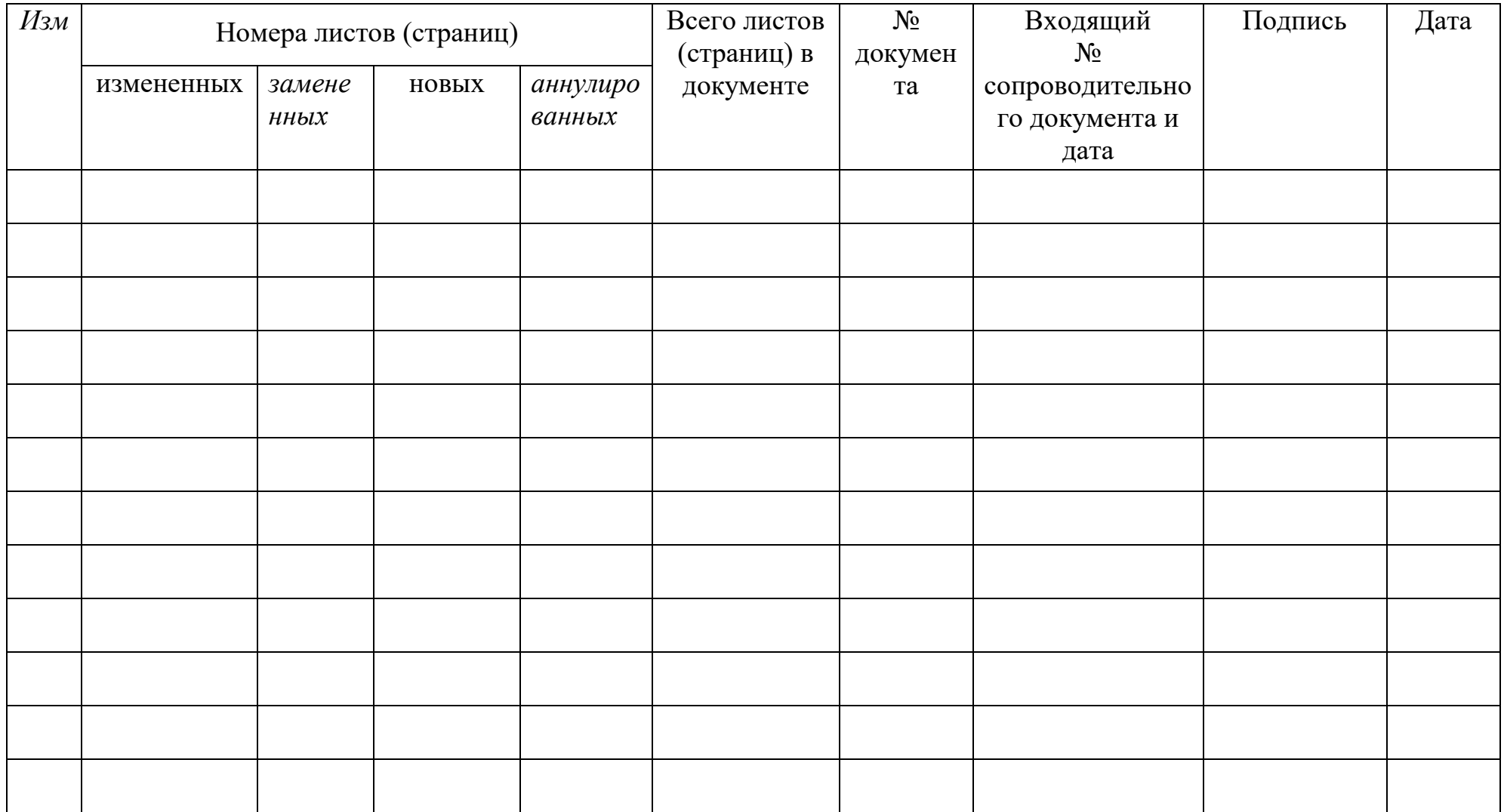